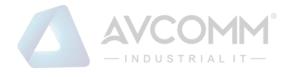

# **AVCOMM Firewall S2100**

## **User Manual**

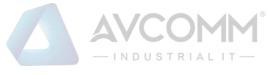

## **AVCOMM** Technologies Inc.

## Firewall S2100

## **User Manual**

#### **Copyright Notice**

© AVCOMM. All rights reserved.

#### **About This Manual**

This user manual is intended to guide a professional installer to install and configure the Firewall. It includes procedures to assist you in avoiding unforeseen problems.

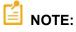

Only qualified and trained personnel should be involved with installation, inspection, and repairs of this firewall.

#### Disclaimer

Avcomm reserves the right to make changes to this Manual or to the product hardware at any time without notice. Information provided here is intended to be accurate and reliable. However, it might not cover all details and variations in the equipment and does not claim to provide for every possible contingency met in the process of installation, operation, or maintenance. Should further information be required, or should particular problem arise which are not covered sufficiently for the user's purposes, the matter should be referred to Avcomm. Users must be aware that updates and amendments will be made from time to time to add new information and/or correct possible unintentional technical or typographical mistakes. It is the user's responsibility to determine whether there have been any such updates or amendments of the Manual. Avcomm assumes no responsibility for its use by the third parties.

#### **Avcomm Online Technical Services**

At Avcomm, you can use the online service forms to request the support. The submitted forms are stored in server for Avcomm team member to assign tasks and monitor the status of your service. Please feel free to write to <u>www.avcomm.us</u> if you encounter any problems.

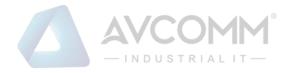

## **Table of Contents**

| 1. | Ov                                                                                                    | ervi                                                                                                    | ew of Firewall······1                                                                                                    |
|----|----------------------------------------------------------------------------------------------------|----------------------------------------------------------------------------------------------------|----------------------------------------------------------------------------------------------------|
| 1  | 1.1.                                                                                                    | Pro                                                                                                    | oduct Description ······1                                                                                                    |
| 1  | .2.                                                                                                    | Ор                                                                                                    | erating Steps1                                                                                                    |
| 1  | .3.                                                                                                    | Ab                                                                                                    | out the Manual ······2                                                                                                    |
| 1  | .4.                                                                                                    | Но                                                                                                    | w to Use the Manual2                                                                                                    |
| 1  | .5.                                                                                                    | Pro                                                                                                    | ovisions of Graphical Interface Format······2                                                                                                    |
| 2. | Lo                                                                                                    | g in                                                                                                    | the Firewall Platform2                                                                                                    |
| 2  | 2.1.                                                                                                    | Sta                                                                                                    | rt the Firewall Platform ······2                                                                                                    |
| 2  | 2.2.                                                                                                    | Log                                                                                                    | g in the Firewall Platform ······4                                                                                                    |
|    | 2.2.                                                                                                    | .1.                                                                                                    | Normal Login ······4                                                                                                    |
|    | 2.2.                                                                                                    | .2.                                                                                                    | Two-Factor Authentication Login4                                                                                                    |
| 2  | 2.3.                                                                                                    | Vie                                                                                                    | w the Firewall Platform Version5                                                                                                    |
| 2  | 2.4.                                                                                                    | Fxi                                                                                                    | t the Firewall Platform                                                                                                    |
| -  |                                                                                                    |                                                                                                    |                                                                                                    |
| ~  |                                                                                                    |                                                                                                    |                                                                                                    |
| 3. | Ind                                                                                                    |                                                                                                    | rial Firewall ······6                                                                                                    |
|    | Ind<br>3.1.                                                                                                    |                                                                                                    | oduction to Products6                                                                                                    |
|    |                                                                                                    | Intr                                                                                                    | Product Overview6                                                                                                    |
|    | 8.1.                                                                                                    | <b>Intr</b><br>.1.                                                                                      | Foduction to Products       6         Product Overview       6         Appearance and Description       6                                                                                                    |
|    | <b>3.1.</b><br>3.1.                                                                                                    | Intr<br>.1.<br>.2.                                                                                      | Production to Products       6         Product Overview       6         Appearance and Description       6         Instruction to Indicator Lights       6                                                                                                    |
|    | <b>3.1.</b><br>3.1.<br>3.1.                                                                                                    | Intr<br>.1.<br>.2.<br>.3.                                                                               | Foduction to Products       6         Product Overview       6         Appearance and Description       6                                                                                                    |
| 3  | <b>3.1.</b><br>3.1.<br>3.1.<br>3.1.                                                                                                    | Intr<br>.1.<br>.2.<br>.3.<br>.4.                                                                        | Production to Products       6         Product Overview       6         Appearance and Description       6         Instruction to Indicator Lights       6                                                                                                    |
| 3  | <b>3.1.</b><br>3.1.<br>3.1.<br>3.1.<br>3.1.                                                                                                    | Intr<br>.1.<br>.2.<br>.3.<br>.4.<br>Sta                                                                 | Foduction to Products       6         Product Overview       6         Appearance and Description       6         Instruction to Indicator Lights       6         Technical Specifications       7                                                                                                    |
| 3  | 3.1.<br>3.1.<br>3.1.<br>3.1.<br>3.1.<br><b>3.2.</b>                                                                                                    | Intr<br>.1.<br>.2.<br>.3.<br>.4.<br>Sta<br>.1.                                                          | Foduction to Products       6         Product Overview       6         Appearance and Description       6         Instruction to Indicator Lights       6         Technical Specifications       7         rtup and Login       9                                                                                                    |
| 3  | <b>3.1.</b><br>3.1.<br>3.1.<br>3.1.<br>3.1.<br><b>3.2.</b><br>3.2.                                                                                     | Intr<br>.1.<br>.2.<br>.3.<br>.4.<br><b>Sta</b><br>.1.<br>.2.                                            | Foduction to Products       6         Product Overview       6         Appearance and Description       6         Instruction to Indicator Lights       6         Technical Specifications       7         rtup and Login       9         Startup of Industrial Firewall       9                                                                                                    |
| 3  | <b>3.1.</b><br>3.1.<br>3.1.<br>3.1.<br><b>3.1.</b><br><b>3.2.</b><br>3.2.<br>3.2.                                                                      | Intr<br>.1.<br>.2.<br>.3.<br>.4.<br>Sta<br>.1.<br>.2.<br>Fire                                           | roduction to Products       6         Product Overview       6         Appearance and Description       6         Instruction to Indicator Lights       6         Technical Specifications       7         rtup and Login       9         Startup of Industrial Firewall       9         CLI Application       10                                                                                                    |
| 3  | 3.1.<br>3.1.<br>3.1.<br>3.1.<br>3.1.<br>3.2.<br>3.2.<br>3.2.                                                                                           | Intr<br>.1.<br>.2.<br>.3.<br>.4.<br>Sta<br>.1.<br>.2.<br>Fire<br>.1.                                    | Foduction to Products       6         Product Overview       6         Appearance and Description       6         Instruction to Indicator Lights       6         Technical Specifications       7         rtup and Login       9         Startup of Industrial Firewall       9         CLI Application       10         ewall Management       12                                                                                |
| 3  | 3.1.<br>3.1.<br>3.1.<br>3.1.<br>3.1.<br>3.2.<br>3.2.<br>3.2.                                                                                           | Intr<br>.1.<br>.2.<br>.3.<br>.4.<br>Sta<br>.1.<br>.2.<br>Fire<br>.1.<br>.2.                             | roduction to Products       6         Product Overview       6         Appearance and Description       6         Instruction to Indicator Lights       6         Technical Specifications       7         rtup and Login       9         Startup of Industrial Firewall       9         CLI Application       10         ewall Management       12         Introduction to Functions       12                                     |
| 3  | <ul> <li>3.1.</li> <li>3.1.</li> <li>3.1.</li> <li>3.1.</li> <li>3.2.</li> <li>3.2.</li> <li>3.2.</li> <li>3.3.</li> <li>3.3.</li> <li>3.3.</li> </ul> | Intr<br>.1.<br>.2.<br>.3.<br>.4.<br>Sta<br>.1.<br>.2.<br>Fire<br>.1.<br>.2.<br>.3.                      | roduction to Products       6         Product Overview       6         Appearance and Description       6         Instruction to Indicator Lights       6         Technical Specifications       7         rtup and Login       9         Startup of Industrial Firewall       9         CLI Application       10         ewall Management       12         Firewall Management       12                                           |
| 3  | 3.1.<br>3.1.<br>3.1.<br>3.1.<br>3.1.<br>3.2.<br>3.2.<br>3.2.                                                                                           | Intr<br>.1.<br>.2.<br>.3.<br>.4.<br><b>Sta</b><br>.1.<br>.2.<br><b>Fire</b><br>.1.<br>.2.<br>.3.<br>.4. | roduction to Products       6         Product Overview       6         Appearance and Description       6         Instruction to Indicator Lights       6         Technical Specifications       7         rtup and Login       9         Startup of Industrial Firewall       9         CLI Application       10         ewall Management       12         Firewall Management       12         Authorization Management       19 |

AVCOMM Technologies Inc. 333 West Loop North, Suite 460 Houston, TX 77024, USA | info@avcomm.us | www.avcomm.us

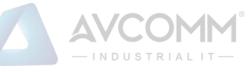

|    | 3.3.7. | Firewall Syslog Configuration 30                 |
|----|--------|--------------------------------------------------|
| 3  | .4. Wł | nitelist Management31                            |
|    | 3.4.1. | Introduction to Functions 31                     |
|    | 3.4.2. | Template Management 31                           |
|    | 3.4.3. | Whitelist Template Rule Management    35         |
| 3  | .5. Ro | oute Management······40                          |
|    | 3.5.1. | Introduction to Functions 40                     |
|    | 3.5.2. | Static Route 41                                  |
| 3  | .6. AC | L Management ······45                            |
|    | 3.6.1. | Introduction to Functions 45                     |
|    | 3.6.2. | Security Policy Template Management 46           |
|    | 3.6.3. | Add a Security Policy Template 47                |
|    | 3.6.4. | Security Policy Template Rule Item Management 49 |
|    | 3.6.5. | User-Defined service 52                          |
|    | 3.6.6. | User-Defined Whitelist Applications 55           |
| 3  | .7. Se | curity Domain Management57                       |
|    | 3.7.1. | Introduction to Functions 57                     |
|    | 3.7.2. | Add a Security Domain 58                         |
|    | 3.7.3. | View a Security Domain 58                        |
|    | 3.7.4. | Modify a Security Domain ······ 59               |
|    | 3.7.5. | Delete a Security Domain                         |
|    | 3.7.6. | Retrieve a Security Domain                       |
| 3  | .8. Lo | g Management······60                             |
|    | 3.8.1. | Introduction to Functions 60                     |
|    | 3.8.2. | Whitelist Alarm Log ······ 60                    |
|    | 3.8.3. | Firewall Alarm Logs ······ 63                    |
|    | 3.8.4. | Firewall Run Log······ 66                        |
|    | 3.8.5. | Status Monitoring Logs ······ 68                 |
|    | 3.8.6. | Address Spoofing Logs ······ 68                  |
|    | 3.8.7. | Log Statistics 69                                |
| 4. | Syste  | m Configuration ······71                         |
| 4  | .1. Sy | stem Overview71                                  |
|    | 4.1.1. | System Overview Display 72                       |

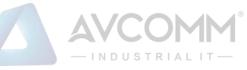

| 4.2. | Sys | stem Operation Log ······72                |
|------|-----|--------------------------------------------|
| 4.2. | 1.  | Retrieve a Log······ 73                    |
| 4.3. | Har | d Disk Utilization Logs74                  |
| 4.3. | 1.  | Retrieve a Log······ 75                    |
| 4.4. | Sys | stem Restart Log75                         |
| 4.4. | 1.  | Retrieve a Log······ 76                    |
| 4.5. | Dat | abase Backup Log ······76                  |
| 4.5. | 1.  | Retrieve a Log······ 77                    |
| 4.6. | Sys | stem Configuration77                       |
| 4.6. | 1.  | Password Management 77                     |
| 4.6. | 2.  | User Management ····· 80                   |
| 4.6. | 3.  | USBKey Management ······ 84                |
| 4.6. | 4.  | Database Storage Cycle Configuration       |
| 4.6. | 5.  | Protocol Parameter Configuration           |
| 4.6. | 6.  | Decoding Engine Configuration 92           |
| 4.6. | 7.  | Authorization Management ······ 93         |
| 4.6. | 8.  | Device Management 95                       |
| 4.6. | 9.  | Trusted Host ······ 98                     |
| 4.6. | 10. | SysLog Configuration101                    |
| 4.6. | 11. | Firewall Platform Upgrade103               |
| 4.7. | Тор | oology Management ······· 104              |
| 4.7. | 1.  | Introduction to Functions                  |
| 4.7. | 2.  | Topology 104                               |
| 4.8. | Unl | known Device Detection ······ 108          |
| 4.8. | 1.  | Unknown Device Detection Configuration 108 |
| 4.9. | Sys | sLog Log 112                               |
| 4.9. | 1.  | Retrieve a Log······ 112                   |

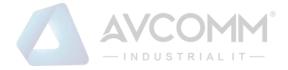

## **1. Overview of Firewall**

#### 1.1. Product Description

The Avcomm firewall platform can carry out management of industrial firewalls, able to provide Web management to the outside.

The administrator can manage Avcomm firewall via the Web management interface, including to:

- View the current working status of the installed industrial firewall.
- View the firewall policy and the whitelist policy of a deployed industrial firewall or configure the firewall policy and the whitelist policy of a new industrial firewall, view and process the generated alarm logs and the interception records on illegal messages.
- Configure system-related database backup policy, trusted host and management users.

#### 1.2. Operating Steps

The process flow chart for the firewall, briefly introduces the basic operating steps for the industrial firewall.

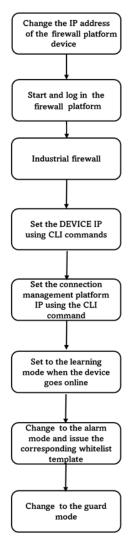

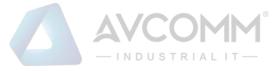

#### 1.3. About the Manual

The Manual is mainly for the Super Administrator, Administrator, and the Auditor of a customer's network security system. It introduces how to configure and manage industrial firewalls and system configuration. During configuration, you can seek the online help from www.avcomm.us. The following basic knowledge is required when reading the Manual:

- Information system management
- Common browser operations
- Basic network knowledge

If you want to be proficient in the configuration and management of industrial firewalls, as well as system configuration & management, please read the Manual carefully.

#### 1.4. How to Use the Manual

The Manual mainly give a detailed description of industrial firewalls and system configuration as much as possible.

For more information, please visit: www.avcomm.us.

#### **1.5. Provisions of Graphical Interface Format**

| Formats | Meanings                                                                               |  |  |  |
|---------|----------------------------------------------------------------------------------------|--|--|--|
| <>      | The angle brackets "<>" indicate button names, such as "click <save>".</save>          |  |  |  |
| r 1     | The square brackets "[]" indicate window names, menu names and data tables, such as    |  |  |  |
| []      | "popup the [Firewall Management] window".                                              |  |  |  |
|         | Multilevel menus are separated by "/". For example, the multi-level menu               |  |  |  |
| /       | [File/New/Folder] indicates the menu item [Folder] under the submenu [New] of the menu |  |  |  |
|         | [File].                                                                                |  |  |  |

## 2. Log in the Firewall Platform

#### 2.1. Start the Firewall Platform

The firewall platform starts before the devices that it controls. According to the instructions given the *Installation Manual*, after checking that the firewall platform hardware has been properly configured, connecting the power cord, and setting the power button of the firewall platform to the "ON" position, and the firewall platform will start. Generally, the firewall platform automatically completes the entire startup process. The old-version firewall platform is to connect the network cable with ETH4 as default. The new-version firewall platform is to connect the network cable with Network Port 1 as default. For both old and new firewall platforms, 192.168.8.8 is the default IP address available (this is the default IP address of

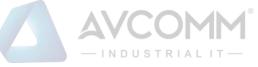

the firewall platform, which can be modified later voluntarily).

After the startup of the firewall platform, Google Chrome can be enabled on a host computer that is connected to the firewall platform (the Google Chrome is recommended), enter https://192.168.8.8:8440/ or a website similar to the following:

https://192.168.8.8:8440 (new version) or

http://192.168.8.8:8080 (old version)

to access to the firewall platform for subsequent login and configuration.

Description:

If the browser reports an error as shown in the following figure, simply click "

" below the

Advanced

".

Proceed to 192.168.4.204 (unsafe)

browser page, then select "

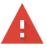

Your connection is not private

#### Description:

If the IE browser is not accessible, open the registry and find the following registry path:

[HKEY\_LOCAL\_MACHINE\SYSTEM\CurrentControlSet\Control\SecurityProviders\SCHANNEL\KeyExc hangeAlgorithms\Diffie-Hellman]

Right-click and select New, then select DWDRD (32-bit), change the name to ClientMinKeyBitLength and modify the data to 00000200.

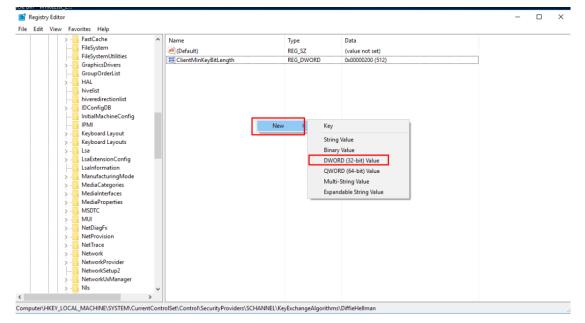

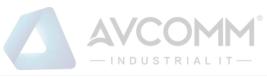

| 1 1 | > - | FastCache            | ^    | Name                  | Type      | Data             |   |  |  |
|-----|-----|----------------------|------|-----------------------|-----------|------------------|---|--|--|
|     | 1   | FileSystem           |      |                       |           |                  |   |  |  |
|     |     | FileSystemUtilities  |      | ab (Default)          | REG_SZ    | (value not set)  |   |  |  |
|     | 3 - | GraphicsDrivers      |      | ClientMinKeyBitLength | REG_DWORD | 0x00000200 (512) |   |  |  |
|     |     | GroupOrderList       |      |                       | _         |                  | - |  |  |
|     | > - | HAL                  |      |                       |           |                  |   |  |  |
|     | 1   | hivelist             |      |                       |           |                  |   |  |  |
|     |     | hiveredirectionlist  |      |                       |           |                  |   |  |  |
|     | > - | IDConfigDB           |      |                       |           |                  |   |  |  |
|     |     | InitialMachineConfig | - 11 |                       |           |                  |   |  |  |
|     |     | IPMI                 |      |                       |           |                  |   |  |  |
|     | 3 - | Keyboard Layout      |      |                       |           |                  |   |  |  |
|     | 3-  | Keyboard Layouts     |      |                       |           |                  |   |  |  |
|     | 3-  | Lsa                  |      |                       |           |                  |   |  |  |
|     | 3-  | LsaExtensionConfig   |      |                       |           |                  |   |  |  |
|     |     | LsaInformation       |      |                       |           |                  |   |  |  |
|     | 3 - | ManufacturingMode    |      |                       |           |                  |   |  |  |
|     | 3-  | MediaCategories      |      |                       |           |                  |   |  |  |
|     | 3-  | MediaInterfaces      |      |                       |           |                  |   |  |  |
|     | 5-  | MediaProperties      |      |                       |           |                  |   |  |  |
|     | 3-  | MSDTC                |      |                       |           |                  |   |  |  |
|     | 3-  | MUI                  |      |                       |           |                  |   |  |  |
|     | 5-  | NetDiagFx            |      |                       |           |                  |   |  |  |
|     | 5-  | NetProvision         |      |                       |           |                  |   |  |  |
|     | 5-  | NetTrace             |      |                       |           |                  |   |  |  |
|     | 5-  | Network              |      |                       |           |                  |   |  |  |
|     | 5-  | NetworkProvider      |      |                       |           |                  |   |  |  |
|     |     | NetworkSetup2        |      |                       |           |                  |   |  |  |
|     | >-  | NetworkUxManager     |      |                       |           |                  |   |  |  |
|     | 3-  | NIs                  | ~    |                       |           |                  |   |  |  |
|     |     |                      | >    |                       |           |                  |   |  |  |

## 2.2. Log in the Firewall Platform

#### 2.2.1. Normal Login

After the startup of the firewall platform, enter the correct page address of the firewall platform in the browser. After the pop-up of the login dialog box as shown in Fig.2-1, enter the correct username and password, and click <Login> to enter the configuration page of the system.

Fig.2-1 Page after the Startup of the Firewall Platform

Currently, the firewall platform supports users with three roles. If it is the first time to log in the system, a user will be defaulted to log in as "Admin" with a default password "Admin@123". After entering the system, users with different roles will have different permissions. Users who can create other roles are system operators.

Roles included in the system are system operator, configuration administrator, and audit administrator.

#### 2.2.2. Two-Factor Authentication Login

If the user has connected the USBKey, after the startup of the firewall platform, enter the correct page address of the firewall platform in the browser to pop up a login dialog box as shown in Figures 2-2 and 2-1.

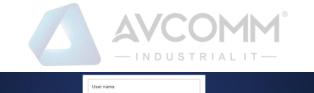

| User name Password                                                   |  |
|----------------------------------------------------------------------|--|
| Login                                                                |  |
| The minimum resolution recommended for visiting this site: 1366'7681 |  |
|                                                                      |  |

Fig.2-2 Page after the Startup of the Firewall Platform after Having Connected the USBKey

If the user hasn't connected the USBKey, please enter the correct username and password, click <Login> to enter the configuration page of the system.

If the user logged in has connected to the USBKey without installing the USBKey plug-in, please download the USBKey plug-in first and install it correctly. If the USBkey plug-in has been installed, enter the correct username and password, insert the USBkey of the user logged in, enter the correct USBkey PIN code, click <Login> to enter the configuration page of the system.

#### 2.3. View the Firewall Platform Version

After logging in the firewall platform, click <About> to view the version information on the firewall platform. (as shown in Fig.2-3):

|                        |                                          | ¢°.                                                        | admin Welcome      | r   "\$About   I€ Ext   | 粘        |
|------------------------|------------------------------------------|------------------------------------------------------------|--------------------|-------------------------|----------|
| A Probe Management >   | Probe > Probe Management > Probe Managem | ant                                                        |                    |                         | 导<br>Ret |
| ■ Policy Management >  |                                          |                                                            |                    |                         | Ret<br>搜 |
|                        |                                          | Status: Please select   Probe SN:                          |                    |                         | 67-2     |
| Abnormal Traffic >     | No. Probe                                |                                                            | Probe IP Work Mode | Online Status Operation |          |
| System Configuration > |                                          |                                                            |                    |                         |          |
|                        |                                          | Product Name: Avcomm M<br>Product Version: V100R005C01B610 |                    |                         | 4        |
|                        |                                          | Product Type PWCS-C-SIEM                                   |                    |                         |          |
|                        |                                          |                                                            |                    |                         | 1        |

Fig.2-3 Version Information on firewall Platform

### 2.4. Exit the Firewall Platform

Click <Exit> to exit the firewall platform (as shown in Fig.2-4):

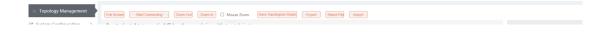

Fig.2-4 Firewall platform exit

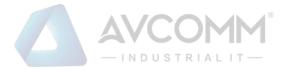

## 3. Industrial Firewall

#### 3.1. Introduction to Products

#### 3.1.1. Product Overview

Designed for industrial systems, Avcomm Industrial Firewall S2100 provides efficient security solutions for industrial control networks, with comprehensive security functions such as industrial Ethernet protocol depth analysis, instruction access control, and log auditing. S2100 uses high-performance, high-stability multi-core hardware architecture to provide users with efficient and stable security guarantees. S2100 can intelligently identify all external attacks in industrial communication, and warn and block it at the first time, protecting industrial information networks against various network attack methods such as source address spoofing, DOS attacks, address scanning, viruses, and Trojans. This product has a sales license. **3.1.2.** Appearance and Description

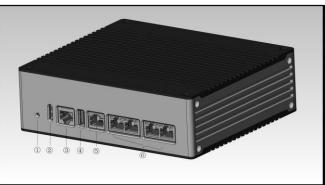

Fig.3-1 Appearance of S2100

- ① Reset button
- 2 LED indicator light
- ③ Console serial port, RS232
- ④ USB 2.0 interface
- (5) Management network port, 10/100/1000BASE-T adaptive Ethernet port

(6) Service network port, 10/100/1000BASE-T adaptive Ethernet port; there are two pairs, with those connected closely as a pair. Any one of the two pairs can be used as the entrance and the other as the exit. Do not cross the two pairs.

#### 3.1.3. Instruction to Indicator Lights

There are three indicator lights on the device, namely PWR, RUN and BP

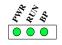

Fig.3-2 Indicator Lights

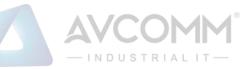

#### Tab.1 Instruction to Indicator Lights of Industrial Firewall

| Indicator        | Panel Screen | Status            | Instructions                                      |
|------------------|--------------|-------------------|---------------------------------------------------|
| Lights           | Printing     |                   |                                                   |
| power indicator  | PWR          | NC                | It is not powered on or a power failure occurs to |
| light            |              |                   | the host                                          |
|                  |              | NO in green       | The power supply is normal, the host is powered   |
|                  |              |                   | on normally                                       |
| Running          |              | NC                | The device is not powered on or breaks down       |
| indicator light  | RUN          | Flashing in       | The device works regularly                        |
|                  |              | green             |                                                   |
|                  |              | Flashing in red   | The device fails or undergoes a network attack.   |
| Bypass indicator | BP           | NC                | The BPYASS function is not started                |
| light            |              | NO                | The BYPASS function is enabled                    |
| Ethernet port    | MGMT         | NC                | The corresponding interface is in an              |
| indicator light  | ETH1/ETH2/ET |                   | unconnected state                                 |
|                  | H3/ETH4      | Color of          | The green color indicates that the current        |
|                  |              | indicator lights  | operation is based on a gigabit rate              |
|                  |              |                   | The orange color indicates that the current       |
|                  |              |                   | operation is based on a megabit rate              |
|                  |              | The indicator     | The interface has been established                |
|                  |              | light is normally |                                                   |
|                  |              | on                |                                                   |
|                  |              | The indicator     | The interface is sending and receiving data       |
|                  |              | light flashes     |                                                   |

#### 3.1.4. Technical Specifications

Tab.2 Technical Specification for Industrial Firewalls

| Model              | S2100                                      |
|--------------------|--------------------------------------------|
| Features           |                                            |
| Firewall functions | Status detection packet filtering firewall |

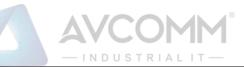

|                             | The in-depth message resolving of OPC, Siemens S7, Modbus-TCP/Modbus-                |  |  |
|-----------------------------|--------------------------------------------------------------------------------------|--|--|
|                             | RTU, Ethernet/IP (CIP), MMS, IEC104, DNP3, FINS, PROFINET and other                  |  |  |
| In-depth message            | protocols, support for the dynamic port of OPC, OPC, Siemens S7, Modbus-TCP,         |  |  |
| resolving                   | Ethernet/IP (CIP), MMS, IEC104, DNP3 read-only, message format check,                |  |  |
|                             | integrity check, support for OPC 3.0 specifications distributed by the OPC           |  |  |
|                             | Foundation.                                                                          |  |  |
| Whitelist function          | Whitelist based access control policy                                                |  |  |
| Intelligent                 | Help to generate rules by intelligent protocol detection                             |  |  |
| learning rules              |                                                                                      |  |  |
|                             | Provide test modes to verify the correctness of security rules and business          |  |  |
| Rule test mode              | applicability                                                                        |  |  |
| Three-level                 | The administrator permissions are separately divided for the approval                |  |  |
| permission                  | administrator, the configuration administrator and auditor                           |  |  |
| management                  |                                                                                      |  |  |
| Local cache of              | The security logs can be sent to the log server or to a local cache                  |  |  |
| logs                        |                                                                                      |  |  |
| IP/MAC address              | Support manually or learning to establish the IP, MAC binding relationship,          |  |  |
| binding                     | avoiding address spoofing                                                            |  |  |
| User-defined                | Identify the industrial control protocol according to the customer's actual business |  |  |
| whitelist                   | on site, to facilitate the preparation free of misinformation                        |  |  |
| application                 |                                                                                      |  |  |
| Unknown device<br>detection | Quickly discover illegally connected devices                                         |  |  |
| Session<br>management       | Inquiry ongoing sessions in real time and individually set the session aging time    |  |  |
| Performance characteristics |                                                                                      |  |  |
| Number of data              | More than 100,000 points                                                             |  |  |
| collection points           |                                                                                      |  |  |
| Packet delay                | Less than 100µs based on the full configuration policy                               |  |  |
| Concurrent                  | 200000                                                                               |  |  |
| connections                 | 300000                                                                               |  |  |
| <u>.</u>                    |                                                                                      |  |  |

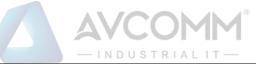

| User limit          | Unlimited                                                       |  |  |  |  |
|---------------------|-----------------------------------------------------------------|--|--|--|--|
| Bypass function     | Auto bypass when in case of a power failure or system exception |  |  |  |  |
| Hardware specificat | Hardware specification                                          |  |  |  |  |
| Processor           | Dedicated multi-core network processor                          |  |  |  |  |
| Memory              | DDR3 1G                                                         |  |  |  |  |
| Log storage         | 4G                                                              |  |  |  |  |
| Business port       | 4 ports, RJ45 10/100/1000 Mbps adaptive                         |  |  |  |  |
| Bypass              | 2 pairs                                                         |  |  |  |  |
| Management port     | 1 port 10/100/1000 Mbps adaptive                                |  |  |  |  |
| Serial interface    | RJ45 debugging port                                             |  |  |  |  |
| USB interface       | 1 port, USB 2.0                                                 |  |  |  |  |
| Dimensions/power    | supply/operating environment                                    |  |  |  |  |
| Working             | Temperature: -40 ~ 75℃                                          |  |  |  |  |
| environment         | Humidity: 5%-95%, no condensation                               |  |  |  |  |
| Storage             | Temperature: -40 ~ 85℃                                          |  |  |  |  |
| environment         | Humidity: 5%-95%, no condensation                               |  |  |  |  |
| MTBF                | 250,000 hours                                                   |  |  |  |  |
| Power cupply        | 12-36V DC                                                       |  |  |  |  |
| Power supply        | 1+1 redundant power supply                                      |  |  |  |  |
| Peak power          | <7W                                                             |  |  |  |  |
| Dimensions          | 168 x 118 x 58                                                  |  |  |  |  |
| (WxDxH) mm          |                                                                 |  |  |  |  |
| Installation        | 35mm standard DIN rail clamping                                 |  |  |  |  |
| method              | 35mm standard DIN rail clamping                                 |  |  |  |  |
| Protection grade    | IP40                                                            |  |  |  |  |
| Authentication      | CE, CB                                                          |  |  |  |  |
| •                   |                                                                 |  |  |  |  |

### 3.2. Startup and Login

#### 3.2.1. Startup of Industrial Firewall

According to the Hardware Installation Manual for Industrial Firewalls, the industrial firewall is installed to a

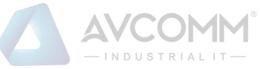

specified position, guaranteeing that the power connector of the industrial firewall is normal. After connecting it to the required power supply, the industrial firewall will begin to start properly. The console port can be used to monitor the industrial firewall startup process as per the Installation Manual.

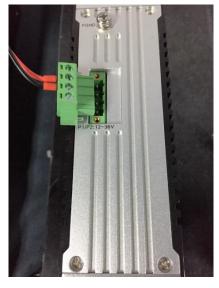

Fig.3-3 Powering on Industrial Firewall by Using Power Cord Supplied

After the industrial firewall is started, a new industrial firewall with no security policy configured will default to the operation mode in the "initial status", under which the industrial firewall exists in a transparent manner, intercepting no messages. If the security policy has been configured, the started industrial firewall will use the security configuration available before the last shutdown.

The industrial firewall shall be connected to the firewall platform to go online normally before it can be configured. Please insert the network cable into the MGMT port when connecting the firewall platform. The default IP address of all industrial firewalls is set to 192.168.8.6 when leaving the factory, which can be changed to the MGMT port address of the industrial firewall before or after connecting to the network for the firewall platform. Before the firewall platform can manage the industrial firewall regularly, the command line interface of the industrial firewall can configure the address of the management port and set the address of the firewall platform to be connected. The command line of industrial firewall shall be introduced in the following section. Refer to 3.2.2.4 Change the IP Address of Management Port when setting the address of MGMT port of industrial firewall, and 3.2.2.5 Set the Firewall Platform Address when setting the firewall platform address to be connected.

#### 3.2.2. CLI Application

CLI (Command Line Interface) is a text-like command interface between users and devices. A user enters text commands and submits them to the device to execute the corresponding commands by pressing Enter, to configure and manage the device, and confirm the configuration result by viewing the output information.

Since some operations of the device need to be completed in this interface, after the industrial firewall device is started, some necessary configuration needs to be done using the CLI command, such as to set the address of the firewall platform to be connected.

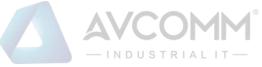

The industrial firewall device supports a variety of ways to enter the CLI interface, such as to connect directly through the Console port or enter the CLI interface after logging in the device via Telnet/SSH, etc. Either way, the default username when logging in the device is: AVCOMM, and the default password is: AVCOMM. The CLI interface of the device is shown below.

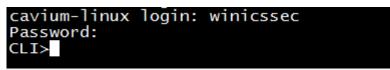

Fig.3-4 CLI Interface

Introduction to Common Commands:

#### 3.2.2.1. Help

#### CLI>help

Display the help information.

#### 3.2.2.2. System statistics related

CLI>show pkt stat

View message statistics at all levels

#### CLI>show mgmtip

View the IP address information on the management port

#### CLI>show fpa

View the FPA information, mainly on various memory statistics

#### CLI>show mem pool

View the mem pool information

#### 3.2.2.3. Enter the system configuration view

CLI> config

Enter the system configuration view for the following configuration.

#### 3.2.2.4. Change the IP address of the management port

Note: to configure, use the config command to enter the system view

CLI#set mgmtip <ip> [netmask]

Change the IP address of the device management port

For example: change the IP address of the management port of Industrial Firewall A to 192.168.8.6.

The full command of the mask 255.255.255.0 is as follows:

CLI# set mgmtip 192.168.8.6 255.255.255.0

#### 3.2.2.5. Set the address of the firewall platform

CLI>show serverip

Check the IP address of the firewall platform as configured in the industrial firewall

CLI#set serverip <IPV4ADDR: serverip>

Set the IP address of the firewall platform to which the industrial firewall needs to be connected.

For example: the address of the firewall platform is 192.168.8.8, then the complete command is as follows: CLI>set serverip 192.168.8.8

#### CLI>config

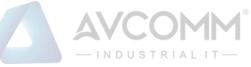

Set the industrial firewall gateway command,

For example: if the gateway address of 192.168.1.1 needs to be added, the complete command is as follows: CLI# set mgmtgw 192.168.1.1

#### 3.3. Firewall Management

#### 3.3.1. Introduction to Functions

An industrial firewall is the object of the firewall platform management. All policy configurations are specific to a certain industrial firewall, for instance, only when the firewall security policy rules are distributed to a specific industrial firewall, can such rules work. To facilitate the management of multiple industrial firewalls with the same service, they system has also introduced the concept of firewall grouping. Firewall grouping is the unified distribution and control when configuring industrial firewalls with the same service. The grouping of operations will affect all online industrial firewalls under such a group, so as to configure industrial firewalls of the same group in a unified manner. If the industrial firewall has an individualized configuration, it shall be removed from its own group.

#### 3.3.2. Firewall Management

After successfully opening the browser and logging in the Web management interface of the firewall platform, find [Industrial Firewall] in the upper menu bar, click the button (as shown in Fig.3-5), then find [Firewall Management/Firewall Management] in the left navigation bar; click the left side of the menu [Firewall Management] (as shown in Fig.3-6) to see the Firewall Management page in the display page on the right side (as shown in Fig.3-7):

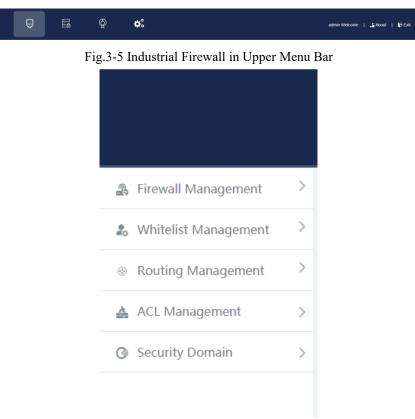

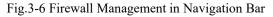

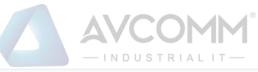

|     | Firewall Name:        |                        | Firewall IP:   |                | Onlin            | ne status: Pleas | e select                      | ▼ Wor                            | k Mode Please           | select                     | v                | Search                  |                                                                     |
|-----|-----------------------|------------------------|----------------|----------------|------------------|------------------|-------------------------------|----------------------------------|-------------------------|----------------------------|------------------|-------------------------|---------------------------------------------------------------------|
| No. | Firewall<br>Name      | Device Status          | Firewall<br>SN | Firewall<br>IP | Online<br>status | Work<br>Mode     | Whitelist<br>Template<br>Name | Whitelist<br>Template<br>Version | ACL<br>Template<br>Name | ACL<br>Template<br>Version | IP/MAC<br>Status | Time<br>Online          | Operation                                                           |
| 1   | Firewall1608240<br>69 | CPU Usage Memory Usage | 160824069      | 192.168.4.97   | Offline          | Alert Mode       | \$55                          | 2                                | 99                      | 2                          | Disabled         | 2019-11-13 20:0<br>0:06 | View Modify     Delete () Upgra     Factory Reset     Backup Policy |

#### Fig.3-7 Firewall Management Display Page

View the current running status of the industrial firewall, with the following meanings:

Tab.3 Instruction to Firewall Management List Display

| Column Names  | Instructions                                                                                    |
|---------------|-------------------------------------------------------------------------------------------------|
| Firewall Name | The name given by the system or users for each industrial firewall, for example:                |
|               | "Industrial Firewall, Control Room, Production Workshop 1"                                      |
| Device Status | Current running status of industrial firewalls, including CPU and memory utilization ratio.     |
|               | If a certain value is always overloaded within 1min, a corresponding alarm will be              |
|               | generated.                                                                                      |
| Firewall SN   | The unique identification number of the industrial firewall automatically assigned by the       |
|               | system; an identification number represents a unique industrial firewall                        |
| Firewall IP   | IP address of the management network port of the industrial firewall                            |
| Online status | The current industrial firewall is connected to the firewall platform (that is, online) or not  |
|               | connected (that is, offline)                                                                    |
| Work Mode     | Under which operation mode the current industrial firewall is in, the new industrial firewall   |
|               | is defaulted to "initial state".                                                                |
| Whitelist     | The template name of the whitelist rules that are applied to the industrial firewall, if blank, |
| Template Name | it means that currently the industrial firewall has no whitelist rules set yet                  |
| Whitelist     | The template version of the whitelist rules that are applied to the industrial firewall, the    |
| Template      | version and the template ID uniquely determine a set of whitelist rules, each edit whitelist    |
| Version       | and save, with the version number automatically +1 after each time the whitelist is edited      |
| ACL Template  | and saved                                                                                       |
| Name          | The template name of the acl rules that are applied to the industrial firewall, if blank, it    |
|               | means that currently the industrial firewall has no acl rules set yet                           |

AVCOMM Technologies Inc.

# - IN DUSTRIAL IT-

| ACL Template | The template                                                                              | version of the acl rules that are applied to the industrial firewall, the version |  |  |  |  |
|--------------|-------------------------------------------------------------------------------------------|-----------------------------------------------------------------------------------|--|--|--|--|
| Version      |                                                                                           | plate ID uniquely determine a set of acl rules, each edit acl template and        |  |  |  |  |
|              | save, with the version number automatically +1 after each time the acl template is edited |                                                                                   |  |  |  |  |
|              | and saved                                                                                 |                                                                                   |  |  |  |  |
| Time Online  | The last time                                                                             | the industrial firewall goes online                                               |  |  |  |  |
|              | View                                                                                      | View more detailed information on industrial firewalls, view the authorized       |  |  |  |  |
|              | R View                                                                                    | function of each industrial firewall under the sub-page                           |  |  |  |  |
|              | Modify                                                                                    | Modify and set the information, operation mode, whitelist template and            |  |  |  |  |
|              | Modify                                                                                    | security policy rules, etc. of industrial firewall                                |  |  |  |  |
|              | Delete                                                                                    | Delete the offline industrial firewall, unable to delete the online industrial    |  |  |  |  |
|              | 💼 Delete                                                                                  | firewall. After deleting the industrial firewall, click "Display Deleted Ones"    |  |  |  |  |
|              |                                                                                           | to view and restore the information                                               |  |  |  |  |
|              | Upgrade                                                                                   | Upgrade the software running on the industrial firewall online. Only when         |  |  |  |  |
|              | (†) Upgrade                                                                               | the industrial firewall is online can this operation be carried out, refer to     |  |  |  |  |
| Operation    |                                                                                           | Section 3.3.4 Firewall Upgrade                                                    |  |  |  |  |
|              | Restore the                                                                               | One-key reset the factory settings of fire walls devices                          |  |  |  |  |
|              | factory                                                                                   |                                                                                   |  |  |  |  |
|              | settings                                                                                  |                                                                                   |  |  |  |  |
|              | Factory Res                                                                               |                                                                                   |  |  |  |  |
|              | Back up all                                                                               | Copy all policies being applied on the source device to one or more other         |  |  |  |  |
|              | policy                                                                                    | online and non-learning devices for distribution                                  |  |  |  |  |
|              | application                                                                               |                                                                                   |  |  |  |  |
|              | S                                                                                         |                                                                                   |  |  |  |  |
|              | Backup F                                                                                  |                                                                                   |  |  |  |  |

#### 3.3.2.1. Information view

Click <View> in the "Operation" property column of [Industrial Firewall Management], display the detailed information on industrial firewall (as shown in Fig.3-8):

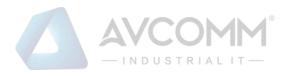

| Firewall Basic Information                                    |                                                                 |
|---------------------------------------------------------------|-----------------------------------------------------------------|
| Firewall Name:                                                | Firewall160824069 R View authorization information              |
| Firewall SN:                                                  | 160824069                                                       |
| Firewall IP:                                                  | 192.168.4.97                                                    |
| Software version:                                             | 0.0.0.0                                                         |
| Group:                                                        |                                                                 |
| Online status:                                                | Offline                                                         |
| Physical Location:                                            |                                                                 |
| Time Online:                                                  | 2019-11-13 20:00:06                                             |
| Remarks:                                                      |                                                                 |
| Work Mode Information                                         |                                                                 |
| Work Mode:                                                    | Protection Mode                                                 |
| Deploy Mode Information                                       |                                                                 |
| Deploy Mode:                                                  | Transparent Mode                                                |
| Applied Whitelist Template Setting (* Prompt: Remove the fire | ewall from group to set individual whitelist for the firewall!) |
| Whitelist Template Name:                                      | whitelist_390                                                   |
| Firewall security Policy Template                             |                                                                 |
| Security Policy Template Name:                                | ACL-LHB                                                         |
| Firewall static routing configuration                         |                                                                 |
| Functional state: disabled                                    |                                                                 |
| Firewall Interface Configuration:                             |                                                                 |
| Static Routing Table Name:                                    |                                                                 |
| IP/MAC Addr. Binding                                          |                                                                 |
| Functional state: enabled                                     | IP-MAC Configuration                                            |
| Session Aging Time                                            |                                                                 |
| TCP Aging Time:                                               | 1 Minute(s)                                                     |
| UDP Aging Time:                                               | 1 Minute(s)                                                     |
| Firewall Syslogs Setting                                      |                                                                 |
| Functional state: disabled                                    |                                                                 |
| Server IP Addr.:                                              |                                                                 |
| Server Port:                                                  |                                                                 |
| Device Grab Configuration                                     |                                                                 |
| Message In                                                    |                                                                 |
| Message Out                                                   |                                                                 |

Fig.3-8 Industrial Firewall Information View Page

AVCOMM Technologies Inc. 333 West Loop North, Suite 460 Houston, TX 77024, USA | info@avcomm.us | www.avcomm.us

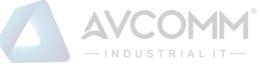

In addition to the more detailed information on the device, the most important thing in this page is the authorization information. Click <View authorization information> to open the authorization information page. For operations relating to more specific authorization information, please refer to the Section 3.3.3 Authorization Management.

Click <Back> in this page and go back to the [Firewall List Display] page.

#### 3.3.2.2. Modify firewall

Click <Modify> under the operation column of [Firewall List] (as shown in Figure.3-9) to open the industrial firewall information modification page, which separately modifies "Basic Information on Industrial Firewall", "Information on Operation mode", "Applied Whitelist Template Settings", "Firewall Security Policy Template", "IP/MAC Address Binding" (as shown in Fig.3-10):

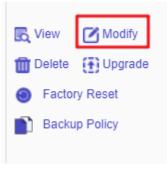

Fig.3-9 Modify Button

| Firewall Basic Information |                     |
|----------------------------|---------------------|
| Firewall Name:             | Firewall160824069 * |
| Firewall SN:               | 160824069           |
| Firewall IP:               | 192.168.4.97        |
| CPU:                       | 1.8GHz              |
| Memory:                    | 4G                  |
| Software version:          | V200R005C01B126     |
| Group:                     | Not grouped         |
| Online status:             | Online              |
| Physical Location:         |                     |
| Time Online:               | 2019-11-14 11:53:10 |
| Remarks:                   |                     |

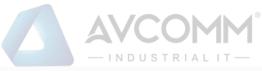

| Work Mode Information                                                            |                                            |
|----------------------------------------------------------------------------------|--------------------------------------------|
| Work Mode :                                                                      | Protection Mode                            |
| Deploy Mode Information                                                          |                                            |
| Deploy Mode :                                                                    | Transparent Mode V                         |
| Applied Whitelist Template Setting(* Prompt: Remove the firewall from group to s | et individual whitelist for the firewall!) |
| Whitelist Template:                                                              | whitelist_390 v                            |
| Firewall security Policy Template                                                |                                            |
| Security Policy Template Name :                                                  | ACL-LHB v                                  |
| Firewall static route configuration (* configure only in routing mode)           |                                            |
| Firewall Interface Configuration:                                                | Routing Physical Interface                 |
| Static Routing Table Name:                                                       | Please select v                            |
| IP/MAC Addr. Binding                                                             |                                            |
| M Enable                                                                         | Edit IP-MAC configuration                  |
| Session Aging Time Setting                                                       |                                            |
| TCP Aging Time                                                                   | 1 Minute(s)                                |
| UDP Aging Time                                                                   | 1 Minute(s)                                |
| Firewall Syslogs Setting                                                         |                                            |
| Enable                                                                           |                                            |
| Server IP Addr.:                                                                 |                                            |
| Server Port:                                                                     |                                            |
| Device Grab Configuration                                                        |                                            |
| Message In                                                                       | . сетно . сетн1 . сетн2 . сетн3 . сетн3    |
| Message Out                                                                      | 💽 ОЕТНО 💽 ОЕТН1 💽 ОЕТН2 💽 ОЕТН3            |

#### Fig.3-10 Industrial Firewall Modification Page

#### Tab.4 Instruction to Industrial Firewall Modification Information

| Column Names      | Instructions                                                                            |
|-------------------|-----------------------------------------------------------------------------------------|
| Firewall Name     | Define a meaningful name for an industrial firewall that is easy to understand and      |
|                   | remember. Modify this when configuring an industrial firewall                           |
| Physical Location | The physical location of the department or where an industrial firewall belongs to, for |
|                   | example, "Control Room, Production Workshop 1", optional                                |
| Remarks           | Optional, additional explanatory information                                            |

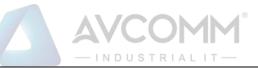

| Operation mode     | 1. If the current mode is Learning Mode, only items Learning Completed, and                |
|--------------------|--------------------------------------------------------------------------------------------|
|                    | Learning Mode are available in the drop-down mode list of the industrial firewall.         |
|                    | 2. If the current state is Learning Completed, items Learning Mode, Alarm Mode and         |
|                    | Protection Mode are available in the drop-down mode list of the industrial firewall.       |
|                    | 3. If the current mode is Alarm Mode, items Learning Mode and Protection Mode are          |
|                    | available in the drop-down mode list of the industrial firewall.                           |
|                    | 4. If the current mode is Protection Mode, items Learning Mode and Alarm Mode are          |
|                    | available in the drop-down mode list of the industrial firewall.                           |
|                    | 5. If the user changes the mode to Learning Mode, the whitelist template settings          |
|                    | below will turn gray out and become inoperable                                             |
|                    | 6. If the user changes from Learning Mode to Learning Completed, an edit box for           |
|                    | whitelist template generation will appear in this case, allowing the user to name the      |
|                    | whitelist template generated by learning.                                                  |
|                    | 7. If the industrial firewalls are grouped, then the user cannot change the operation      |
|                    | mode and the whitelist template, which can be operated only after quitting the group.      |
| Whitelist Template | For the whitelist rule template currently used by the industrial firewall, only when the   |
|                    | industrial firewall changes to Alarm Mode or Protection Mode, the edit box will be         |
|                    | highlighted. In this case, a whitelist template must be selected before saving it.         |
| Security Policy    | The security policy template currently used for the industrial firewall, optional          |
| Template Name      |                                                                                            |
| IP/MAC Addr.       | Configure IP/MAC address binding rules                                                     |
| Binding            |                                                                                            |
| Session Aging      | Set the session aging time for TCP and UDP connections                                     |
| Time Setting       | Check grab network port, support to capture the message of any one or more ports           |
| Device Grab        | including eht0, eth1, eth2, eth3, eth4, and eth5. It is possible to specify to capture the |
| Configuration      | incoming, outgoing, or two-way message of each port. The firewall platform stores          |
|                    | the captured messages according to the device ports, and can to query and                  |
|                    | download the messages.                                                                     |
|                    |                                                                                            |

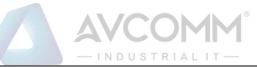

|                                   | Message query and Download can view all messages captured network port capture |                                                                             |  |  |  |  |
|-----------------------------------|--------------------------------------------------------------------------------|-----------------------------------------------------------------------------|--|--|--|--|
|                                   | packet to capture all messages by network port grab package, which can be      |                                                                             |  |  |  |  |
|                                   | downloaded                                                                     | and download.                                                               |  |  |  |  |
|                                   | Save                                                                           | All modification information will be saved to the database and taken        |  |  |  |  |
|                                   | into effect and returned to the industrial firewall information                |                                                                             |  |  |  |  |
| Operation                         |                                                                                | page.                                                                       |  |  |  |  |
| Back Ignore all modifications and |                                                                                | Ignore all modifications and go back to the industrial firewall information |  |  |  |  |
|                                   |                                                                                | list display page.                                                          |  |  |  |  |

#### 3.3.2.3. Delete a firewall

Click <Delete> under the operation column of [Firewall List] to delete the offline industrial firewall that is no longer in use. (as shown in Fig.3-11):

| No. | Firewall<br>Name      | Device Status          | Firewall<br>SN | Firewall<br>IP | Online<br>status | Work Mode     | Whitelist<br>Template<br>Name | Whitelist<br>Template<br>Version | ACL<br>Template<br>Name | ACL<br>Template<br>Version | IP/MAC<br>Status | Time<br>Online          | Operation                                                                                             |
|-----|-----------------------|------------------------|----------------|----------------|------------------|---------------|-------------------------------|----------------------------------|-------------------------|----------------------------|------------------|-------------------------|----------------------------------------------------------------------------------------------------|
| 1   | Firewall1608240<br>69 | CPU Usage Memory Usage | 160824069      | 192.168.4.97   | Online           | Initial State |                               |                                  |                         |                            | Disabled         | 2019-11-21 14:2<br>7:14 | <ul> <li>Kiew Modify</li> <li>Delete Upgrade</li> <li>Factory Reset</li> <li>Backup Policy</li> </ul> |
|     |                       | rd(a) Ourrant Base 1   |                |                |                  |               |                               |                                  |                         |                            |                  | Einst Brau M            |                                                                                                    |

Fig.3-11 Delete an Industrial Firewall Button

However, please note that the online industrial firewall cannot be deleted. When clicking "Delete", a corresponding prompt will be given.

#### 3.3.2.4. Retrieve firewalls

In the [Firewall List] page, industrial firewalls can be retrieved according to the conditions (as shown in Fig.3-12):

| Firewall List  |              |                              |   |                         | Show firewal | I deleted |
|----------------|--------------|------------------------------|---|-------------------------|--------------|-----------|
| Firewall Name: | Firewall IP: | Online status: Please select | ٣ | Work Mode Please select | v            | Search    |

Fig.3-12 Retrieve Firewalls

#### 3.3.3. Authorization Management

A license means a permit, it is a contractual form for device suppliers to authorize the use scope and deadline, etc. of product features. The License can dynamically control whether certain features of a product are available or not. Users can purchase a License to activate certain features and functions as needed. For this product, only one activated License file exists in each industrial firewall device, and the activation of a new License will invalidate the old one.

Currently, the device supports the following methods to activate a License:

Manually activate it through the firewall platform

After purchasing or updating a License and obtaining the License authorization certificate, the device under management shall be authorized or the authorization shall be updated by logging in the specified page of the firewall platform.

Industrial firewall authorization management consists of three components: the authorization tool, the

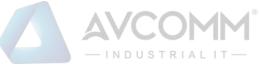

industrial firewall and the firewall platform. The authorization tool belongs to AVCOMM and is only available to specified users within the Company.

#### 3.3.3.1. Check authorization

Click the left navigation bar [Firewall Management], open the page and select to view the authorized industrial firewall, click <View> under the operation column, with the button (as shown in Fig.3-13) available in the opened page:

| Firewall Basic Information |                     |
|----------------------------|---------------------|
| Firewall Name:             | Firewall160824084   |
| Firewall SN:               | 160824084           |
| Firewall IP:               | 192.168.4.98        |
| Software version:          | 0.0.0.0             |
| Group:                     |                     |
| Online status:             | Offline             |
| Physical Location:         |                     |
| Time Online:               | 2019-11-14 11:55:00 |
| Remarks:                   |                     |
|                            |                     |

Fig.3-13 Authorization Information on Industrial Firewalls

> View the authorization information

Click <View authorization information> to pop up a specific authorization information page (as shown in Fig.3-14):

| Authorization Item    | Status                            | Expiry date         |
|-----------------------|-----------------------------------|---------------------|
| ACL                   | Authorized                        | 2021-08-15 16:17:08 |
| Whitelist - OPC       | Authorized                        | 2021-08-15 16:17:08 |
| Whitelist - SiemensS7 | Authorized                        | 2021-08-15 16:17:08 |
| Whitelist - CIP       | Authorized                        | 2021-08-15 16:17:08 |
| Whitelist - MMS       | Authorized                        | 2021-08-15 16:17:08 |
| Whitelist - ModbusTCP | Authorized                        | 2021-08-15 16:17:08 |
| Log Report            | Authorized                        | 2021-08-15 16:17:08 |
| OSPF Dynamic Routing  | Authorized                        | 2021-08-15 16:17:08 |
| IP-MAC binding        | Authorized                        | 2021-08-15 16:17:08 |
| Whitelist - IEC104    | Authorized                        | 2021-08-15 16:17:08 |
| Whitelist - DNP3      | Authorized                        | 2021-08-15 16:17:08 |
| Whitelist - PROFINET  | Authorized                        | 2021-08-15 16:17:08 |
| Whitelist - FINS      | Authorized                        | 2021-08-15 16:17:08 |
|                       | Download File Renew Authorization |                     |
|                       | Back                              |                     |

Fig.3-14 Authorization Details View Page

This page displays the authorization details for the current industrial firewall.

Download File

Obtain the authorization file of the industrial firewall, which can be sent to the manufacturer for subsequent update of the authorization information.

Renew Authorization

Update the authorization information on the current industrial firewall.

Back

Close the current page and return to the industrial firewall view page. Get the authorization file in the opened industrial firewall authorization details page, click <Download File> to download the authorization file, which can be sent to the manufacturer and used by the subsequent manufacturer as a basis for

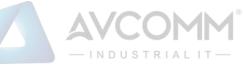

updating the new authorization to the user.

#### 3.3.3.2. Update the firewall authorization information

In the opened industrial firewall authorization details page of, click <Renew Authorization > to pop up the authorization file selection dialog box, to update the latest authorization file obtained by the user from the manufacturer to a specified industrial firewall (as shown in Fig.3-15):

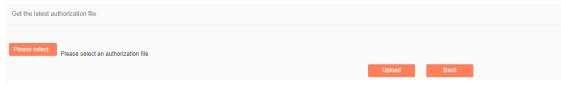

Fig.3-15 Select New Authorization File to be Updated to Industrial Firewall

#### Please select

Click Please select to pop up the file selection dialog box.

Find the new authorization file (for example: a file that is named with the device ID and suffixed with ".dat"), double-click the file or select <Open>, then click <Upload>. The browser will upload this file to the firewall platform of the server first, then notify the industrial firewall. The industrial firewall will update the authorization. Upon the successful updating, the user will be able to view the page for the new authorization information.

Back

Clicking <Back> will not execute any operations, but directly go back to the industrial firewall authorization details page instead.

#### 3.3.4. Firewall Upgrade

When a new industrial firewall version that is more powerful in functions and more stable in operation is launched, users can upgrade the industrial firewall device remotely through the firewall platform.

After opening the [Firewall Management] page, click <Upgrade> under the operation column of [Firewall Information Display List] to pop up the dialog box [Firewall Upgrade] (as shown in Fig.3-16):

| Select File | Please select a file | e to upgrade |   |
|-------------|----------------------|--------------|---|
|             |                      |              |   |
|             | Start Upgrade        | Close        |   |
|             |                      |              | • |

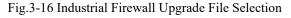

#### Select File

Click "Select File" to pop up the file selection dialog box. Find the new upgrade file (for example: sys-fw.tar.gz), double-click the file or select <Open>.

Start Upgrade

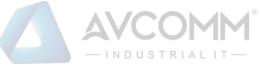

Upon clicking this button, the browser will firstly upload the upgrade file to the server where the firewall platform is located, and then notify and distribute the upgrade file to the industrial firewall, which will execute specific upgrade operation.

Close

Click <Close> will not execute any operations, but directly go back to the [Firewall Information Display List] page instead.

#### 3.3.5. IP/MAC Address Binding

Find [Firewall Management/Firewall Management] in the left navigation bar, click <Modify> to open the industrial firewall modification page. (as shown in Fig.3-17):

| Firewall static route configuration (* configure only in routing mode) |                            |
|------------------------------------------------------------------------|----------------------------|
| Firewall Interface Configuration:                                      | Routing Physical Interface |
| Static Routing Table Name:                                             | Please select v            |
|                                                                        |                            |
| IP/MAC Addr. Binding                                                   |                            |
| € Enable                                                               | Edit IP-MAC configuration  |
|                                                                        |                            |
| Session Aging Time Setting                                             |                            |
| TCP Aging Time                                                         | 1 Minute(s)                |
| UDP Aging Time                                                         | 1 Minute(s)                |

Fig.3-17 IP/MAC Configuration in Industrial Firewall Management Modification Page

#### 3.3.5.1. Rule configuration

This feature can be "enabled" for a single industrial firewall or a group of industrial firewalls. Only after the function is enabled can the configuration be edited.

If "IP/MAC Address Binding" is enabled, click <Edit IP/MAC Configuration> and skip to the IP/MAC Configuration page (as shown in Fig.3-18):

| le Configuration |             |                      |           |
|------------------|-------------|----------------------|-----------|
|                  |             |                      | ⊕ Add     |
| No.              | IP Addr.    | MAC Addr.            | Operation |
|                  |             |                      | Delete    |
|                  |             |                      |           |
|                  |             |                      |           |
|                  |             |                      |           |
|                  |             |                      |           |
|                  | Save Export | Import Learning Data |           |
|                  |             |                      |           |

Fig.3-18 Rule Configuration Page

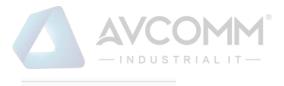

Delete

Click <Add> to add rules, click

to delete current rules, click <Save> to save

rules.

#### 3.3.5.2. Learning data

Click <Learning Data> and skip to the Learning Data page (as shown in Fig.3-19):

節

| IP Addr.:                  | MAC Addr.:                       | Search Add the selected |
|----------------------------|----------------------------------|-------------------------|
| □ No.                      | IP Addr.                         | MAC Addr.               |
| Delete                     |                                  |                         |
| Total 0 Page(s) / 0 Record | d(s).Current Page 1 First Prev N | ext Last                |

Fig.3-19 Learning Data Page

Search the learning data according to the IP address and the MAC address conditions, click <Delete> to delete the selected data (as shown in Fig.3-20):

| IP Addr.:                  | MAC Addr.:                        | Search Add the selected |
|----------------------------|-----------------------------------|-------------------------|
| 🗹 No.                      | IP Addr.                          | MAC Addr.               |
| Delete                     |                                   |                         |
| Total 0 Page(s) / 0 Record | d(s).Current Page 1 First Prev Ne | ext I ast               |

#### Fig.3-20 Delete Learning Data

Click <Add the selected> to add the selected rule to the rule configuration list (as shown in Fig.3-21):

| ning Data                |                                           | STRIALIT —                              |
|--------------------------|-------------------------------------------|-----------------------------------------|
| Learning Data Tip        | : Entries added through learning data are | e automatically saved to the rule list! |
| IP Addr.:                | MAC Addr.:                                | Search Add the selected                 |
| 🗹 No.                    | IP Addr.                                  | MAC Addr.                               |
| Delete                   |                                           |                                         |
| Total 0 Page(s) / 0 Reco | ord(s),Current Page 1 First Prev          | Next Last                               |

Fig.3-21 Adding Learning Data

#### 3.3.6. Group Management

Find [Firewall Management/Group Management] in the left navigation bar, click "Open" (as shown in Fig.3-22) to see the Group List Information Display page in the display page on the right (as shown in Fig.3-23):

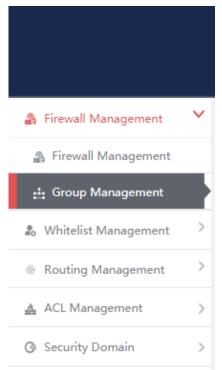

Fig.3-22 Group Management in Navigation Bar

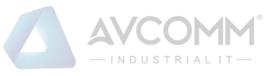

|     | Group Name: |               | Searc                      | h                             |                      |                         |               |           |                        |
|-----|-------------|---------------|----------------------------|-------------------------------|----------------------|-------------------------|---------------|-----------|------------------------|
| No. | Group Name  | Work Mode     | Whitelist Template<br>Name | Whitelist Template<br>Version | ACL Template<br>Name | ACL Template<br>Version | IP/MAC Status | Firewalls | Operation              |
| 1   | test        | initial State |                            |                               |                      |                         | Disabled      |           | K View 🕑 Modify 💼 Dele |

Fig.3-23 Group List Display Page

View the information on all industrial firewall groups in the system here, with the meaning as follows: Tab.5 Instruction to Group Management List Display

| Column Names       | Instructions                                                                         |                                                                                 |  |  |  |  |
|--------------------|--------------------------------------------------------------------------------------|---------------------------------------------------------------------------------|--|--|--|--|
| Group Name         | Industrial                                                                           | firewall group name that is easy to remember, for example "6#DCS                |  |  |  |  |
|                    | Industrial                                                                           | Firewall Group"                                                                 |  |  |  |  |
| Work Mode          | The opera                                                                            | tion mode which currently all industrial firewalls under the group are in,      |  |  |  |  |
|                    | which mea                                                                            | ans being in the initial status if without any additions                        |  |  |  |  |
| Whitelist Template | The name                                                                             | of the whitelist rule template applied to all industrial firewalls under the    |  |  |  |  |
| Name               | group; If b                                                                          | lank, it means that no whitelist rule is currently set in the group             |  |  |  |  |
| Whitelist Template | The version                                                                          | on of the whitelist rule template applied to all industrial firewalls under the |  |  |  |  |
| Version            | group                                                                                |                                                                                 |  |  |  |  |
| ACL Template       | The name of the acl template applied to all industrial firewalls under the group; If |                                                                                 |  |  |  |  |
| Name               | blank, it means that no whitelist rule is currently set in the group                 |                                                                                 |  |  |  |  |
| ACL Template       | The version of the acl template applied to all industrial firewalls under the group  |                                                                                 |  |  |  |  |
| Version            | The state of IP/MAC Binding Status, Enable means on, Disable means off               |                                                                                 |  |  |  |  |
| IP/MAC Status      |                                                                                      |                                                                                 |  |  |  |  |
| Firewalls          | Industrial                                                                           | firewalls contained in the group                                                |  |  |  |  |
|                    | View View more detailed information on the group                                     |                                                                                 |  |  |  |  |
|                    | Modify                                                                               | Modify and set group information, operation modes, whitelist                    |  |  |  |  |
| Operation          |                                                                                      | templates, firewall rules, industrial firewalls contained and so on             |  |  |  |  |
|                    | Delete                                                                               | Delete the industrial firewall group; cannot deletes a group containing         |  |  |  |  |
|                    |                                                                                      | industrial firewalls                                                            |  |  |  |  |

#### 3.3.6.1. Add a group

Click <Add> on the right side of the firewall group list tab under [Group Management] (as shown in Fig. 3-24), with the Firewall Group Add page popped up (as shown in Fig. 3-25):

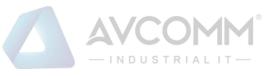

| Group List |                                  |               |                            |                               |                   |                      |               |           | Add                      |
|------------|----------------------------------|---------------|----------------------------|-------------------------------|-------------------|----------------------|---------------|-----------|--------------------------|
|            | Group Name:                      |               | Search                     |                               |                   |                      |               |           |                          |
| No.        | Group Name                       | Work Mode     | Whitelist Template<br>Name | Whitelist Template<br>Version | ACL Template Name | ACL Template Version | IP/MAC Status | Firewalls | Operation                |
| 1          | sad                              | Initial State |                            |                               |                   |                      | Disabled      |           | 🕰 View 🕑 Modify 🖀 Delete |
| Total 1 P  | age(s) / 1 Record(s),Current Pag | je 1          |                            |                               |                   |                      |               |           | First Prev Next Last     |

Fig.3-24 Firewall Group Add Buttons

| Group Basic Information |           |
|-------------------------|-----------|
| Firewall Group Name:    | *         |
| Remarks:                |           |
|                         | Save Back |

Fig.3-25 Firewall Group Add Page

#### Tab.6 Instruction to Firewall Group Add Information

| Column Names        | Instructions                                                          |
|---------------------|-----------------------------------------------------------------------|
| Firewall Group Name | Define a meaningful name for the group that is easy to understand and |
|                     | remember                                                              |
| Remarks             | Optional, additional explanatory information                          |

In the adding process, enter the industrial firewall group name and other information to be noted, click <Save> to finish adding, and view the newly added group in the industrial firewall group list.

#### 3.3.6.2. Information view

Click <View> under the operation column of [Group List] to display the detailed group information (as shown in Fig.3-26):

| Work Mode Information                 |             |                  |           |                         |                            |             |
|---------------------------------------|-------------|------------------|-----------|-------------------------|----------------------------|-------------|
| Work Mode:                            |             | Initial State    |           |                         |                            |             |
|                                       |             |                  |           |                         |                            |             |
| Deploy Mode Information               |             |                  |           |                         |                            |             |
| Deploy Mode:                          |             | Transparent Mode |           |                         |                            |             |
| Applied Whitelist Template Setting    |             |                  |           |                         |                            |             |
| Whitelist Template Name:              |             |                  |           |                         |                            |             |
| Firewalls                             |             |                  |           |                         |                            |             |
| No. Firewall Name Firewall SN F       | Firewall IP | Online status    | Work Mode | Whitelist Template Name | Whitelist Template Version | Time Online |
| Firewall static routing configuration |             |                  |           |                         |                            |             |
| Functional state: disabled            |             |                  |           |                         |                            |             |
| Firewall Interface Configuration:     |             |                  |           |                         |                            |             |
| Static Routing Table Name:            |             |                  |           |                         |                            |             |
| Firewall Syslogs Setting              |             |                  |           |                         |                            |             |
| Functional state: disabled            |             |                  |           |                         |                            |             |
| Server IP Addr.:                      |             |                  |           |                         |                            |             |
| Server Port:                          |             |                  |           |                         |                            |             |
|                                       |             |                  | _         |                         |                            |             |
|                                       |             |                  | Back      |                         |                            |             |

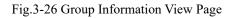

Click <Back> and go back to the [Group List] page.

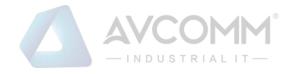

#### 3.3.6.3. Modify a group

Click <Modify> under the operation column of [Group List] (as shown in Fig.3-27) to open the [Group Information Modification] page, which can separately modify basic information on the group, operation modes of the group, whitelist template currently applied to the group and IP/MAC address binding configuration (as shown in Fig.3-28):

| Group List |                                    |                  |                            |                               |                     |                      |                    |           | ④ Add                    |
|------------|------------------------------------|------------------|----------------------------|-------------------------------|---------------------|----------------------|--------------------|-----------|--------------------------|
|            | Group Name:                        |                  | Search                     |                               |                     |                      |                    |           |                          |
| No.        | Group Name                         | Work Mode        | Whitelist Template<br>Name | Whitelist Template<br>Version | ACL Template Name   | ACL Template Version | IP/MAC Status      | Firewalls | Operation                |
| 1          | sad                                | Initial State    |                            |                               |                     |                      | Disabled           |           | 🛃 View 🗭 Modify 💼 Delete |
| Total 1 P  | Page(s) / 1 Record(s),Current Page | 1                |                            |                               |                     |                      |                    |           | First Prev Next Last     |
|            |                                    |                  |                            | Fig.3-2                       | 27 Modify           | Button               |                    |           |                          |
| 😍 Fire     | wall > Firewall Man                | agement > Grou   | up Management              |                               |                     |                      |                    |           |                          |
| Group      | Basic Information                  |                  |                            |                               |                     |                      |                    |           |                          |
|            |                                    | Firewall Group   | Name:                      |                               | test                | ×                    |                    |           |                          |
|            |                                    | Re               | marks:                     |                               |                     |                      | 1                  |           |                          |
| Firewa     | lls                                |                  |                            |                               |                     |                      |                    |           |                          |
|            |                                    | Firew            | all List:                  |                               | [ Please select the | e firewall ]         |                    |           |                          |
|            |                                    |                  |                            |                               |                     |                      |                    |           |                          |
|            |                                    |                  |                            |                               |                     |                      |                    |           |                          |
| Work N     | Node Information                   |                  |                            |                               |                     |                      |                    |           |                          |
|            |                                    | Work             | Mode:                      |                               | Initial State       |                      | •                  |           |                          |
|            |                                    |                  |                            |                               |                     |                      |                    |           |                          |
| Deploy     | yment mode infor                   | mation (* It can | only select trans          | sparent mode if               | this group has r    | o firewall.)         |                    |           |                          |
|            |                                    | D                | eploy Mode:                |                               | Trans               | sparent Mode         | •                  |           |                          |
|            |                                    |                  |                            |                               |                     |                      |                    |           |                          |
| Applie     | d Whitelist Templa                 | ate Setting      |                            |                               |                     |                      |                    |           |                          |
|            |                                    | White            | elist Template             |                               | S7 s                | ub-protocol read     | -only whitelist te | •         |                          |
| Firewa     | all security Policy                | Template         |                            |                               |                     |                      |                    |           |                          |
|            |                                    |                  |                            |                               | -                   |                      |                    |           |                          |
|            | Secu                               | rity Policy Tem  | plate Name:                |                               | Pleas               | se select            | *                  |           |                          |
|            |                                    |                  |                            |                               |                     |                      |                    |           |                          |

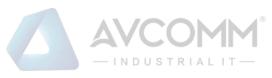

| Firewall static route configuration (* configure only in routing mode) |                            |  |  |  |  |  |
|------------------------------------------------------------------------|----------------------------|--|--|--|--|--|
| Firewall Interface Configuration:                                      | Routing Physical Interface |  |  |  |  |  |
| Static Routing Table Name:                                             | Please select              |  |  |  |  |  |
|                                                                        |                            |  |  |  |  |  |
| IP/MAC Addr. Binding                                                   |                            |  |  |  |  |  |
| Enable                                                                 | Edit IP-MAC configuration  |  |  |  |  |  |
| Session Aging Time Setting                                             |                            |  |  |  |  |  |
| TCP Aging Time                                                         | 3 Minute(s)                |  |  |  |  |  |
| UDP Aging Time                                                         | 3 Minute(s)                |  |  |  |  |  |
| Firewall Syslogs Setting                                               |                            |  |  |  |  |  |
| □ Enable                                                               |                            |  |  |  |  |  |
| Server IP Addr.:                                                       |                            |  |  |  |  |  |
| Server Port:                                                           |                            |  |  |  |  |  |
|                                                                        |                            |  |  |  |  |  |
|                                                                        | Save Back                  |  |  |  |  |  |

Fig.3-28 Group Information Modification

#### Tab.7 Instruction to Firewall Group Modification Information

| Column Names        | Instructions                                                                                             |
|---------------------|----------------------------------------------------------------------------------------------------|
| Firewall Group Name | Define a meaningful name for the group that is easy to understand and remember                           |
| Remarks             | Optional, additional explanatory information                                                             |
| Firewall List       | All industrial firewalls under the current group can be edited by clicking <select a<="" td=""></select> |
|                     | Firewall>                                                                                                |
| Work Mode           | 1. If the current mode is Learning Mode, only items Learning Completed, and                              |
|                     | Learning Mode are available in the drop-down operation mode list                                         |
|                     | 2. If the current state is Learning Completed, items Learning Mode, Alarm Mode                           |
|                     | and Protection Mode are available in the drop-down operation mode list                                   |
|                     | 3. If the current mode is Alarm Mode, items Learning Mode and Protection Mode                            |
|                     | are available in the drop-down operation mode list                                                       |
|                     | 4. If the current mode is Protection Mode, items Learning Mode and Alarm Mode                            |
|                     | are available in the drop-down operation mode list                                                       |
|                     | 5. If the user changes the mode to Learning Mode, the whitelist template settings                        |
|                     | below will turn gray and become inoperable                                                               |
|                     | 6. If the user changes from Learning Mode to Learning Completed, an edit box for                         |
|                     | whitelist template generation will appear in this case, allowing the user to name                        |

AVCOMM Technologies Inc.

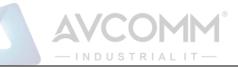

|                      | the whitelist template generated by learning                                      |                                                                              |  |  |  |  |  |  |  |
|----------------------|-----------------------------------------------------------------------------------|------------------------------------------------------------------------------|--|--|--|--|--|--|--|
|                      | 7. If the o                                                                       | 7. If the operation mode of the group is changed, the operation modes of all |  |  |  |  |  |  |  |
|                      | industrial                                                                        | industrial firewalls under the group will be changed                         |  |  |  |  |  |  |  |
| Whitelist Template   | It means t                                                                        | he whitelist rule template name used by the industrial firewall. Only when   |  |  |  |  |  |  |  |
|                      | the operation                                                                     | tion mode is changed to Alarm Mode or Protection Mode, the edit box          |  |  |  |  |  |  |  |
|                      | will be hig                                                                       | hlighted. In this case, a whitelist template must be selected to save it.    |  |  |  |  |  |  |  |
|                      | Changes will affect all industrial firewalls under the group                      |                                                                              |  |  |  |  |  |  |  |
| Security Policy      | It means the security policy template name used by the group. Changes will affect |                                                                              |  |  |  |  |  |  |  |
| Template Name        | all industrial firewalls under the group                                          |                                                                              |  |  |  |  |  |  |  |
| IP/MAC Addr. Binding | Enable and edit IP/MAC address binding                                            |                                                                              |  |  |  |  |  |  |  |
| Session Aging Time   | Set the session aging time for TCP and UDP connections                            |                                                                              |  |  |  |  |  |  |  |
| Setting              |                                                                                   |                                                                              |  |  |  |  |  |  |  |
|                      | Save                                                                              | Save all modification information to the database and make it come           |  |  |  |  |  |  |  |
| Or cratica           |                                                                                   | into effect, and go back to the [Group Information Display List] page        |  |  |  |  |  |  |  |
| Operation            | Back                                                                              | Ignore all modifications and go back to the [Group Information Display       |  |  |  |  |  |  |  |
|                      |                                                                                   | List] page                                                                   |  |  |  |  |  |  |  |
|                      |                                                                                   |                                                                              |  |  |  |  |  |  |  |

#### 3.3.6.4. Add a firewall to the group

In the opened [Group Information Modification] page, click <Please select the firewall> to open the [Please select the firewall] page (as shown in Fig.3-29):

| rewall List                                                                                                    |                   |             |              |               |               |                            |                               |                     |           |
|----------------------------------------------------------------------------------------------------|-------------------|-------------|--------------|---------------|---------------|----------------------------|-------------------------------|---------------------|-----------|
| wall Name: Fizewall IP: Online status: Please select • Work Mode: Please select • Whitelist Template Name: Please select • Search |                   |             |              |               |               |                            |                               |                     |           |
| No.                                                                                                    | Firewall Name     | Firewall SN | Firewall IP  | Online status | Work Mode     | Whitelist Template<br>Name | Whitelist Template<br>Version | Time Online         | Operation |
| 1                                                                                                    | Firewall160824084 | 160824084   | 192.168.4.98 | Offline       | Initial State |                            |                               | 2019-11-14 11:55:00 |           |
| 2                                                                                                    | Firewall160824069 | 160824069   | 192.168.4.97 | Online        | Initial State |                            |                               | 2019-11-14 11:56:36 | ತ         |
| Teld I Page01/2 Records), Current Page 1 Part Prev Hext Last                                                                      |                   |             |              |               |               |                            |                               |                     |           |

Fig.3-29 Page of Selecting a Firewall in the Group

Select the required industrial firewall in the opened page, click "Select" in the last row of "Operations"; deselect " $\sqrt{}$ " in the column to cancel. Click <Confirm> to complete the operation after the operation is done.

#### 3.3.6.5. Delete a group

Click <Delete> under the <Operation> column of [Firewall Group List] to delete a group that is no longer used. (as shown in Fig.3-30):

|          |            |               |                            |                               |                   |                      | М <sup>®</sup><br>т т — |           |                         |
|----------|------------|---------------|----------------------------|-------------------------------|-------------------|----------------------|-------------------------|-----------|-------------------------|
| oup List | roup Name: |               | Search                     |                               |                   |                      |                         |           | ④ Add                   |
| No.      | Group Name | Work Mode     | Whitelist Template<br>Name | Whitelist Template<br>Version | ACL Template Name | ACL Template Version | IP/MAC Status           | Firewalls | Operation               |
| 1        | sad        | Initial State |                            |                               |                   |                      | Disabled                |           | 🕰 View 🖄 Modify 💼 Delet |
|          |            |               |                            |                               |                   |                      |                         |           | First David Start Land  |

Fig.3-30 Group Delete Buttons

The group cannot be deleted if a firewall is contained under it. All industrial firewalls under the group shall be removed before deleting the group.

#### 3.3.6.6. Retrieve a group

In the [Firewall Group List] page, retrieve the group based on certain criteria (as shown in Fig. 3-31):

| r. | Group List | t           |               |                            |                               |                      |                         |               |           | Add     Add     Add |
|----|------------|-------------|---------------|----------------------------|-------------------------------|----------------------|-------------------------|---------------|-----------|----------------------------------------------------------------------------------------------------|
|    |            | Group Name: |               | Searc                      | h:                            |                      |                         |               |           |                                                                                                    |
|    | No.        | Group Name  | Work Mode     | Whitelist Template<br>Name | Whitelist Template<br>Version | ACL Template<br>Name | ACL Template<br>Version | IP/MAC Status | Firewalls | Operation                                                                                                    |
|    | 1          | test        | Initial State |                            |                               |                      |                         | Disabled      |           | 🛃 View 🕑 Modify 💼 Delete                                                                                                    |

Fig.3-31 Retrieve a Group

#### 3.3.7. Firewall Syslog Configuration

#### 3.3.7.1. Function description

Report the specified information and security events that are specified in view of industrial firewalls.

#### 3.3.7.2. Configuration process

After logging in the firewall platform, the user opens the [Firewall] ->[Firewall Management] page to display the added firewalls. In this page, the user selects the firewall with its configuration to be modified, then clicks <Modify> to and goes to the firewall modification page, finding the sub-item "Firewall Syslog Configuration".

After clicking <Enable>, the page sets the relevant controls for Syslog service configuration to editable. See the following table for the contents that can be set:

| Configuration Item Name | Description                                                | Remarks |
|-------------------------|------------------------------------------------------------|---------|
| Server IP Address       | The IP address of Syslog server, which supports both       |         |
|                         | IPv4 and IPv6 formats. IPv4 is represented with the dotted |         |
|                         | decimal system, and up to one address can be configured    |         |
|                         | at the same time                                           |         |
| Server Port             | Number of port used for sending Syslog in range 1-65535    |         |

Tab.8 Instruction to Firewall Syslog Configuration

When clicking <Enable> again, relevant controls are not editable.

#### See the diagram below:

| Firewall Syslogs Setting |  |
|--------------------------|--|
| □ Enable                 |  |
| Server IP Addr.:         |  |
| Server Port:             |  |

#### Fig.3-32 Syslog Configuration Subitems in Firewall Modification Page

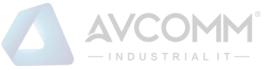

#### 3.4. Whitelist Management

#### 3.4.1. Introduction to Functions

Industrial control system security issues are different from traditional IT network security issues, which pay more attention to serviceability and reliability, thus totally different in view of technical concepts and product realization.

The industrial control system emphasizes certainty, so what kind of traffic ought to be transmitted in the network must be clear and controllable. However, the traditional "blacklist" idea pays more attention to the identification and blocking of threats, which needs to frequently update the "blacklist feature library" of a product. Secondly, only when an accident occurs can the features of new threats be extracted and identified. Thirdly, understatement and misinformation often occur to such a product. To solve these problems, AVCOMM industry firewalls by using the industrial protocol in-depth resolving technology, realize the powerful industrial protocol whitelist function, helping customers to identify, define and control legal commands circulating at a industrial site via an intelligent learning engine. However, for unknown commands, whether causes damage on the industrial site or not, the firewalls will not allow them to "go through the wall", with the protection transforming from |"passively" adding a blacklist feature after being damaged to "actively" defining a legal traffic, thus avoiding unknown threats and attacks, in compliance with the required certainty and controllability for industrial sites.

The protection concept of industrial firewalls changes from "black" to "white" and from "passive defense" to "active protection". It is completely and especially applicable to sites for various industrial production network systems. Therefore, an important innovation of industrial firewall is whitelist management. Whitelist management of the firewall platform can facilitate users to view, edit and use a whitelist.

#### 3.4.2. Template Management

Click [Whitelist Management/Template Management] in the left navigation bar (as shown in Fig.3-33) and go to the [Whitelist Template Management] page (as shown in Fig.3-34):

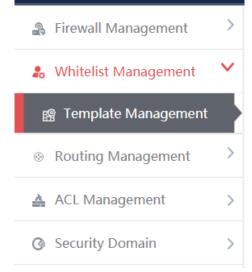

Fig.3-33 Select Whitelist Template Management

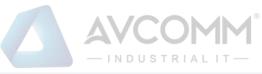

| Template     | Management List                               |         |                                       |            |                          | ۲           | Add           |
|--------------|-----------------------------------------------|---------|---------------------------------------|------------|--------------------------|-------------|---------------|
| Whitelist Te | emplate Name:                                 | Search  |                                       |            |                          |             |               |
| No.          | Whitelist Template Name                       | Version | Firewall group applying this template | Applied By | Edit Whitelist           | Oper        | ation         |
| 1            | admin_123456                                  | 1       |                                       |            | 🕼 Edit 🔂 Export 💽 Import | 民 View 🗹 Mo | dify 🌐 Delete |
| 2            | S7 sub-protocol full match whitelist template | 1       |                                       |            | Export                   | E,          | View          |
| 3            | S7 sub-protocol read-only whitelist template  | 1       |                                       |            | Export                   | E,          | View          |
| 4            | FINS read-only whitelist template             | 1       |                                       |            | Export                   | E,          | View          |
| 5            | FINS full match whitelist template            | 1       |                                       |            | Export                   | EL.         | View          |
| 6            | Profinet IO read-only whitelist template      | 1       |                                       |            | Export                   | E,          | View          |

Fig.3-34 Whitelist Template Management

View information on all whitelist templates in the system here, with the meanings given below: Tab.9 Instruction to Whitelist Template List Display

| Column Names   | Instructio                                                                    | ons                                                                                |  |  |  |  |
|----------------|-------------------------------------------------------------------------------|------------------------------------------------------------------------------------|--|--|--|--|
| Whitelist      | A whitelis                                                                    | A whitelist template name that is easy to remember, for example "Whitelist Learned |  |  |  |  |
| Template Name  | from Data                                                                     | rom Data Collection System 1"                                                      |  |  |  |  |
| Version        | The version of Whitelist rule template, the version and the template ID uniqu |                                                                                    |  |  |  |  |
|                | determine                                                                     | e a set of whitelist rules. The version number will automatically +1 after each    |  |  |  |  |
|                | time the v                                                                    | vhitelist is edited and saved                                                      |  |  |  |  |
| Firewall group | All firewall groups that are using this whitelist template                    |                                                                                    |  |  |  |  |
| applying this  |                                                                               |                                                                                    |  |  |  |  |
| template       |                                                                               |                                                                                    |  |  |  |  |
| Applied By     | All indepe                                                                    | endent industrial firewalls that are using the whitelist template                  |  |  |  |  |
|                | Edit                                                                          | Click and go to the specific whitelist item edit page for each industrial          |  |  |  |  |
| Edit Whitelist |                                                                               | protocol                                                                           |  |  |  |  |
|                | Export                                                                        | Export the current whitelist rules in Excel format When clicked                    |  |  |  |  |
|                | Import                                                                        | Import the current whitelist rules in Excel format When clicked                    |  |  |  |  |
|                | View                                                                          | View more detailed information on whitelist templates                              |  |  |  |  |
|                | Modify                                                                        | Modify and set the whitelist template. This button is not available to the         |  |  |  |  |
| Operation      |                                                                               | whitelist template that are built-in the system                                    |  |  |  |  |
|                | Delete                                                                        | Delete a whitelist template; cannot delete a whitelist template in use. This       |  |  |  |  |
|                |                                                                               | button is not available to the whitelist template that are built-in the system     |  |  |  |  |

## 3.4.2.1. Add a whitelist template

Open [Template Management] in the left navigation bar, click <Add> on the right of the template management list TAB (as shown in Fig.3-35) to pop up the Whitelist Template Add page (as shown in Fig.3-36):

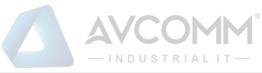

| Template     | Management List                               |         |                                       |                   |                          |             | e Add          |
|--------------|-----------------------------------------------|---------|---------------------------------------|-------------------|--------------------------|-------------|----------------|
| Whitelist Te | emplate Name: Search                          |         |                                       |                   |                          |             |                |
| No.          | Whitelist Template Name                       | Version | Firewall group applying this template | Applied By        | Edit Whitelist           | Ope         | ration         |
| 1            | 120191116154958                               | 1       |                                       |                   | 🕼 Edit 🗗 Export 🕞 Import | 🖳 View 🕑 Ma | odify 💼 Delete |
| 2            | sysnet                                        | 3       |                                       |                   | 🕞 Edit 🗗 Export 🖽 Import | 🖪 View 🕑 Ma | odify 💼 Delete |
| 3            | www                                           | 4       |                                       | Firewall160824069 | 🗟 Edit 🗗 Export 🖪 Import | 🕰 View 🖉 Mo | odify 💼 Delete |
| 4            | S7 sub-protocol full match whitelist template | 1       |                                       |                   | ⊕ Expor                  | <b>B</b> .  | View           |
| 5            | S7 sub-protocol read-only whitelist template  | 1       |                                       |                   | ⊕ <sup>Expor</sup> t     | R,          | View           |

Fig.3-35 Whitelist Template Add Button

| Add whitelist template    |           |
|---------------------------|-----------|
| Whitelist Template Name : | *         |
| Remarks:                  |           |
|                           | Save Back |

Fig.3-36 Whitelist Template Add Page

#### Tab.10 Instruction to Whitelist Template Add Information

| Column Names            | Instructions                                                               |
|-------------------------|----------------------------------------------------------------------------|
| Whitelist Template Name | Define a meaningful whitelist template name that is easy to understand and |
|                         | remember                                                                   |
| Remarks                 | Optional, additional explanatory information                               |

#### 3.4.2.2. Information view

Open the [Template Management List] of whitelist, click <View> under the operation column in the display list to display the detailed information on whitelist template (as shown in Fig.3-37):

| Whitelist Template Information         |                     |
|----------------------------------------|---------------------|
| Template Name:                         | admin_123456        |
| Version:                               | 1                   |
| Firewall group applying this template: |                     |
| Applied By:                            |                     |
| Creation time:                         | 2019-11-14 15:42:32 |
| Remarks:                               |                     |
|                                        | Back                |

Fig.3-37 Whitelist Template Information View Page

Click <Back> and go back to the [Whitelist Template List Display] page.

## 3.4.2.3. Modify a whitelist template

Open the [Template Management] of the whitelist, click <Modify> under the operation column in the display list (as shown in Fig.3-38) to open the [Whitelist Template Information Modification] page, separately modify the basic information on the whitelist template (as shown in Fig.3-39):

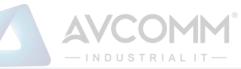

|              |                                                |              | TND                                   | 0 0 T KTAL TT                   |                          |                |            |
|--------------|------------------------------------------------|--------------|---------------------------------------|---------------------------------|--------------------------|----------------|------------|
| Firewa       | II > Whitelist Management > Templat            | e Managen    | nent                                  |                                 |                          |                |            |
| Template     | Management List                                |              |                                       |                                 |                          | ⊛              | Add        |
| Whitelist Te | mplate Name :                                  |              | Search                                |                                 |                          |                |            |
| No.          | Whitelist Template Name                        | Version      | Firewall group applying this template | Firewall applying this template | Edit Whitelist           | Operat         | ion        |
| 1            | admin_rxd20191022112946                        | 1            |                                       |                                 | 😰 Edit 📑 Export 💽 Import | 民 View 🗹 Modif | y 🔟 Delete |
| 2            | S7 sub-protocol full match white list template | 1            |                                       |                                 | Export                   | <b>B</b> .     | View       |
| 3            | S7 sub-protocol read-only white list template  | 1            |                                       |                                 | Export                   | E.             | View       |
| 4            | FINS read-only white list template             | 1            |                                       |                                 | Export                   | E.             | View       |
| 5            | FINS full match white list template            | 1            |                                       |                                 | Export                   | <b>B</b> ,     | View       |
| Manager      |                                                | for more all | and least a Cashle the second         |                                 |                          |                |            |

Fig.3-38 Whitelist Template Modification Buttons

| V Firewall > Whitelist Management > Template Management |                           |
|---------------------------------------------------------|---------------------------|
| Whitelist Template Information                          |                           |
| Whitelist Template Name:                                | admin_rxd20191022112946 * |
| Version:                                                | 1                         |
| Creation time:                                          | 2019-10-22 11:29:50       |
| Remarks:                                                |                           |
|                                                         | Save Edit Whitelist Back  |

Fig.3-39 Whitelist Template Modification Page

## Tab. 11 Instruction to Whitelist Template Modification Information

| Column Names       | Instructions      |                                                                      |  |  |  |  |
|--------------------|-------------------|----------------------------------------------------------------------|--|--|--|--|
| Whitelist Template | Define a mear     | ningful whitelist template name that is easy to understand and       |  |  |  |  |
| Name               | remember          |                                                                      |  |  |  |  |
| Remarks            | Optional, additic | Optional, additional explanatory information                         |  |  |  |  |
|                    | Save              | Save all modification information to the database and make it come   |  |  |  |  |
|                    |                   | into effect, and go back to the Whitelist Template Information List  |  |  |  |  |
|                    |                   | Display page                                                         |  |  |  |  |
| Operation          | Edit Whitelist    | Click and go to the Whitelist Edit page for each specific industrial |  |  |  |  |
|                    |                   | protocol                                                             |  |  |  |  |
|                    | Back              | Ignore all modifications and go back to the Whitelist Template       |  |  |  |  |
|                    |                   | Information List Display page                                        |  |  |  |  |

## 3.4.2.4. Delete a whitelist template

Click <Delete> under the operation column in the [Template Management] information display list of the whitelist to delete a whitelist template that is no longer used. (as shown in Fig.3-40):

|                          | COMM <sup>®</sup>        |
|--------------------------|--------------------------|
| Edit Whitelist           | Operation                |
| 📝 Edit 📑 Export 💽 Import | 民 View 🗹 Modify 🍿 Delete |
| Export                   | K View                   |
| Export                   | R View                   |
| Export                   | R View                   |
| Export                   | K View                   |

Fig.3-40 Whitelist Template Delete Button

# 3.4.2.5. Retrieve a whitelist template

In the [Template Management] information display list of the whitelist, retrieve a whitelist template the whitelist template based on the conditions (as shown in Fig.3-41):

| Firewa       | all > Whitelist Management > Template Management |         |                                       |            |                          |            |                |
|--------------|--------------------------------------------------|---------|---------------------------------------|------------|--------------------------|------------|----------------|
| Template     | Management List                                  |         |                                       |            |                          |            | ) Add          |
| Whitelist Te | mplate Name:                                     | earch   |                                       |            |                          |            |                |
| No.          | Whitelist Template Name                          | Version | Firewall group applying this template | Applied By | Edit Whitelist           | Ope        | ration         |
| 1            | admin_123456                                     | 1       |                                       |            | 🗭 Edit 📑 Export 💽 Import | 民 View 🗹 M | odify 🏢 Delete |
| 2            | S7 sub-protocol full match whitelist template    | 1       |                                       |            | Export                   | <b>B</b> . | View           |
| 3            | S7 sub-protocol read-only whitelist template     | 1       |                                       |            | Export                   | <b>B</b> . | View           |
| 4            | FINS read-only whitelist template                | 1       |                                       |            | Export                   | <b>B</b> . | View           |
| 5            | FINS full match whitelist template               | 1       |                                       |            | Export                   | <b>B</b> . | View           |
| 6            | Profinet IO read-only whitelist template         | 1       |                                       |            | Export                   | <b>B</b> . | View           |
| 7            | Profinet IO full match whitelist template        | 1       |                                       |            | Export                   | 5          | View           |
|              | A # 1848 1 1 10 10 10                            |         |                                       |            |                          | _          |                |

Fig.3-41 Retrieves a Whitelist Template

## 3.4.3. Whitelist Template Rule Management

Whitelist template rule items refer to the rules of a specific industrial protocol in a whitelist template. Its management is the core of whitelist template management. All templates depend on each specific whitelist item. Currently, industrial firewalls support whitelists of following standard industrial protocols: OPC Classic 3.0, Siemens S7, Modbus TCP, Ethernet/IP (CIP), MMS, IEC 104, DNP3, FINS, PROFINET, Industrial firewalls intend to support whitelists of all common industrial protocols soon.

Ways to enter the [Whitelist Template Rule Management] page:

The first path: click <Edit> in the [Whitelist Management]-[Template Management]-[Edit Whitelist] column; The second path: click <Modify> in the [Whitelist Management]-[Template Management]-[Operation] column (as shown in Fig.3-42), click <Edit Whitelist> in the opened [Whitelist Template Modification] page (as shown in Fig.3-43):

|              |                                                |                     | -           |      |
|--------------|------------------------------------------------|---------------------|-------------|------|
|              | Edit Whitelist                                 | Op                  | peration    |      |
|              | 📝 Edit 💽 Export 💽 Import                       | 民 View 🗹            | Modify 🍿 De | lete |
|              | Export                                         | E.                  | View        |      |
|              | Export                                         | B                   | View        |      |
|              | Export                                         | B                   | View        |      |
|              | Export                                         | B                   | View        |      |
|              | Fig.3-42 E                                     | Edit Button         |             |      |
| Firewall     | > Whitelist Management > Template Management   |                     |             |      |
| /hitelist Te | mplate Information                             |                     |             |      |
|              | Whitelist Template Name: admin_rxd201910       | 22112946            |             |      |
|              | Version: 1<br>Creation time: 2019-10-22 11:29: | 50                  |             |      |
|              | Remarks:                                       | JU<br>              |             |      |
|              | Save                                           | Edit Whitelist Back |             |      |

Fig.3-43 Whitelist Edit Button

OPC and Modbus protocols are used as examples to guide how to manage whitelist items. Other protocols will be similar but different in specific fields. Therefore, no more detailed description will be given here.

#### 3.4.3.1. Add an OPC whitelist item

🖲 E

After opening the [Template Management] of the whitelist, click <Edit> under the "Edit Whitelist" column and go to the specific rule edit page, click <Add> on the right of this page (as shown in Fig.3-44) to automatically add a new whitelist line at the bottom of the OPC whitelist item list (as shown in Fig.3-45):

| OPC                                  | S7                                  | Template Management     MODBUS | CIP                      | MMS                       | EC104 DNF          | P3 PROFINE | T         | FINS       | Sysnet     |                                          |
|--------------------------------------|-------------------------------------|--------------------------------|--------------------------|---------------------------|--------------------|------------|-----------|------------|------------|------------------------------------------|
| MACS625_ENGI<br>Protocol Wildcard Pa | _                                   |                                |                          |                           |                    |            |           |            |            |                                          |
|                                      | 0" means configure all (1)          |                                |                          |                           |                    |            |           |            | [          | ⊕ Add                                    |
| No.                                  | Src. IP                             | Dst. IP                        | Src. IP Mask             | Dst. IP Mask              | Transport Protocol | Interface  |           | Operation  |            | Delete                                   |
| Range Control 💮 🕢<br>No.             | D<br>Tag Name                       | Src. IP Dst. I                 | Src. IP Mask             | Dst. IP Mask Inter        | face Operation     | Item ID    | Data Type | Min. Value | Max. Value | <ul> <li>Add</li> <li>Delet</li> </ul>   |
|                                      |                                     |                                |                          |                           |                    |            |           |            |            |                                          |
|                                      |                                     |                                | Fig.3-44                 | Whitelist '               | Template A         | Add Buttor | 1         |            |            |                                          |
| rompt: IP is *0.0.0.                 | 0" means configure all (            | T &                            | Fig.3-44                 | Whitelist '               | Template A         | Add Buttor | 1         |            |            | Add                                      |
| rompt: IP is "0.0.0.<br>No.          | 0" means configure all (<br>Src. IP | ۲ کی<br>Dst. IP                | Fig.3-44<br>Src. IP Mask | Whitelist<br>Dst. IP Mask | Template A         | Add Buttor | 1         | Operation  |            | <ul> <li>Add</li> <li>Deleter</li> </ul> |

Fig.3-45 Whitelist Template Added Successfully

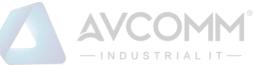

| Column Names  | Instruct | nstructions                                                                         |  |  |  |  |  |  |
|---------------|----------|-------------------------------------------------------------------------------------|--|--|--|--|--|--|
| Src. IP       | IP addre | address to initiate an OPC data request, dotted in decimal format                   |  |  |  |  |  |  |
| Dst. IP       | Destinat | estination IP address requesting the OPC data, dotted in decimal format             |  |  |  |  |  |  |
| Src. IP mask  | The mas  | he mask of the source IP, with the value taken usually from 0 to 32                 |  |  |  |  |  |  |
| Dst. IP mask  | The mas  | ne mask of the destination IP, with the value taken usually from 0 to 32            |  |  |  |  |  |  |
| Interface     | The nam  | he name of an interface in the OPC protocol specification, taken from the drop-down |  |  |  |  |  |  |
|               | box.     | DOX.                                                                                |  |  |  |  |  |  |
| Operation     | A metho  | d under a specific interface as defined in the OPC protocol specification, taken    |  |  |  |  |  |  |
| (Method Name) | from the | drop-down box.                                                                      |  |  |  |  |  |  |
|               | Save     | Save all modification information to the database and make it come into             |  |  |  |  |  |  |
| Operation     |          | effect, and go back to the Whitelist Template Information List Display page         |  |  |  |  |  |  |
| Operation     | Back     | Ignore all modifications and go back to the Whitelist Template Information          |  |  |  |  |  |  |
|               |          | List Display page                                                                   |  |  |  |  |  |  |

#### Tab.12 Instruction to OPC Whitelist Item Field

#### 3.4.3.2. View OPC whitelist items

After entering the [Whitelist Template Rule Management] page, with OPC whitelist items displayed by default, click different TABs to display the whitelist items of corresponding tabs (as shown in Fig.3-46):

| OPC              |                   | S7              | M                       | ODBUS   |     | CIP             |         |      | MMS          | IEC104             | DNP3         | PRC      | FINET      | FINS       |      |            |
|------------------|-------------------|-----------------|-------------------------|---------|-----|-----------------|---------|------|--------------|--------------------|--------------|----------|------------|------------|------|------------|
| Protocol Wildca  | ard Parameter     | Syntax Checi    | k                       |         |     |                 |         |      |              |                    |              |          |            |            |      |            |
| Prompt: IP is "( | 0.0.0.0" means co | nfigure all 🕋 ( | $\overline{\mathbb{Y}}$ |         |     |                 |         |      |              |                    |              |          |            |            | ⊕ A( | bd         |
| No.              | Src.              | IP              | Dst                     | L IP    | Src | . IP Mask       |         | Ds   | st. IP Mask  | Transport Protocol | Interface    |          | Opera      | tion       | 0    | Delete     |
|                  | 0.0.0             |                 | 0.0.0.0                 |         | 0   |                 |         | 0    |              | TCP                | IOPCAsynclO3 | ٣        | ReadMaxAge | •          |      | Delet      |
|                  | 0.0.0.0           |                 | 0.0.0.0                 |         | 0   |                 |         | 0    |              | TCP                | IOPCAsynclO3 |          | ReadMaxAge | Ŧ          |      | Dele       |
|                  | 0.0.0             |                 | 0.0.0.0                 |         | 0   |                 |         | 0    |              | TCP                | IOPCAsynclO3 | ¥        | ReadMaxAge | ¥          |      | Dele       |
|                  |                   |                 |                         |         |     |                 |         |      |              |                    |              |          |            |            |      |            |
| ange Control     |                   |                 |                         |         |     |                 |         |      |              |                    |              |          |            |            |      | bd         |
| No.              | Tag Name          | Src. II         | P                       | Dst. IP |     | Src. IP<br>Mask | Dst. IP | Mask | Interface    | Operation          | Item ID      | Data Typ | Min. Value | Max. Value |      | Delete     |
|                  |                   | 0.0.0           |                         | 0.0.0.0 |     | 0               | 0       |      | IOPCAsynclO3 | ViteVQ1 V          |              | Boolean  | <b>T</b>   |            |      | Delet<br>e |
|                  |                   | 0.0.0.0         |                         | 0.0.0.0 |     | 0               | 0       |      | IOPCAsynclO3 | WriteVQ1 ¥         |              | Boolean  | ¥          |            |      | 💼 Delet    |

Fig.3-46 OPC Whitelist Information View Page

Click <Back> and go back to the [Whitelist Template List Display] page.

## 3.4.3.3. Modify an OPC whitelist item

After entering the [Whitelist Template Rule Management] page, click the edit box under a whitelist item to change the source IP, destination IP, source IP mask, destination IP mask, interface name and method name of a whitelist item, click <Save> after the modification.

#### 3.4.3.4. Modify an OPC range

After entering the [Whitelist Template Rule Management] page, click the edit box under a whitelist item to change the point alias, source IP, destination IP, source IP mask, destination IP mask, interface name, method name, Item ID, data type, minimum and maximum, click <Save> after the modification.

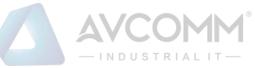

#### 3.4.3.5. Delete an OPC whitelist item

After entering the [Whitelist Template Rule Management] page, click <Delete> on the far right of a whitelist item to delete the corresponding whitelist item. (as shown in Fig.3-47):

| imperie is lot |                                     |         |         |              |         |                |                    |              |           |            |            | ⊕ Add |           |
|----------------|-------------------------------------|---------|---------|--------------|---------|----------------|--------------------|--------------|-----------|------------|------------|-------|-----------|
| No.            | 0.0.0" means configure a<br>Src. IP | 0.0     | ist. IP | Src. IP Mask | Dst. IP | Mask           | Transport Protocol | Interfa      | ce        | Operatio   |            | Add   |           |
|                | 0.0.0.0                             | 0.0.0.0 | 0       |              | 0       |                | TCP                | IOPCAsynclO3 | •         | ReadMaxAge | •          |       | De        |
|                | 0.0.0.0                             | 0.0.0.0 | 0       |              | 0       |                | TCP                | IOPCAsynclO3 |           | ReadMaxAge |            |       | De        |
|                | 0.0.0.0                             | 0.0.0.0 | 0       |              | 0       |                | TCP                | IOPCAsynclO3 | ٣         | ReadMaxAge |            |       | D         |
| No.            | Tag Name                            | Src. IP | Dst. IP | Src. IP Mask |         | Interface      | Operation          | Item ID      | Data Type | Min. Value | Max. Value |       | Delete    |
|                |                                     | 0.0.0.0 | 0.0.0.0 | 0            | 0       | IOPCAsynclO3   | WriteVQ1 ¥         |              | Boolean V |            |            | 1     | Dele<br>e |
|                |                                     | 0.0.0.0 | 0.0.0.0 | 0            | 0       | IOPCAsynclO3 • | WriteVQ1 ¥         |              | Boolean V |            |            | 1     | Dele      |

Fig.3-47 Whitelist Template Delete Button

#### 3.4.3.6. Modbus protocol whitelist configuration

The resolving depth of Modbus protocol is different from other industrial protocols. Industrial firewalls can be resolved to a specific value transmitted by Modbus protocol. Therefore, the rule configuration of Modbus protocol in the whitelist template is mainly divided into three parts, namely protocol wildcard parameter, basic whitelist and range control.

Notably, protocol wildcard parameters mainly have three check options as shown in the following diagram:

|   | Firewall > Whiteli      | ist Management >    | <ul> <li>Template Management</li> </ul> |                |     |        |      |          |      |             |
|---|-------------------------|---------------------|-----------------------------------------|----------------|-----|--------|------|----------|------|-------------|
|   | OPC                     | S7                  | MODBUS                                  | CIP            | MMS | IEC104 | DNP3 | PROFINET | FINS | Mnet Sysnet |
|   | MACS625_ENGINE          | ER MACS625_1        | MNET MACS625_SNET                       |                |     |        |      |          |      |             |
| , | Protocol Wildcard Param | neter 🗹 Syntax Cheo | ck 🗹 Reset 🗌 Connection :               | tracking check |     |        |      |          |      |             |

Fig.3-48 Modbus Protocol Wildcard Parameter Configuration Item

Syntax Check

With this option enabled, messages will be discarded and alarm by default if they do not conform to protocol syntax in the protection mode. Other operation modes will not lose packets, but corresponding alarm information will be available in the alarm mode.

Reset

After enabling this option, if any message is discarded, the industrial firewall will send a Reset message to both sides of Modbus communication to release connection resources.

Connection Tracking Check

With this option enabled, messages will be discarded and alarmed by default if the connection status is abnormal in the protection mode. Other operation modes will not lose packets, but corresponding alarm information will be available in the alarm mode.

#### 3.4.3.7. Basic Modbus whitelist items

The configuration here is similar to that of the OPC protocol. Refer to the OPC protocol related parameter configuration method.

#### 3.4.3.8. Modbus range control

Check the Global Enable option first by using Modbus range control, (as shown in Fig.3-49):

| Range Co    | ontrol Enable         |            |                     |                    |           |                                   |               |         |                    |               |                            |            |        |
|-------------|-----------------------|------------|---------------------|--------------------|-----------|-----------------------------------|---------------|---------|--------------------|---------------|----------------------------|------------|--------|
| Byte Order  |                       |            |                     |                    |           |                                   |               |         |                    |               |                            |            |        |
| M           | odbus Int16 Endian    |            | Modbus Int32 Endian |                    |           | Modbus Float Endian Modbus Double |               |         | dbus Double Endian | Endian        |                            |            |        |
|             | FFH2 FFH1 V           |            | FFF                 | 4 FFH3 FFH2 FFH1 🔻 |           | FFH4 FFH                          | B FFH2 FFH1 V |         |                    | FFH8 FFH7 FFH | 6 FFH5 FFH4 FFH3 FFH2 FFH1 | T          |        |
| Tag Table C | onfiguration 👚 🕁      |            |                     |                    |           |                                   |               |         |                    |               |                            | ⊕ Add      |        |
| Read ran    | ge control discards i | messages i | n protection mode   |                    |           |                                   |               |         |                    |               |                            |            |        |
| No.         | Tag Name              | Src. IP    | Dst. IP             | Src. Mask          | Dst. Mask | Function                          | Address       | Data Ty | pe Offset          | High8/Low8    | Min. Value                 | Max. Value | Delete |
|             |                       |            |                     |                    |           |                                   |               |         |                    |               |                            |            |        |

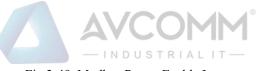

#### Fig.3-49. Modbus Range Enable Item

After enabling range control, the following byte order can be edited. It is recommended to use the default configuration and adjust it accordingly if the default configuration does not match the site.

"Point table configuration" is the most important for the range function. The meanings of each field in point table configuration are explained in the following table.

Tab.13 Instruction to Modbus Click Field

| Column Names | Instructions                                                                            |
|--------------|-----------------------------------------------------------------------------------------|
| Tag Name     | A meaningful alias that represents an address in Modbus                                 |
| Src. IP      | IP address to initiate an OPC data request, dotted in decimal format                    |
| Dst. IP      | Destination IP address requesting the OPC data, dotted in decimal format                |
| Src. Mask    | The mask of the source IP, with the value taken usually from 0 to 32                    |
| Dst. Mask    | The mask of the destination IP, with the value taken usually from 0 to 32               |
| Function     | Modbus protocol function code                                                           |
| Address      | The starting address of a point operated by the Modbus protocol                         |
| Data Type    | The data type of points                                                                 |
| Offset       | The offset in the address for a specific type of data that is operated based on some    |
|              | function codes, for example: when the data type as operated based on 06 Function        |
|              | Code is of the BOOL type, it needs to specify which bit in the address indicates the    |
|              | BOOL value, with 0 taken by default                                                     |
| High8/Low8   | Which byte is used in the address when operating a specific type of data based on       |
|              | some function codes, for example, when the data type as operated based on 06            |
|              | Function Code (which can operate a 2-bit address) is of the Byte type (1-bit), it needs |
|              | to specify which bit (8-bit) in the operated address, which is high 8 bits by default   |
| Min. value   | Minimum value that is allowed to operate                                                |
| Max. value   | Maximum value that is allowed to operate                                                |

For adding, modifying, editing, and deleting a range rule item, please refer to the basic Modbus item operation.

## 3.4.3.9. Whitelist rule item learning append

Either learned or manually created whitelist templates can be appended with new learned rules when the learning is completed.

Firstly, switch the industrial firewall to be learned again to Learning Mode. For specific operation, please refer to 3.3.2.2 Modification.

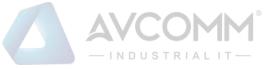

Then, after the appropriate learning process, switch the industrial firewall to Learning Completion. In this case, the operation mode of the [Firewall Information Modification] page will provide existing whitelist templates in the system, (as shown in Fig.3-50):

| Whitelist Template:                                                     | Modbus full match whi 🔻 *                      |         |
|-------------------------------------------------------------------------|------------------------------------------------|---------|
|                                                                         | Please select                                  |         |
|                                                                         | admin_rxd20191022112946                        |         |
|                                                                         | S7 sub-protocol full match white list template |         |
| irewall security Policy Template                                        | S7 sub-protocol read-only white list template  |         |
|                                                                         | FINS read-only white list template             |         |
| Security Policy Template Name:                                          | FINS full match white list template            |         |
|                                                                         | PROFINET IO read-only white list template      |         |
|                                                                         | PROFINET IO full match white list template     |         |
| Terrer Historia and Encodies (* encodering and in andian and a)         | PROFINET DCP read-only white list template     |         |
| irewall static route configuration (* configure only in routing mode)   | PROFINET DCP full match white list template    |         |
|                                                                         | DNP3 full match white list template            |         |
| Firewall Interface Configuration:                                       | DNP3 read-only white list template             |         |
| · · · · · · · · · · · · · · · · · · ·                                   | IEC104 full match white list template          |         |
| Statia Dauting Table Name                                               | IEC104 read-only white list template           |         |
| Static Routing Table Name:                                              | MMS full match white list template             |         |
|                                                                         | MMS read-only white list template              |         |
|                                                                         | CIP full match white list template             |         |
| /lessage prompt (View log management module for more alarm logs) 🗏 Enat | ole the CIP read-only whitelist template       |         |
|                                                                         | Modbus full match white list template          |         |
| Time Type Firewall IP Firewall Name                                     | Ala Modbus read-only white list template       | Content |

Fig.3-50 Select Existing Whitelist Templates in Case of Learning Completion

When selecting one of the templates and clicking <Save>, the newly learned whitelist rule item will automatically remove the duplicated ones and be added to the selected whitelist template. If there are more than 3000 industrial protocol rules in the template, the template will be highlighted in red in the [Template Management] page, as shown in Fig.3-51, and cannot be distributed to the industrial firewall. The user needs to manually merge the templates highlighted in red below to less than 3,000 entries before distributing them to the industrial firewall.

| Firewa       | P Firewall > Whitelist Management > Template Management |         |                                       |                   |                           |            |                |
|--------------|---------------------------------------------------------|---------|---------------------------------------|-------------------|---------------------------|------------|----------------|
| Template     | emplate Management List                                 |         |                                       |                   |                           |            |                |
| Whitelist Te | mplate Name : Search                                    |         |                                       |                   |                           |            |                |
| No.          | Whitelist Template Name                                 | Version | Firewall group applying this template | Applied By        | Edit Whitelist            | Ope        | ration         |
| 1            | 120191116154958                                         | 1       |                                       |                   | 🖻 Edit 🗗 Export 💽 Import  | 🖪 View 🕑 M | odify 💼 Delete |
| 2            | sysnet                                                  | 3       |                                       |                   | 🕅 Edit 🗗 Export 🛃 Import  | 民 View 🕑 M | odify 💼 Delete |
| 3            | WWW                                                     | 4       |                                       | Firewall160824069 | I₽ Edit G Export Œ Import | 民 View 🗷 M | odify 💼 Delete |
| 4            | S7 sub-protocol full match whitelist template           | 1       |                                       |                   | B Expor                   | E,         | View           |
| 5            | S7 sub-protocol read-only whitelist template            | 1       |                                       |                   | B t                       | E,         | View           |
| 6            | FINS read-only whitelist template                       | 1       |                                       |                   | B t                       | E,         | View           |
| 7            | FINS full match whitelist template                      | 1       |                                       |                   | ⊕ Expor                   | R,         | View           |

Fig.3-51 One of the Templates with over 3,000 Protocol Rules

# **3.5.** Route Management

#### 3.5.1. Introduction to Functions

In the user network, the board card, as a router device, is not directly connected with other router devices. Instead, the board card forwards data to the network segment where each interface is located. In this case, it is unnecessary to configure the static route table, only to configure the interface IP instead. The network segments where an interface is located can forward data mutually.

In the user network, the board card, as a router device, is connected with some interfaces of the device and the interface of other router device. In this case, the board card forwards data from other network segment s (not the network segment where the interface is located). It is necessary to configure the interface IP and the static route table. The network segments where an interface is located can forward

AVCOMM Technologies Inc.

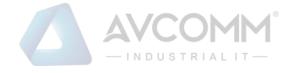

data mutually.

#### 3.5.2. Static Route

#### 3.5.2.1. Page navigation

After logging in the firewall platform, the configuration administrator clicks [Firewall] to find [Route Management] on the left side of the navigation bar, as shown in the figure.

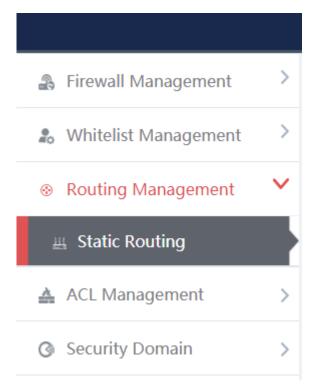

Fig.3-52 Static Route Navigation

## 3.5.2.2. Retrieve a static route management list

In the [Static Route Management List] display list page, retrieve the static route management list according to the screening conditions, as shown in the figure

| Static Routing Managemen   | t List |        |
|----------------------------|--------|--------|
| Static Routing Table Name: |        | Search |

Fig.3-53 Screening Conditions for Static Route Table

## 3.5.2.3. Add the static route management list

In the [Static Route Management List] display list page, click [Add] to add a new static route table template,

#### as shown in the figure

| Static Routing Management List    | ⊙ Add |
|-----------------------------------|-------|
| Static Routing Table Name: Search |       |

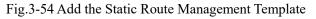

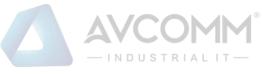

| Firewall > Routing Management > Static Routing |           |
|------------------------------------------------|-----------|
| Increase static routing                        |           |
| Static Routing Name:                           | *         |
| Remarks:                                       |           |
|                                                | Save Back |

Fig.3-55 Add the Static Route

#### Tab.14 Instruction to Adding a Static Route Template

| Column Names      | Instructio                   | Instructions                                                                    |  |  |
|-------------------|------------------------------|---------------------------------------------------------------------------------|--|--|
| Static Route Name | The templ                    | The template name allows only Chinese characters, numbers, letters, underscores |  |  |
|                   | and hyphe                    | and hyphens, with a total length cannot exceed 32 characters                    |  |  |
| Remarks           | Add the re                   | Add the remark information for the template                                     |  |  |
| Operation         | Save Save the added template |                                                                                 |  |  |
|                   | Back                         | Go back to the template display list page without saving it                     |  |  |

#### 3.5.2.4. Edit a static route management list

In the [Static Route Management List] display list page, click [Edit] to edit the static route configuration of the static route table template, as shown in the figure

| Firewall > Ro      | outing Management > Static Routing |                                       |            |                           |                          |
|--------------------|------------------------------------|---------------------------------------|------------|---------------------------|--------------------------|
| Static Routing M   | fanagement List                    |                                       |            |                           | Add                      |
| Static Routing Tab | le Name:                           | Search                                |            |                           |                          |
| No.                | Static Routing Table Name          | Firewall group applying this template | Applied By | Edit Static Routing Table | Operation                |
| 1                  | test                               |                                       |            | 📝 Edit 🗗 Export 💽 Import  | 民 View 🗹 Modify 🎁 Delete |

Fig.3-56 Edit a Static Route Table Template

| Static Routing Rule Information |                                                                                                    |           |           |               |            |            |
|---------------------------------|----------------------------------------------------------------------------------------------------|-----------|-----------|---------------|------------|------------|
| Prompt: After the static rou    | Prompt: After the static routing template is applied by the device, it is not allowed to add or delete rules or modify outgoing interface |           |           |               |            |            |
|                                 |                                                                                                    |           |           |               |            | ⊕ Add      |
| Number                          | Dst. Addr.                                                                                                    | IP Mask   | Outgoi    | ng interface  | Next Addr. | Operation  |
|                                 | 0.0.0.0                                                                                                    | 32 (1-32) |           | eth0 🔻        | 0.0.0.0    | m Delete   |
|                                 |                                                                                                    |           |           |               |            |            |
| Default routing enable          |                                                                                                    |           |           |               |            |            |
| Number                          | Dst. Addr.                                                                                                    |           | IP Mask   | Outgoing inte | rface      | Next Addr. |
| 1                               | 0.0.0.0                                                                                                    |           | 0         | eth0 v        |            | 0.0.0.0    |
|                                 |                                                                                                    |           | Save Back |               |            |            |

Fig.3-57 Static Route Rule Information

#### Tab.15 Instruction to Filling in Static Route Rule Items

| Column Names | Instructions          |  |
|--------------|-----------------------|--|
| Dst. Addr.   | Legitimate IP address |  |
| IP Mask      | Numbers 1-32          |  |

#### AVCOMM Technologies Inc.

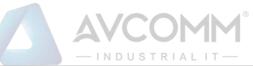

| Outgoing interface | Outgoing interface | Outgoing interface content                                       |  |  |
|--------------------|--------------------|------------------------------------------------------------------|--|--|
| Next Addr.         | Legitimate IP add  | ress                                                             |  |  |
| Operation          | Add                | Add the static route rule information                            |  |  |
|                    | Default routing    | Allow to edit default route enable                               |  |  |
|                    | enable             |                                                                  |  |  |
|                    | Save               | Save the static route rule information                           |  |  |
|                    | Back               | Go back to the static route template list page without saving it |  |  |

#### Tab.16 Content of Default Route Enable List

| Column Names       | Instructions               |  |
|--------------------|----------------------------|--|
| Dst. Addr.         | Legitimate IP address      |  |
| IP Mask            | Numbers 1-32               |  |
| Outgoing interface | Outgoing interface content |  |
| Next Addr.         | Legitimate IP address      |  |

## 3.5.2.5. Export the static route management list

Click <Export> under the operation column in the [Static Route Management List] template display list, export the whitelist information list of the template in Excel format.

|   | Static Routing Management List |                           |                                       |            |                           |                          |
|---|--------------------------------|---------------------------|---------------------------------------|------------|---------------------------|--------------------------|
| • | Static Routir                  | ng Table Name: Sa         | arch                                  |            |                           |                          |
|   | No.                            | Static Routing Table Name | Firewall group applying this template | Applied By | Edit Static Routing Table | Operation                |
|   | 1                              | test                      |                                       |            | 🕞 Edit 💽 Export 💽 Import  | 民 View 🗹 Modify 🃋 Delete |
|   | 2                              | WARW                      |                                       |            | 📝 Edit 🔁 Export 💽 Import  | 民 View 🗹 Modify 🃋 Delete |
|   | 3                              | test1                     |                                       |            | 📝 Edit 🔁 Export 💽 Import  | 民 View 🗹 Modify 📋 Delete |

Fig.3-181 Export Static Route Table Template

| Filename (N):  | Static Routing Template_test_20191030.xls | ~      |  |
|----------------|-------------------------------------------|--------|--|
| Save type (T): | Microsoft Excel 97-2003 (*.xls)           | $\sim$ |  |

Fig.3-58 Excel Generated by Static Route Table

## 3.5.2.6. Import a static route management list

Role: import [Policy Template Rule Information] in Excel format

Click <Import> under the operation column in the [Template Management List] template display list to pop up the [Import Excel] page.

- Click [Select File] to select an edited Excel template
- Click <Import Excel> to execute the import operation
- Click <Close> to abandon the import operation, close the [Excel import] page.

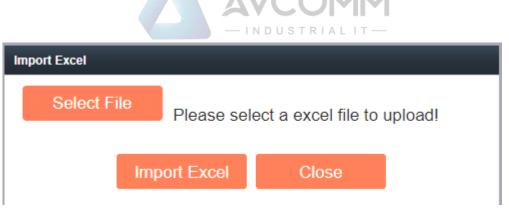

Fig.3-59 File Selection

## 3.5.2.7. View a static route management list

Click <View> under the operation column in the [Static Route Management List] template display list to display the static route information as shown in the figure

| No. | Static Routing Table Name | Firewall group applying this template | Applied By | Edit Static Routing Table | Operation                |
|-----|---------------------------|---------------------------------------|------------|---------------------------|--------------------------|
| 1   | test                      |                                       |            | 😰 Edit 📑 Export 💽 Import  | 民 View 🗹 Modify 🍵 Delete |
| 2   | www                       |                                       |            | 😰 Edit 📑 Export 💽 Import  | 民 View 🗹 Modify 🍵 Delet  |
| 3   | test1                     |                                       |            | 😰 Edit 🗗 Export 💽 Import  | 民 View 🗹 Modify 🍵 Delet  |

Fig.3-60 View the Static Route Table

| Increase static routing                |                     |
|----------------------------------------|---------------------|
| Static Routing Name:                   | test                |
| Version:                               | 1                   |
| Firewall group applying this template: |                     |
| Applied By:                            |                     |
| Creation time:                         | 2019-11-14 17:04:27 |
| Remarks:                               |                     |
|                                        | Back                |

Fig.3-61 Static Route Information

Click <Back> and go back to the static route management list page.

## 3.5.2.8. Modify a static route management list

Click <Modify> under the operation column in the [Static Route Management List] template display list to display the static route information as shown in the figure

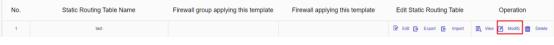

Fig.3-62 Modify the Static Route Table

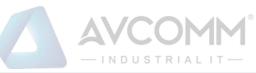

| Firewall > Routing Management > Static Routing |                     |
|------------------------------------------------|---------------------|
| Increase static routing                        |                     |
| Static Routing Name:                           | test *              |
| Version ID:                                    | 3                   |
| Version:                                       | 1                   |
| Creation time:                                 | 2019-10-30 15:17:18 |
| Remarks:                                       |                     |
|                                                | Save Edit Rule Back |

Fig.3-63 Static Route Information

#### Tab.17 Instruction to Static Route Modification Page Buttons

| Column Names | Instructions |                                                                  |
|--------------|--------------|------------------------------------------------------------------|
| Operation    | Save         | Save the modified static route information                       |
|              | Edit Rule    | Enter the static route rule information page                     |
|              | Back         | Go back to the static route template list page without saving it |

#### 3.5.2.9. Remove the static route management list

In the [Static Route Management List] display list page, click [Delete] to delete the static route template, as shown in the figure

| No.     | Static Routing Table Name            | Firewall group applying this template | Applied By | Edit Static Routing Table | Operation                |
|---------|--------------------------------------|---------------------------------------|------------|---------------------------|--------------------------|
| 1       | test                                 |                                       |            | 😰 Edit 🗗 Export 💽 Import  | 民 View 🗹 Modify 💼 Delete |
| 2       | www                                  |                                       |            | 😰 Edit 🗗 Export 💽 Import  | 民 View 🗹 Modify 🌐 Delete |
| 3       | test1                                |                                       |            | 📝 Edit 🗗 Export 💽 Import  | 民 View 🗹 Modify 🌐 Delete |
| Total 1 | Page(s) / 3 Record(s),Current Page 1 |                                       |            | F                         | irst Prev Next Last      |

Fig.3-64 Static Route Table Template

| Fireway     | all > Routing Management > Static Routing |                   |                         |               |                           |                          |
|-------------|-------------------------------------------|-------------------|-------------------------|---------------|---------------------------|--------------------------|
| Static Ro   |                                           |                   |                         |               |                           | ⊕ Aid                    |
| Static Rout |                                           | Search            | Prompt                  | ×             |                           |                          |
| No.         | Static Routing Table Name                 | Firewall group at | Are you sure to delete? | this template | Edit Static Routing Table | Operation                |
| 3           | test                                      |                   | Confirm                 | Cancel        | 😰 Edit 📑 Export 💽 Import  | R View 🗹 Modify 🏥 Delete |
| 2           |                                           |                   |                         |               | 😰 Edit 📴 Export 💽 Import  | 🖪 View 🗹 Modify 💼 Delete |
| 3           |                                           |                   |                         |               | 😰 Edit 🔂 Export 💽 Import  | 🔣 View 🗹 Modiny 🎁 Delete |
| Total 1     | Page(s) / 3 Record(s) Current Page 1      |                   |                         |               |                           | est Prev Next Last       |

Fig.3-65 Confirmation Box

Click <Cancel> to abandon the deletion or click <Confirm> to execute the delete operation.

# 3.6. ACL Management

## 3.6.1. Introduction to Functions

As a type of firewall products, the built-in firewall management function of industrial firewalls is one of its basic functions. Currently, industrial firewalls adopt the status detection firewall mechanism to achieve

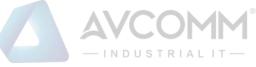

the corresponding security control.

Here is a brief introduction to the status detection firewall. It adopts the status detection packet filtering technology, which is an extension of traditional packet filtering. The status detection firewall has a check engine interception data packet at the network layer, and it extracts information on the status of the application layer, based on which a decision is made on whether to accept or reject the connection. This technology provides a highly secure solution with good adaptability and scalability. The status detection firewall also typically includes agent-level services that provide additional support for application-specific data content. The status detection technology is optimal to provide limited support for UDP protocol. It treats all UDP packets passing through the firewall as a virtual connection. When the reverse response group arrives, a virtual connection is deemed as having been established. The status detection firewall overcomes the limitations of packet filtering firewalls and application proxy servers. It detects the addresses of "to" and "from", requiring no agent for each application accessed to.

#### 3.6.2. Security Policy Template Management

Click [ACL Management/Security Policy] in the left navigation bar (as shown in Fig.3-66), go to the [Security Policy Management] page (as shown in Fig.3-67):

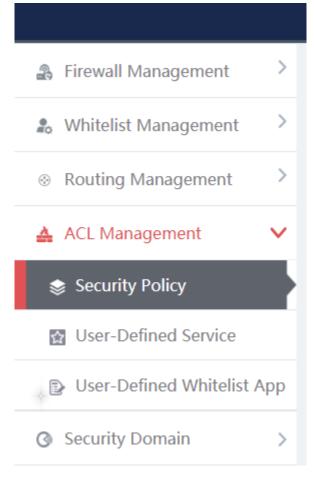

Fig.3-66 Selecting Security Policy Management

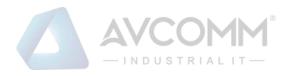

|   | Firewall > ACL Managem           | nent > Security Policy        |         |            |                          |                          |
|---|----------------------------------|-------------------------------|---------|------------|--------------------------|--------------------------|
|   | Security Policy Template List    |                               |         |            |                          | Add                      |
| ÷ | Security Policy Template Nan     | ne: Search                    |         |            |                          |                          |
| k | No.                              | Security Policy Template Name | Version | Applied By | Rules Operation          | Operation                |
| 1 | 1                                | test                          | 1       |            | 😭 Edit 📑 Export 💽 Import | 民 View 🗹 Modify 💼 Delete |
|   | Tatel 1 Dage/a) (1 Dagerd/a) Cur | and Dave 4                    |         |            |                          | Circl Draw New Lost      |

Fig.3-67 Security Policy Management

View the information on all security policy templates in the system, with the meanings given below: Tab.18 Instruction to Security Policy Template List Display

| Column Names    | Instructio                                                                   | ons                                                                               |  |  |  |  |
|-----------------|------------------------------------------------------------------------------|-----------------------------------------------------------------------------------|--|--|--|--|
| Security Policy | A security                                                                   | v policy template name that is easy to remember, for example "6#DCS               |  |  |  |  |
| Template Name   | Inbound S                                                                    | Security Policy Template"                                                         |  |  |  |  |
| Version         | The version                                                                  | The version of security policy template, the version and the template ID uniquely |  |  |  |  |
|                 | determine a set of security policy rules. The version number will automatica |                                                                                   |  |  |  |  |
|                 | after each                                                                   | time the security policy is edited and saved                                      |  |  |  |  |
| Applied By      | All indepe                                                                   | endent industrial firewalls that are using this security policy template          |  |  |  |  |
|                 | Edit                                                                         | Click to enter the specific security policy rule item edit page                   |  |  |  |  |
| Rules Operation | Export                                                                       | Click and then export the current security policy rule in Excel format            |  |  |  |  |
|                 | Import                                                                       | Click to import the security policy rule in Excel format to the current           |  |  |  |  |
|                 |                                                                              | security policy rules                                                             |  |  |  |  |
|                 | View                                                                         | View more detailed information on security policy templates                       |  |  |  |  |
|                 | Modify                                                                       | Modify and set the information on security policy templates                       |  |  |  |  |
| Operation       | Delete                                                                       | Delete a security policy template. The security policy template in use            |  |  |  |  |
|                 |                                                                              | cannot be deleted                                                                 |  |  |  |  |

#### 3.6.3. Add a Security Policy Template

Open [Firewall Management/Security Policy Management], find <Add> on the right in [Security Policy Template List], click it to pop up the security policy template add page (as shown in Fig.3-68):

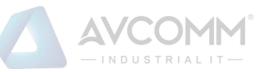

|                                            | INDOGINIALII |      |
|--------------------------------------------|--------------|------|
| Firewall > ACL Management > ACL Management |              |      |
| Security Policy Template Information       |              |      |
| Security Policy Template Name:             |              | *    |
| Remarks:                                   |              |      |
|                                            | Save         | Back |

Fig.3-68 Security Policy Template Add Page

#### Tab.19 Instruction to Security Policy Template Add Information

| Column Names             | Instructions                                                          |
|--------------------------|-----------------------------------------------------------------------|
| Security Policy Template | Define a security policy template name that is easy to understand and |
| Name                     | remember                                                              |
| Remarks                  | Optional, additional explanatory information                          |

#### 3.6.3.1. Information view

Click <View> under the operation column in the [Firewall Management/Security Policy Management] template display list to display the detailed information on security policy templates (as shown in Fig.3-69):

| Firewall > ACL Management > ACL Management |                     |
|--------------------------------------------|---------------------|
| Security Policy Template Information       |                     |
| Security Policy Template Name:             | ral_all_pass        |
| Version:                                   | 2                   |
| Creation time:                             | 2019-10-22 11:10:23 |
| Remarks:                                   |                     |
|                                            | Back                |

Fig.3-69 Security Policy Template Information View Page

Click <Back> and go back to the return to the [Security Policy Management] page.

## 3.6.3.2. Modify a security policy template

Click <Modify> under the operation column in the [Security Policy Management] security policy template list to open the [Security Policy Template Information] modification page, which can modify the basic information on security policy templates (as shown in Fig.3-70):

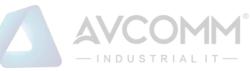

| Firewall > ACL Management > ACL Management |                     |
|--------------------------------------------|---------------------|
| Security Policy Template Information       |                     |
| Security Policy Template Name:             | test *              |
| Version ID:                                | 3                   |
| Version:                                   | 1                   |
| Creation time:                             | 2019-10-30 15:25:30 |
| Remarks:                                   |                     |
|                                            | Save Edit Rule Back |

Fig.3-70 Security Policy Template Modification Page

#### Tab.20 Instruction to Security Policy Template Modification Information

| Column Names    | Instructions         |                                                                 |  |  |  |  |
|-----------------|----------------------|-----------------------------------------------------------------|--|--|--|--|
| Security Policy | Modify the name of   | Modify the name of the security policy template                 |  |  |  |  |
| Template Name   |                      |                                                                 |  |  |  |  |
| Remarks         | Optional, additional | explanatory information                                         |  |  |  |  |
|                 | Save                 | Save all modification information to the database and make      |  |  |  |  |
|                 |                      | it come into effect, and go back to the [Security Policy        |  |  |  |  |
| Operation       |                      | Management] page                                                |  |  |  |  |
| Operation       | Edit Rule            | Click to enter the specific security policy rule item edit page |  |  |  |  |
|                 | Back                 | Ignore all modifications and go back to the [Security Policy    |  |  |  |  |
|                 |                      | Management] page                                                |  |  |  |  |

## 3.6.3.3. Delete a security policy template

Click <Delete> under the operation column in the [Security Policy Management] security policy template list to delete security policy template that are not used any longer.

Note: the template cannot be deleted if it is being used by an industrial firewall or an industrial firewall group.

#### 3.6.3.4. Retrieve a security policy template

In the [Security Policy Management] display list page to retrieve a security policy template based on conditions. (as shown in Fig.3-71):

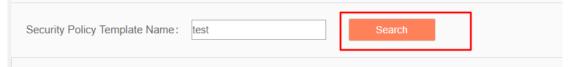

Fig.3-71 Retrieve a Security Policy Template

#### 3.6.4. Security Policy Template Rule Item Management

The management of security policy rule items is the core of security policy management. All templates

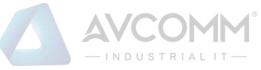

depend on each specific security policy rule item.

To enter the [Security Policy Rule Item Management], click <Edit> under the security policy rule maintenance column in the [Security Policy Management] display list, or click <Edit Rule> after entering the [Security Policy Template Information] modification page (as shown in Fig.3-72):

| Firewall > ACL Managem        | ent > Security Policy         |         |                    |                          |                          |
|-------------------------------|-------------------------------|---------|--------------------|--------------------------|--------------------------|
| Security Policy Template List |                               |         |                    |                          | Add                      |
| Security Policy Template Nam  | e: Search                     |         |                    |                          |                          |
| No.                           | Security Policy Template Name | Version | Applied By         | Rules Operation          | Operation                |
| 1                             | test                          | 1       |                    | 🕞 Edit 🗲 Export 🗲 Import | 民 View 🗹 Modity 💼 Delete |
| Firewall > ACL                | Management > ACL Managemen    | t       |                    |                          |                          |
| Security Policy Ten           | nplate Information            |         |                    |                          |                          |
| Secu                          | urity Policy Template Name:   |         | test               | *                        |                          |
|                               | Version ID:                   |         | 3                  |                          |                          |
|                               | Version:                      |         | 1                  |                          |                          |
|                               | Creation time:                |         | 2019-10-30 15:25:3 | 0                        |                          |
|                               | Remarks:                      |         |                    |                          |                          |
|                               |                               |         | Save               | Edit Rule                | Back                     |

Fig.3-72 Security Policy Rule Edit Button

#### 3.6.4.1. Add a security policy rule

After entering the [Policy Template Rule Information] page, click <Add> on the right (as shown in Fig.3-73) to automatically add a line of new rules at the bottom of the security policy rule list (as shown in Fig.3-74):

| Policy template rule information |                                                    |                                             |                                   |                              |                          |                |                    |                    |            |              |             |       |            |           |
|----------------------------------|----------------------------------------------------|---------------------------------------------|-----------------------------------|------------------------------|--------------------------|----------------|--------------------|--------------------|------------|--------------|-------------|-------|------------|-----------|
| D () 1                           | Tip: IP 0.0.0.0                                    | means full                                  | match, MAC 00:                    | :00:00:00:00:00 r            | neans full mat           | ch             |                    |                    |            |              |             |       | e          | D Add     |
|                                  | Src. Zone                                          | Dst. Zo                                     | one Src. M                        | AC Dst. M/                   | AC Src. I                | P Dst. IP      | Sro                | c. IP Mask         | Dst. IP Ma | isk Start Ti | me End Time | Actio | on Service | Operation |
|                                  |                                                    |                                             |                                   | Fi                           | g.3-73                   | Securi         | ty Po              | olicy I            | Rule Ado   | l Button     | 5           |       |            |           |
| 🖲 Fire                           | ewall > ACL N                                      | Vanageme                                    | ni - ACI Mana                     |                              | -                        |                |                    |                    |            |              |             |       |            |           |
|                                  |                                                    | vianageme                                   | ent > AGE Manag                   | gement                       |                          |                |                    |                    |            |              |             |       |            |           |
|                                  |                                                    |                                             |                                   | gement                       |                          |                |                    |                    |            |              |             |       |            |           |
|                                  | template rule                                      |                                             |                                   | gement                       |                          |                |                    |                    |            |              |             |       |            |           |
| Policy                           | r template rule                                    | e informatio                                | n                                 | 0:00:00:00:00:00             | means full ma            | tch            |                    |                    |            |              |             |       | ٩          | ) Add     |
| Policy                           | r template rule                                    | e informatio                                | n                                 | -                            | means full ma<br>Src. IP | tch<br>Dst. IP | Src.<br>IP<br>Mask | Dst.<br>IP<br>Mask | Start Time | End Time     | Action      |       | Service    |           |
| Policy                           | r template rule<br>Tip: IP 0.0.0.0<br>Src.         | e information<br>0 means fu<br>Dst.         | n<br>II match, MAC 00             | -<br>0:00:00:00:00:00        |                          |                | IP                 | IP                 | Start Time | End Time     | Action      | ¥     | Service    | Operat    |
| Policy                           | r template rule<br>Tip: IP 0.0.0.0<br>Src.<br>Zone | e information<br>0 means fu<br>Dst.<br>Zone | n<br>II match, MAC 00<br>Src. MAC | Dst. MAC                     | Src. IP                  | Dst. IP        | IP<br>Mask         | IP<br>Mask         | Start Time | End Time     |             | ¥.    | Service    | Opera     |
| Policy                           | Tip: IP 0.0.0.0<br>Src.<br>Zone                    | e information<br>0 means fu<br>Dst.<br>Zone | n<br>II match, MAC 00<br>Src. MAC | 0:00:00:00:00:00<br>Dst. MAC | Src. IP                  | Dst. IP        | IP<br>Mask         | IP<br>Mask         | Start Time | End Time     | Allow       |       | Service    | Operat    |

Fig.3-74 New Security Policy Rules

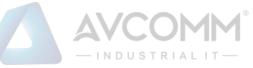

#### Tab.21 Instruction to Security Policy Rule Fields

| Column Names | Instructions     |                                                                          |  |  |  |  |
|--------------|------------------|--------------------------------------------------------------------------|--|--|--|--|
| Src. Zone    | The security     | area initiating a data request, with "any" indicating full match         |  |  |  |  |
| Dst. Zone    | The destinati    | ion security area for the data request, with "any" indicating full match |  |  |  |  |
| Src. MAC     | The MAC ad       | dress initiating a data request, in format of "00:00:00:00:00:00"        |  |  |  |  |
| Dst. MAC     | The destina      | The destination MAC address requesting the data, in the format of        |  |  |  |  |
|              | "00:00:00:00:00" |                                                                          |  |  |  |  |
| Src. IP      | The IP addre     | ess initiating a data request, in dotted decimal format                  |  |  |  |  |
| Dst. IP      | The destinati    | ion IP address requesting data, in dotted decimal format                 |  |  |  |  |
| Src. IP mask | The mask of      | the source IP, with the value taken usually from 0 to 32                 |  |  |  |  |
| Dst. IP mask | The mask of      | the destination IP, with the value taken usually from 0 to 32            |  |  |  |  |
| Start Time   | The starting     | point-in-time at which the rule takes effect                             |  |  |  |  |
| End Time     | The last poin    | t-in-time at which the rules are no longer valid                         |  |  |  |  |
| Action       | When the rul     | e is hit, the firewall processes the packet, passes, blocks, or passes   |  |  |  |  |
|              | and logs it      |                                                                          |  |  |  |  |
| Service      | The service t    | ypes supported by the rule                                               |  |  |  |  |
|              | Save             | Save all modification information to the database and make it come       |  |  |  |  |
|              |                  | into effect, and go back to the security policy management template      |  |  |  |  |
| Operation    |                  | list display page                                                        |  |  |  |  |
|              | Back             | Ignore all modifications and go back to the security policy              |  |  |  |  |
|              |                  | management template information list display page                        |  |  |  |  |

#### 3.6.4.2. View a security policy rule item

After entering the [Policy Template Rule Information] page to view the specific security policy rule item under the current policy template. (as shown in Fig.3-75):

| Src.<br>Zone | Dst.<br>Zone | Src. MAC          | Dst. MAC          | Src. IP | Dst. IP | Src.<br>IP<br>Mask | Dst.<br>IP<br>Mask | Start Time | End Time | Action | Service | Operation |
|--------------|--------------|-------------------|-------------------|---------|---------|--------------------|--------------------|------------|----------|--------|---------|-----------|
| any 🔻        | any 🔻        | 00:00:00:00:00:00 | 00:00:00:00:00:00 | 0.0.0.0 | 0.0.0.0 | 0                  | 0                  |            |          | Allow  | ALL ¥   | Delete    |
| any V        | any V        | 00:00:00:00:00:00 | 00:00:00:00:00:00 | 0.0.0.0 | 0.0.0.0 | 0                  | 0                  |            |          | Allow  | ALL ¥   | Delete    |
| any V        | any 🔻        | 00:00:00:00:00:00 | 00:00:00:00:00:00 | 0.0.0.0 | 0.0.0.0 | 0                  | 0                  |            |          | Allow  | ALL ¥   | Delete    |
| any V        | any V        | 00:00:00:00:00:00 | 00:00:00:00:00:00 | 0.0.0.0 | 0.0.0.0 | 0                  | 0                  |            |          | Allow  | ALL-    | Delete    |

Fig.3-75 Security Policy Rule Item Information View Page

If the template is new, the rule item is blank when viewed, and the rules can be viewed after completing the corresponding add operation as per the following section. Click <Back> and go back to the [Security Policy Management] template list display page.

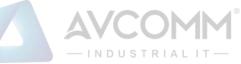

#### 3.6.4.3. Modify a security policy rule

After entering the [Policy Template Rule Information] page, click the edit box under a specific security policy rule to modify the source Security Zone, destination Security Zone, source MAC, destination MAC, source IP, destination IP, source IP mask, destination IP mask, start time, end time, a execution action and service of a specific security policy rule, click <Save> after the modification.

#### 3.6.4.4. Delete a security policy rule

After entering the [Policy Template Rule Information] page, click the <Delete> on the far right of a specific security policy rule to delete the corresponding security policy rule. (as shown in Fig.3-76):

|     | rc.<br>one |     | Ost.<br>one | Src. MAC          | Dst. MAC          | Src. IP | Dst. IP | Src.<br>IP<br>Mask | Dst.<br>IP<br>Mask | Start Time | End Time | Action | Service | Operation |
|-----|------------|-----|-------------|-------------------|-------------------|---------|---------|--------------------|--------------------|------------|----------|--------|---------|-----------|
| any | ٣          | any | Ŧ           | 00:00:00:00:00:00 | 00:00:00:00:00:00 | 0.0.0.0 | 0.0.0.0 | 0                  | 0                  |            |          | Allow  | ALL ¥   | Delete    |
| any | ٣          | any | ٣           | 00:00:00:00:00:00 | 00:00:00:00:00:00 | 0.0.0.0 | 0.0.0.0 | 0                  | 0                  |            |          | Allow  | ALL ¥   | Delete    |
| any | ٣          | any | ¥           | 00:00:00:00:00:00 | 00:00:00:00:00:00 | 0.0.0.0 | 0.0.0.0 | 0                  | 0                  |            |          | Allow  | ALL ¥   | Delete    |
| any | ٣          | any | ¥           | 00:00:00:00:00:00 | 00:00:00:00:00:00 | 0.0.0.0 | 0.0.0.0 | 0                  | 0                  |            |          | Allow  | ALL ¥   | Delete    |

Fig.3-76 Security Strategy Rule Delete Button

#### Click <Save> after deleting it. 3.6.5. User-Defined service

In addition to using services pre-defined by the firewall platform, users can also define their own services provided by other servers in the network.

Click [ACL Management/User-Defined Service] in the left navigation bar (as shown in Fig.3-77) to open the [User-Defined Service] page.

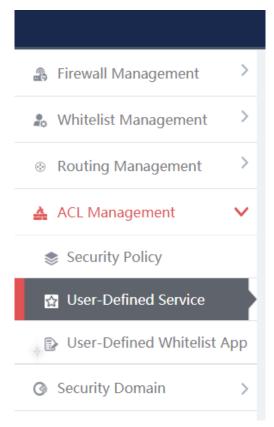

Fig.3-77 Selecting a custom service

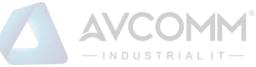

## 3.6.5.1. Add a User-Defined service

After entering the [User-Defined Service] page, click <Add> on the right (as shown in Fig.3-78) to pop up the custom service add page (as shown in Fig. 3-79):

| I Firewall >  | Firewall > ACL Management > User-Defined Service |                  |                                                   |               |        |        |
|---------------|--------------------------------------------------|------------------|---------------------------------------------------|---------------|--------|--------|
| Service List  |                                                  |                  |                                                   |               | ۲      | Add    |
| Service Name: | Dst. Port Start: Dst. Port End:                  | Search (Enter tw | to ports for a range search and one port for an e | exact search) |        |        |
| No.           | Service Name                                     | Protocol         | Src. Port                                         | Dst. Port     | Opera  | tion   |
| 1             | Yokogawa Stardom                                 | TCP              | 1-65535                                           | 20001-20015   | Modify | Delete |
| 2             | WS-Discovery                                     | UDP              | 1-65535                                           | 3702          | Modify | Delete |
| 3             | WISP                                             | TCP              | 1-65535                                           | 8440-8441     | Modify | Delete |
| 4             | WSCP                                             | TCP              | 1-65535                                           | 5356          | 民 Vie  | 9W/    |
| 5             | WSSP                                             | TCP              | 1-65535                                           | 5346          | 民 Vie  | ew.    |
| 6             | WTCP                                             | TCP              | 1-65535                                           | 5355          | 民 Vie  | BMA    |
| 7             | WTSP                                             | TCP              | 1-65535                                           | 5345          | 民 Vie  | sw.    |

#### Fig.3-78 Custom Service Add Button

| Firewall > ACL Management > User-Defined Service |           |
|--------------------------------------------------|-----------|
| Service Basic Information                        |           |
| Service Name:                                    | *         |
| Protocol:                                        | ТСР т     |
| Src. Port Start:                                 | *         |
| Src. Port End:                                   | *         |
| Dst. Port Start:                                 | *         |
| Dst. Port End:                                   | *         |
|                                                  | Save Back |
|                                                  |           |

Fig.3-79 Custom Service Add Page

#### Tab.22 Instruction to custom service Add Fields

| Column Names    | Instructions                                                                         |
|-----------------|--------------------------------------------------------------------------------------|
| Service Name    | The custom application name that cannot conflict with an existing one                |
| Protocol        | Drop down to select the transport layer protocol on which the service depends        |
| Src. Port Start | The source start port used by the service, from 1 to 65535, enter 1 if not available |
| Src. Port End   | The Source end port used by the service, from 1 to 65535, enter 65535 if not         |
|                 | available                                                                            |
| Dst. Port Start | The destination start port used by the service, from 1 to 65535                      |
| Dst. Port End   | The destination end port used by the service, from 1 to 65535, same to that of the   |
|                 | destination start port if there is only one port                                     |

|           |      | AVCOMM®<br>                                                        |
|-----------|------|--------------------------------------------------------------------|
|           | Save | Save all modification information to the database and make it come |
| Operation |      | into effect, and go back to the custom service list display page   |
| Operation | Back | Ignore all modifications and go back to the custom service list    |
|           |      | display page                                                       |

#### 3.6.5.2. View a user-defined service

After entering the [User-Defined service] page to view the built-in and customized services of the current system. (as shown in Fig.3-80):

| Pirewall >    | Fixewall > ACL Management > User-Defined Service |                  |                                                 |               |               |        |
|---------------|--------------------------------------------------|------------------|-------------------------------------------------|---------------|---------------|--------|
| Service List  |                                                  |                  |                                                 |               | • ^           | Ndd    |
| Service Name: | Dst. Port Start: Dst. Port End:                  | Search (Enter tw | ro ports for a range search and one port for an | exact search) |               |        |
| No.           | Service Name                                     | Protocol         | Src. Port                                       | Dst. Port     | Operation     | 1      |
| 1             | Yokogawa Stardom                                 | TCP              | 1-65535                                         | 20001-20015   | C Modify      | Delete |
| 2             | WS-Discovery                                     | UDP              | 1-65535                                         | 3702          | Modify 📋      | Delete |
| 3             | WISP                                             | TCP              | 1-65535                                         | 8440-8441     | Modify 💼      | Delete |
| 4             | WSCP                                             | TCP              | 1-65535                                         | 5356          | RView         |        |
| 5             | WSSP                                             | TCP              | 1-65535                                         | 5346          | Kview         |        |
| 6             | WTCP                                             | TCP              | 1-65535                                         | 5355          | RView         |        |
| 7             | WTSP                                             | TCP              | 1-65535                                         | 5345          | Kview         |        |
| 8             | Windows Server Update Service(WSUS)              | TCP              | 1-65535                                         | 8530          | RView         |        |
| 9             | Wago CoDeSys-UDP                                 | UDP              | 1-65535                                         | 2455          | <b>E</b> View |        |

Fig.3-80 Custom service Information View Page

#### 3.6.5.3. Modify a user-defined service

After entering the [User-Defined service] page, click <Modify> under the operation column TO modify the custom service and modify the page (as shown in Fig.3-81):

| Firewall > ACL Management > User-Defined Service |           |
|--------------------------------------------------|-----------|
| Service Basic Information                        |           |
| Service Name:                                    | PLC *     |
| Protocol:                                        | TCP v     |
| Src. Port Start:                                 | 1*        |
| Src. Port End:                                   | 65535     |
| Dst. Port Start:                                 | 22211     |
| Dst. Port End:                                   | 22211 *   |
|                                                  | Save Back |

Fig.3-81 Custom service Modification Page

See 3.6.5.1 Adding a custom service for the meaning of each field.

#### 3.6.5.4. Delete a user-defined service

After entering the [User-Defined service] page, click <Delete> on the far right of a user-defined service to delete the corresponding custom service. (as shown in Fig.3-82):

| No. | Service Name                          | Protocol    | Src. Port | Dst. Port |   | Operation |   |        |  |
|-----|---------------------------------------|-------------|-----------|-----------|---|-----------|---|--------|--|
| 1   | PLC                                   | TCP 1-85535 |           | 22211     | ø | Modify    | 8 | Delete |  |
|     | Fig 2 82 Custom service Delete Button |             |           |           |   |           |   |        |  |

Fig.3-82 Custom service Delete Button

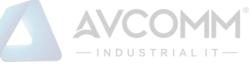

Note: custom services that are being used by a security policy cannot be deleted

#### 3.6.6. User-Defined Whitelist Applications

In certain industrial sites, the protocol running in the application layer and the port running by default for the protocol may have changed. In this case, it may not accurately identify an industrial protocol simply by opening the default port specified in the protocol in the firewall security policy rules or adopting the traditional DPI technology. Therefore, AVCOMM industrial firewalls can solve the above problem by adding custom whitelist applications.

Click [ACL Management/User-Defined Whitelist App] in the left navigation bar (as shown in Fig. 3-83) to open the [User-Defined Whitelist App] page (as shown in Fig.3-84):

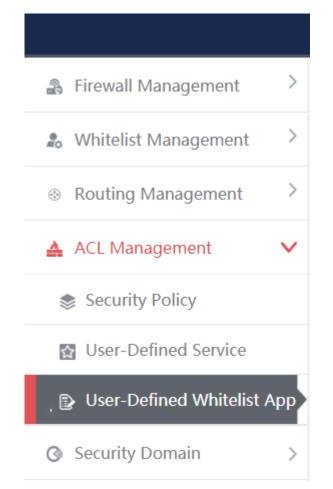

Fig.3-83 Selecting a User-Defined Whitelist Application

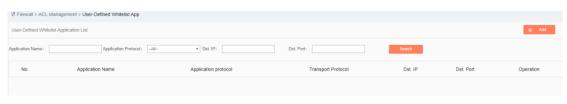

Fig.3-84 Selecting a User-Defined Whitelist Application

## 3.6.6.1. Add a User-Defined Whitelist Application

After entering the [User-Defined Whitelist Application] page, click <Add> on the right (as shown in Fig.3-85) to pop up the user-defined whitelist application add page (as shown in Fig.3-86):

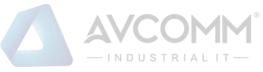

| No.                | Application Name       | Application protocol     |            | Transport Protocol | Dst. IP    | Dst. Port | Operation |
|--------------------|------------------------|--------------------------|------------|--------------------|------------|-----------|-----------|
| Application Name:  |                        | Application Protocol:All | ▼ Dst. IP: |                    | Dst. Port: |           | Search    |
| User-defined white | elist application list |                          |            |                    |            |           | ● Add     |
| Firewall > ACL     | . Management > User-De | fined Whitelist App      |            |                    |            |           |           |

Fig.3-85 User-Defined Whitelist Application Add Button

| E | dit ×                         |
|---|-------------------------------|
|   | User-Defined Whitelist App    |
|   | Application Name: *           |
|   | Application protocol Name: S7 |
|   | Transport Protocol: TCP V     |
|   | Dst. IP: *                    |
|   | Dst. Port: *                  |
|   | Save Back                     |

Fig.3-86 User-Defined Whitelist Application Add Page

#### Tab.23 Instruction to Custom Whitelist Application Add Fields

| Column Names         | Instructions                                                    |                                                                                  |  |  |  |  |  |
|----------------------|-----------------------------------------------------------------|----------------------------------------------------------------------------------|--|--|--|--|--|
| Application Name     | The custom                                                      | The custom whitelist application name that cannot conflict with the existing one |  |  |  |  |  |
| Application protocol | Drop down                                                       | Drop down to select the industrial protocol with the application layer to be     |  |  |  |  |  |
| Name                 | customized                                                      | customized                                                                       |  |  |  |  |  |
| Transport Protocol   | Drop down to                                                    | Drop down to select the transport layer protocol on which the service depends    |  |  |  |  |  |
| Des. IP              | Provide the device IP address of the industrial protocol server |                                                                                  |  |  |  |  |  |
| Dst. Port            | A new port to                                                   | o replace the default port for this industrial protocol                          |  |  |  |  |  |
|                      | Save                                                            | Save all modification information to the database and make it come               |  |  |  |  |  |
|                      |                                                                 | into effect, and go back to the custom whitelist application list                |  |  |  |  |  |
| Operation            |                                                                 | display page                                                                     |  |  |  |  |  |
|                      | Back                                                            | Ignore all modifications and go back to the custom whitelist                     |  |  |  |  |  |
|                      |                                                                 | application list display page                                                    |  |  |  |  |  |

## 3.6.6.2. View a user-defined whitelist application

After entering the [user-defined Whitelist Application] page to view the current user-defined whitelist applications. (as shown in Fig.3-87):

|                 |                                            |                       | AVCO               | MM <sup>®</sup> |           |               |
|-----------------|--------------------------------------------|-----------------------|--------------------|-----------------|-----------|---------------|
| Pirewall >      | ACL Management > User-Defined Whitelist Ap | qq                    |                    |                 |           |               |
| User-Defined    | Whitelist Application List                 |                       |                    |                 |           | e Add         |
| Application Nar | Application Proto                          | col: -All- • Dst. IP: | Dst. Port:         | Search          | L.        |               |
| No.             | Application Name                           | Application protocol  | Transport Protocol | Dst. IP         | Dst. Port | Operation     |
| 1               | S7_001                                     | 87                    | TCP                | 192.168.11.20   | 102       | Modify Delete |
|                 |                                            |                       |                    |                 |           |               |

Fig.3-87 User-Defined Whitelist Application Information View Page

## 3.6.6.3. Modify a custom whitelist application

After entering the [User-Defined Whitelist Application] page, click <Modify> under the operation column to modify the user-defined whitelist application and modify the page (as shown in Fig. 3-88):

| Edit                     |                      |      | × |
|--------------------------|----------------------|------|---|
| User-Defined Whitelist A | pp                   |      |   |
| Application Na           | ame: 111             | *    |   |
| Application protocol Na  | ame: S7 🔻            |      |   |
| Transport Prot           | ocol: TCP V          |      |   |
| Ds                       | t. IP: 192.168.11.10 | *    |   |
| Dst.                     | Port: 19200          | *    |   |
|                          | Save                 | Back |   |

Fig.3-88 User-Defined Whitelist Application Modification Page

See 3.6.6.1 Adding a User-Defined Whitelist Application for the meaning of each field.

# 3.6.6.4. Delete a user-defined whitelist application

After entering the [User-Defined Whitelist Application] page, click the <Delete> on the right of a custom whitelist application to delete the corresponding custom whitelist application. (as shown in Fig.3-89):

| @ Fixewall > ACL Management > User-Defined Whitelist App |                            |                      |                    |               |           |               |  |  |
|----------------------------------------------------------|----------------------------|----------------------|--------------------|---------------|-----------|---------------|--|--|
| User-Defined V                                           | Whitelist Application List |                      |                    |               |           | ⊙ Add         |  |  |
| Application Name                                         | Application Proto          | ol: -All • Dst. IP:  | Dst. Port:         | Search        | •         |               |  |  |
| No.                                                      | Application Name           | Application protocol | Transport Protocol | Dst. IP       | Dst. Port | Operation     |  |  |
| 1                                                        | S7_001                     | S7                   | TCP                | 192.168.11.20 | 102       | Modify Delete |  |  |
|                                                          |                            |                      |                    |               |           |               |  |  |

Fig.3-89 User-Defined Whitelist Application Delete Button

Note: user-defined whitelist applications that are being used by a security policy cannot be deleted

#### 3.7. Security Domain Management

#### 3.7.1. **Introduction to Functions**

The traditional interface-based policy configuration mode needs to configure security policies for each

# 

interface, which brings a great burden to the network administrator. The maintenance workload of security policies increases exponentially, thus increasing the probability of security risks introduced due to the configuration. Different from the traditional interface-based policy configuration mode, mainstream firewalls in the industry solve the above problems by configuring security policies around the Security Domain.

A so-called Security Domain is an abstract concept, which can be divided into two ways:

By interfaces.

The Security Domain can include three layers of common physical interfaces and logical interfaces, and can also include two layers of physical Trunk interfaces +VLAN. Interfaces that are of the same Security Domain generally have consistent security requirements in view of security policy control.

By IP addresses.

The Security Domain that is divided by IP address realizes security policy control according to the source IP address or destination IP address of a service message.

With the introduction of the Security Domain concept, the security administrator can implement layered policy management by classifying interfaces or IP addresses with the same security requirements (into different domains). By introducing the Security Domain concept, it not only simplifies the policy maintenance complexity, but also realizes the separation of network service and security service.

The firewall platform adopts interface division to realize Security Domain management.

# 3.7.2. Add a Security Domain

Click <Add> (as shown in Fig. 3-90) on the right of the [Security Domain Management] Security Domain list tab to pop up the Security Domain add page. (as shown in Fig.3-90):

| Firewall > Security Domain > Security Domain |              |     |
|----------------------------------------------|--------------|-----|
| Security Domain List                         | ۲            | Add |
| Security Domain Name : Search                |              |     |
| Fig.3-90 Security Domain                     | n Add Button |     |
| Firewall > Security Domain > Security Domain |              |     |
| Security Domain Basic Information            |              |     |
| Security Domain Name:                        | *            |     |
|                                              | Save Back    |     |

#### Fig.3-91 Security Domain Add Page

## Tab.24 Instruction to Security Domain Add Information

| Column Names         | Instructions                                    |  |  |  |  |  |
|----------------------|-------------------------------------------------|--|--|--|--|--|
| Security Domain Name | A Security Domain name that is easy to remember |  |  |  |  |  |
|                      |                                                 |  |  |  |  |  |

#### 3.7.3. View a Security Domain

Click [Security Domain/Security Domain] in the left navigation bar, enter the [Security Domain] page (as

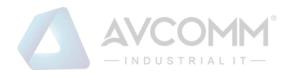

#### shown in Fig.3-92):

| ♥ Firewall > Security Domain > Security Domain |                                    |                      |          |            |                      |  |  |  |  |
|------------------------------------------------|------------------------------------|----------------------|----------|------------|----------------------|--|--|--|--|
| Security Dom                                   | ain List                           |                      |          |            | ⊙ Add                |  |  |  |  |
| Security Domair                                | n Name:                            | Search               |          |            |                      |  |  |  |  |
| No.                                            | Security Domain ID                 | Security Domain Name | Priority | Interfaces | Operation            |  |  |  |  |
| 1                                              | 4                                  | Untrust              | 5        |            | 🕑 Modify 🎁 Delete    |  |  |  |  |
| 2                                              | 3                                  | DMZ                  | 50       |            | Modity 💼 Delete      |  |  |  |  |
| 3                                              | 2                                  | Trust                | 85       |            | 🔀 Modify 🏛 Delete    |  |  |  |  |
| 4                                              | 1                                  | Local                | 100      |            | 🔀 Modify 🏛 Delete    |  |  |  |  |
| Total 1 Pag                                    | e(s) / 4 Record(s), Current Page 1 |                      |          |            | First Prev Next Last |  |  |  |  |

#### Fig.3-92 Security Domain Management Page

There are two basic Security Domain types, that is, Security Domains built in by the system, and Security Domains created by a user himself. The former only allows to modify the priority, including these two properties of firewalls; the latter can modify all other properties except ID. View all the Security Domain information in the system here, with the following meanings given as below:

Tab.25 Instruction to Security Domain List Display

| Column Names         | Instructions                                                      |                                                                        |  |  |  |  |  |
|----------------------|-------------------------------------------------------------------|------------------------------------------------------------------------|--|--|--|--|--|
| Security Domain ID   | The uni                                                           | que identification number of a Security Domain, which is automatically |  |  |  |  |  |
|                      | assigne                                                           | assigned by the system                                                 |  |  |  |  |  |
| Security Domain Name | A Security Domain name that is easy to remember                   |                                                                        |  |  |  |  |  |
| Priority             | Set the priority of a Security Domain                             |                                                                        |  |  |  |  |  |
| Interfaces           | All industrial firewall interfaces contained in a Security Domain |                                                                        |  |  |  |  |  |
| Operation            | Modify Modify and set the Security Domain information             |                                                                        |  |  |  |  |  |
|                      | Delete                                                            | Delete a Security Domain                                               |  |  |  |  |  |

#### 3.7.4. Modify a Security Domain

Click <Modify> under the operation column in the [Security Domain Management] Security Domain list to open the [Security Domain Basic Information] modification page (as shown in Fig. 3-93), which can modify the basic information on the Security Domain.

| Firewall > Security Domain > Security Domain |                   |
|----------------------------------------------|-------------------|
| Security Domain Basic Information            |                   |
| Security Domain ID:                          | 4                 |
| Security Domain Name:                        | Untrust *         |
| Interfaces:                                  | [ Please select ] |
|                                              | Save Back         |

Fig.3-93 Information on Security Domain Modification

The most important thing here is to modify the corresponding interface of the Security Domain. Click <Please select> in the [Security Domain Basic Information] page to pop up the page for selecting interfaces included in a Security Domain, (as shown in Fig.3-94):

| ♥ Firewall >    | Security Domain > Firewall List   |             |              |                         |
|-----------------|-----------------------------------|-------------|--------------|-------------------------|
| Firewall List   |                                   |             |              |                         |
| Firewall Name : | Search                            |             |              |                         |
| No.             | Firewall Name                     | Firewall SN | Firewall IP  | Interface               |
| 1               | Firewall160824084                 | 160824084   | 192.168.4.98 | ETH0 ETH1 ETH2 ETH3     |
| 2               | Firewall 160824069                | 160824069   | 192.168.4.97 | □етно □етн1 □етн2 □етн3 |
| Total 1 Page    | e(s) / 2 Record(s),Current Page 1 |             |              | First Prev Next Last    |
|                 |                                   | Confirm     |              |                         |

Fig.3-94 Selecting Firewall Interfaces Included in a Security Domain

For an interface corresponding to a specific industrial firewall that is included in a Security Domain, the network connected to such an interface shall be the Security Domain.

For example:

If the Security Domain Trusted contains ETH1, the interface for "Industrial Firewall, Production Domain 1", and a security policy includes a pass policy from Trusted to any Security Domain, then it means that all sessions initiated from ETH1 can pass.

# 3.7.5. Delete a Security Domain

Click <Delete> under the operation column in the [Security Domain Management] Security Domain list to delete the Security Domain that is no longer used.

Note: The Security Domain built into the system cannot be deleted, nor can the Security Domain being used by the security policy rules.

# 3.7.6. Retrieve a Security Domain

In the [Security Domain Management] security display list page, a Security Domain can be retrieved based on the conditions. (as shown in Fig.3-95):

| Security Domain Name: Search | Converte Domoir Norrow |  | 0 h    |  |
|------------------------------|------------------------|--|--------|--|
|                              | Security Domain Name:  |  | Search |  |

Fig.3-95 Retrieve a Security Domain

# 3.8. Log Management

# 3.8.1. Introduction to Functions

Log management can buffer or redirect logs generated by system events or packet filtering actions to the log receiving server. By analyzing and archiving the log contents, the administrator can check the security bugs in the network detected by the industrial firewall, understanding that when someone has tries to violate the security policy rules and the whitelist template rules to access the network. In addition, real-time logging can be used to detect ongoing intrusions and prohibit them.

 $\hfill\square$  Note: Only auditor has the permission for log management.

# 3.8.2. Whitelist Alarm Log

Whitelist alarm logs are generated by messages flowing through the industrial firewall that violate the whitelist rules for the industrial firewall. It is possible to generate such a log only when the industrial

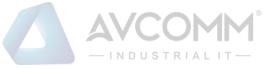

firewall is in alarm mode or protection mode.

# 3.8.2.1. Log list

Click [Log Management/Whitelist Alarm Log] in the left navigation bar (as shown in Fig. 3-96), go to the [Whitelist Alarm Log] list page (as shown in Fig. 3-97):

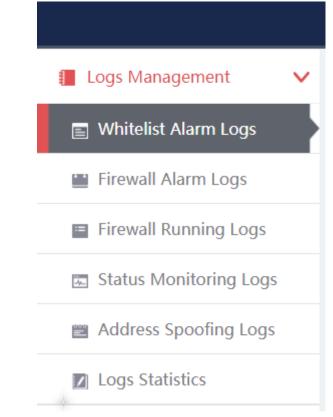

Fig.3-96 Whitelist Alarm Log Menu

| @ Fire  | wall > Logs N          | /anagement >      | Whitelist Alarm | n Logs    |                       |              |             |           |                      |                    |                               |                                                                                            |                 |                |                        |                       |              |           |
|---------|------------------------|-------------------|-----------------|-----------|-----------------------|--------------|-------------|-----------|----------------------|--------------------|-------------------------------|--------------------------------------------------------------------------------------------|-----------------|----------------|------------------------|-----------------------|--------------|-----------|
| Whiteli | ist Alarm Logs         | List              |                 |           |                       |              |             |           |                      |                    |                               |                                                                                            |                 |                |                        |                       | Show Process | ied Logs  |
|         | Fire<br>Dst. M<br>Sea  | IAC:              | elect           | Ŧ         | Firewall Nan<br>Block |              | select *    |           | Src. II<br>Start Tim |                    | 20                            | Dst. IP:                                                                                   | 2019-11-19 23:5 | 9:59           | S<br>Application Layer | Protocol: -P          | lease select | ¥         |
| No.     | Alarm<br>Time          | Src. IP           | Src. Device     | Src. Port | Src. MAC              | Dst. IP      | Dst. Device | Dst. Port | Dst. MAC             | Transport Protocol | Application Layer<br>Protocol | Alarm<br>Information                                                                       | Blocked         | Alarm<br>Level | Processing<br>Status   | Firewall<br>Name      | Firewall IP  | Operation |
| 1       | 2019-11-16<br>16:05:27 | 192.168.15.3<br>0 |                 | 22938     |                       | 192.168.15.6 |             | 502       |                      | TCP                | MODBUS                        | Violate<br>MODBUS<br>whitelist rule<br>alarm, function<br>code:02 Read<br>Discrete Inputs. | No              | Warning        | Unprocessed            | Firewall1608<br>24069 | 192.168.4.97 | Process   |

Fig.3-97 Whitelist Alarm Log List Page

View all the log information on whitelist alarms here, with the meaning given below:

## Tab.26 Instruction to Whitelist Alarm Log Display

| Column Names  | Instructions                                                                        |
|---------------|-------------------------------------------------------------------------------------|
| Firewall Name | A firewall name that is generated by the system or named by users, which is easy to |
|               | remember                                                                            |
| Firewall IP   | The IP address assigned by the industrial firewall, in dotted decimal format        |

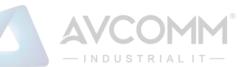

| Src. IP            | The IP add                                                                           | ress initiating a data request, in dotted decimal format                                |  |  |  |  |  |
|--------------------|--------------------------------------------------------------------------------------|-----------------------------------------------------------------------------------------|--|--|--|--|--|
| Src. Device        | Display "-"                                                                          | Display "-" if there is no device name, otherwise display the name of the source device |  |  |  |  |  |
| Src. Port          | The port us                                                                          | The port used by the machine initiating the data request                                |  |  |  |  |  |
| Dst. IP            | The destination                                                                      | The destination IP address requesting data, in dotted decimal format                    |  |  |  |  |  |
| Dst. device        | Displays "-" when there is no device name, otherwise displays the name of the destin |                                                                                         |  |  |  |  |  |
|                    | device                                                                               |                                                                                         |  |  |  |  |  |
| Dst. Port          | The port us                                                                          | The port used by the target machine of the request                                      |  |  |  |  |  |
| Transport Protocol | The protoc                                                                           | The protocol type of transport layer used by a message                                  |  |  |  |  |  |
| Application Layer  | Specific ap                                                                          | Specific application types                                                              |  |  |  |  |  |
| Protocol           |                                                                                      |                                                                                         |  |  |  |  |  |
| Alarm information  | Information                                                                          | n on alarm description                                                                  |  |  |  |  |  |
| Blocked            | Whether to                                                                           | release or block the processing of a message                                            |  |  |  |  |  |
| Alarm Level        | Refer to 5.                                                                          | 6.2 Instruction to Alarm Levels for the level of possible damage caused by              |  |  |  |  |  |
|                    | alarms                                                                               |                                                                                         |  |  |  |  |  |
| Processing Status  | Whether al                                                                           | arms have been viewed and processed                                                     |  |  |  |  |  |
| Alarm Time         | Time when                                                                            | an alarm occurs                                                                         |  |  |  |  |  |
| Operation          | Process                                                                              | Further processing of alarm information                                                 |  |  |  |  |  |
|                    |                                                                                      |                                                                                         |  |  |  |  |  |

In addition to displaying all unprocessed alarms, users can also view historical alarms that have been processed.

Check <Display Processed Logs> on the right side of the [Whitelist Alarm Log] whitelist alarm log list tab to view processed alarms. (as shown in Fig.3-98):

| 🖲 Fi | rewall >      | Logs Man          | agement        | > Whitelis   | t Alarm L   | ogs     |                |              |             |                       |                                  |                      |         |                |                      |                  |                |           |
|------|---------------|-------------------|----------------|--------------|-------------|---------|----------------|--------------|-------------|-----------------------|----------------------------------|----------------------|---------|----------------|----------------------|------------------|----------------|-----------|
| Whit | elist Alar    | m Logs Lis        | t              |              |             |         |                |              |             |                       |                                  |                      |         |                |                      | Show             | Processe       | d Logs  😴 |
|      |               | Firewall          | Please         | select       | ٣           |         |                | Src. IP:     |             |                       |                                  | Dst. IP:             |         |                |                      |                  |                |           |
|      |               | Src. MAC          | :              |              |             |         | D              | st. MAC:     |             |                       |                                  | Blocked:             | Please  | select         | •                    |                  |                |           |
|      |               | Start Time        | : 2019-1       | 0-30 00 00:  | 00          |         | E              | nd Time:     | 2019-10-3   | 30 23 59 59           | Application                      | Layer Protocol:      | Please  | select         | ٣                    |                  | Sea            | rch       |
| No.  | Alarm<br>Time | Src. IP           | Src.<br>Device | Src.<br>Port | Src.<br>MAC | Dst. IP | Dst.<br>Device | Dst.<br>Port | Dst.<br>MAC | Transport<br>Protocol | Application<br>Layer<br>Protocol | Alarm<br>Information | Blocked | Alarm<br>Level | Processing<br>Status | Firewall<br>Name | Firewall<br>IP | Operation |
| т    | otal 0 Page   | (s) / 0 Record(s) | ,Current Page  | 1            |             |         |                |              |             |                       |                                  |                      |         |                |                      | First Prev No    | ot Last        |           |

Fig.3-98 Displaying Processed Whitelist Alarm Log List Page

## 3.8.2.2. Processing a log

Click <Process> under the operation column in the [Whitelist Alarm Log] display list to display the [Whitelist Alarm Log Information] processing page as shown in the figure below. (as shown in Fig.3-99):

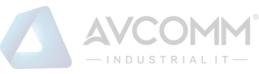

| @ Firewall > Logs Management > Whitelist Alarm Logs |                                                                                                    |
|-----------------------------------------------------|----------------------------------------------------------------------------------------------------|
| Whitelist Alarm Logs Information                    |                                                                                                    |
| Firewall Name:                                      | Firovall181120117                                                                                               |
| Firewall Number:                                    | 181120117                                                                                                    |
| Firewall IP:                                        | 192.168.15.94                                                                                                   |
| Blocked:                                            | No                                                                                                    |
| Src. IP:                                            | 169.196.1.1                                                                                                    |
| Src. Port:                                          | 49187                                                                                                    |
| Src. MAC:                                           |                                                                                                    |
| Dst. IP:                                            | 169.196.1.2                                                                                                    |
| Dst. Port:                                          | 9600                                                                                                    |
| Dst. MAC:                                           |                                                                                                    |
| Transport Protocol:                                 | TCP                                                                                                    |
| Application Layer Protocol:                         | FINS                                                                                                    |
| Alarm Information :                                 | Violate FINS whitelist rule alarm, function code: 0X0104.Multiple memory area read,AreaCode:7,beginningAdd: 100 |
| Alarm Time:                                         | 2019-10-30 17:21:33                                                                                             |
| Alarm Level:                                        | Warning                                                                                                    |
| Processing Status:                                  | Unprocessed V                                                                                                   |
| Processing Opinions:                                |                                                                                                    |
|                                                     | Save Add to term Back                                                                                           |

Fig.3-99 Whitelist Alarm Processing Page

Click the drop-down box of processing status, select "Close", fill in the relevant opinions in the processing opinions field and click "Save" to complete the processing of alarm information. In this case, such a log will no longer be seen in the list of [Whitelist Alarm Log] page by default.

Or do not select "Close" but fill in the processing opinions instead.

## 3.8.2.3. Retrieve a log

In the [Whitelist Alarm Log] list page, the logs can be retrieved based on conditions. (as shown in Fig.3-100):

| Firewall > Logs Manag     | ement > Whitelist Alarm L | ogs       |                     |                             |                 |                     |
|---------------------------|---------------------------|-----------|---------------------|-----------------------------|-----------------|---------------------|
| Whitelist Alarm Logs List |                           |           |                     |                             |                 | Show Processed Logs |
| Firewall:                 | Please select 🔻           | Src. IP:  |                     | Dst. IP:                    |                 |                     |
| Src. MAC:                 |                           | Dst. MAC: |                     | Blocked:                    | Please select V |                     |
| Start Time:               | 2019-10-30 00:00:00       | End Time: | 2019-10-30 23:59:59 | Application Layer Protocol: | Please select T | Search              |

Fig.3-100 Retrieving a Whitelist Alarm Log

## 3.8.3. Firewall Alarm Logs

Firewall warning logs are generated by messages flowing through the industrial firewall that violate the security policy rules of the industrial firewall. Regardless of the operation mode of the industrial firewall, if messages violate the security policy rules, this type of warning will be generated.

#### 3.8.3.1. Log list

Click [Log Management/Firewall Alarm Log] in the left navigation bar (as shown in Fig. 3-101), enter the [Firewall Alarm Log] list page (as shown in Fig.3-102):

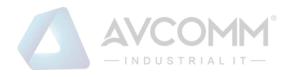

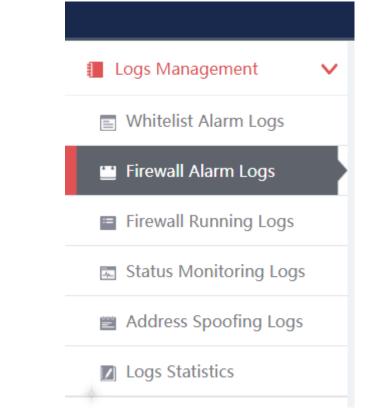

#### Fig.3-101 Firewall Alarm Log Menu

| @ Firev   | wall > Logs Mana                              | igement > Firev   | vall Alarm Logs |                     |                                         |           |                    |                               |                            |             |                             |                   |              |               |
|-----------|-----------------------------------------------|-------------------|-----------------|---------------------|-----------------------------------------|-----------|--------------------|-------------------------------|----------------------------|-------------|-----------------------------|-------------------|--------------|---------------|
| Firewal   | I Alarm Logs List                             |                   |                 |                     |                                         |           |                    |                               |                            |             |                             |                   | Show Pro     | cessed Logs 🗆 |
| Applicati | Firewall:<br>Dst. Port:<br>on Layer Protocol: | Please select     | T               |                     | all Name:<br>ormation: Please<br>Search | select    | Ŧ                  | Src. IP: 2019-07              | -29 00:00:00               | E           | Dst. IP:<br>End Time:2019-1 | 1-19 23:59:59     |              |               |
| No.       | Alarm Time                                    | Src. IP           | Src. Device     | Dst. IP             | Dst. Device                             | Dst. Port | Transport Protocol | Application Layer<br>Protocol | Alarm<br>Information       | Alarm Level | Processing<br>Status        | Firewall Name     | Firewall IP  | Operation     |
| 1         | 2019-11-17<br>10:26:55                        | 192.168.4.78      |                 | 192.168.4.25<br>5   |                                         | 138       | UDP                | NetBIOS-UDP                   | Request allowed to<br>pass | Information | Unprocessed                 | Firewall160824069 | 192.168.4.97 | Process       |
| 2         | 2019-11-17<br>10:26:48                        | 192.168.4.10<br>6 |                 | 192.168.4.25<br>5   |                                         | 137       | UDP                | NetBIOS-UDP                   | Request allowed to pass    | Information | Unprocessed                 | Firewall160824069 | 192.168.4.97 | Process       |
| 3         | 2019-11-17<br>10:26:33                        | 192.168.4.12      |                 | 239.255.255.<br>250 |                                         | 1900      | UDP                | UPnP-UDP                      | Request allowed to<br>pass | Information | Unprocessed                 | Firewall160824069 | 192.168.4.97 | Process       |
|           | 2010 11 17                                    |                   |                 | 220.256.256         |                                         |           |                    |                               | Desugat allowed to         |             |                             |                   |              |               |

Fig.3-102 Firewall Alarm Log List Page

View all log information on firewall alarms here, with the meanings given below:

Tab.27 Instruction to Firewall Alarm Log Display

| Column Names  | Instructions                                                                   |
|---------------|--------------------------------------------------------------------------------|
| Firewall Name | An industrial firewall name that is generated by the system or named by users, |
|               | which is easy to remember                                                      |
| Firewall IP   | The IP address assigned by the industrial firewall, in dotted decimal format   |
| Src. IP       | The IP address initiating a data request, in dotted decimal format             |
| Dst. IP       | The destination IP address requesting data, in dotted decimal format           |

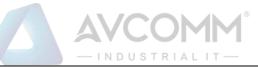

| Dst. device                                                                 | Displays "-" v                                     | when there is no device name, otherwise displays the name of the |  |  |  |  |  |
|-----------------------------------------------------------------------------|----------------------------------------------------|------------------------------------------------------------------|--|--|--|--|--|
|                                                                             | destination de                                     | destination device                                               |  |  |  |  |  |
| Dst. port                                                                   | The port used by the target machine of the request |                                                                  |  |  |  |  |  |
| Transport Protocol The protocol type of transport layer used by the message |                                                    |                                                                  |  |  |  |  |  |
| Application Layer                                                           | Specific appl                                      | Specific application types                                       |  |  |  |  |  |
| Protocol                                                                    |                                                    |                                                                  |  |  |  |  |  |
| Alarm Information                                                           | Information o                                      | n alarm description                                              |  |  |  |  |  |
| Alarm Level                                                                 | Possible dam                                       | hage levels that may be caused by alarms                         |  |  |  |  |  |
| Processing Status                                                           | Whether alar                                       | ms have been viewed and processed                                |  |  |  |  |  |
| Alarm Time                                                                  | Time when an alarm occurs                          |                                                                  |  |  |  |  |  |
| Operation                                                                   | Process                                            | Further processing of alarm information                          |  |  |  |  |  |

In addition to displaying all unprocessed alarms, users can also view historical alarms that have been processed.

Check <Show Processed Logs> on the right side of the [Firewall Alarm Log] firewall alarm log list tab to view processed alarms. (as shown in Fig.3-103):

|           | vall > Logs Mana        | gennenk > Fillev | van Alami Logs |         |             |           |                    |                                 |                                   |             |            |               |                             |            |
|-----------|-------------------------|------------------|----------------|---------|-------------|-----------|--------------------|---------------------------------|-----------------------------------|-------------|------------|---------------|-----------------------------|------------|
| irewall   | Alarm Logs List         |                  |                |         |             |           |                    |                                 |                                   |             |            |               | Show Pro                    | cessed Log |
|           | Firewall:<br>Dst. Port: | Please select    | ٠              |         | all Name:   | select    | v                  | Src. IP:<br>Start Time: 2019-07 | 7-29 00:00:00                     | E           | Dst. IP:   | 1-19 23:59:59 |                             |            |
| plication | on Layer Protocol:      |                  |                |         | Search      |           |                    |                                 |                                   |             |            |               |                             |            |
| NO.       |                         |                  |                |         |             |           |                    | Application Layer               | Alarm                             |             | Processing |               |                             |            |
| NO.       | Alarm Time              | Src. IP          | Src. Device    | Dst. IP | Dst. Device | Dst. Port | Transport Protocol | Protocol                        | Information                       | Alarm Level | Status     | Firewall Name | Firewall IP                 | Opera      |
| 1         | 2019-11-17<br>10:33:15  | Src. IP          | Src. Device    | Dst. IP | Dst. Device | 5355      | UDP                |                                 |                                   | Alarm Level |            | Firewall Name | Firewall IP<br>192.168.4.97 | Opera      |
| 1         | 2019-11-17              |                  |                |         |             |           |                    | Protocol                        | Information<br>Request allowed to |             | Status     |               |                             |            |

Fig.3-103 Displaying Processed Firewall Alarm Log List Page

## 3.8.3.2. Processing a log

Click <Process> under the operation column in the [Firewall Alarm Log] display list to display the [Firewall Alarm Log Information] processing page as shown in the following figure. (as shown in Fig.3-104):

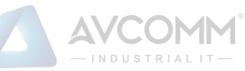

#### Firewall > Logs Management > Firewall Alarm Logs

| Firewall Alarm Logs Information |                           |
|---------------------------------|---------------------------|
| Firewall Name:                  | Firewall160824069         |
| Firewall SN:                    | 160824069                 |
| Firewall IP:                    | 192.168.4.97              |
| Src. IP:                        | 192.168.4.78              |
| Dst. IP:                        | 192.168.4.255             |
| Dst. Port:                      | 138                       |
| Transport Protocol:             | UDP                       |
| Alarm Time:                     | 2019-11-17 10:27:07       |
| Blocked:                        | No                        |
| Alarm Level:                    | Information               |
| Alarm Information:              | Request allowed to pass   |
| Processing Status:              | Unprocessed               |
| Processing Opinions:            |                           |
|                                 | Save Add to Template Back |

Fig.3-104 Firewall Alarm Processing Page

Click the drop-down box of processing status, select "Back", fill in the relevant opinions in the processing opinions field and click "Save" to complete the processing of alarm information. In this case, such a log will no longer be seen in the list of [Firewall Alarm Log] page by default.

Or do not select "Close" but fill in the processing opinions instead.

#### 3.8.3.3. Retrieve a log

In the [Firewall Alarm Log] list page, the logs can be retrieved based on conditions. (as shown in Fig.3-105):

| Firewall > Logs Management > Firewall Alarm Logs               |                                       |          |                                      |   |
|----------------------------------------------------------------|---------------------------------------|----------|--------------------------------------|---|
| Firewall Alarm Logs List                                       |                                       |          |                                      | s |
| Firewail:         Please select         •           Dst. Port: | Firewall Name: Please select • Search | Src. IP: | Det. IP:End Time:2019-11-19.23.59.59 |   |

Fig.3-105 Retrieving a Firewall Alarm Log

#### 3.8.4. Firewall Run Log

Firewall run log is a log to record the running status of industrial firewalls.

#### 3.8.4.1. Log List

Click [Log Management/Firewall Run Log] in the left navigation bar (as shown in Fig. 3-106), enter the [Firewall Run Log] list page (as shown in Fig.3-107):

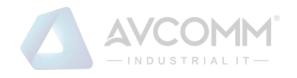

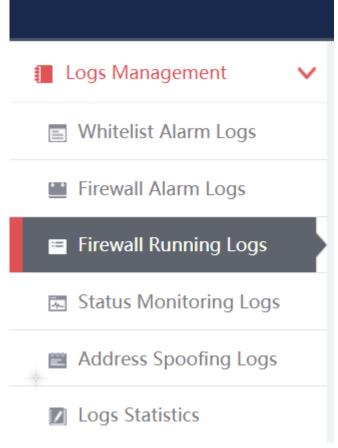

Fig.3-106 Firewall Run Log Menu

| vall Run Logs List |                                 |                                                               |                    |              |
|--------------------|---------------------------------|---------------------------------------------------------------|--------------------|--------------|
| rewall: Please s   | elect V Log Type: Please select | Start Time: 2019-10-30 00:00 00 End Time: 2019-10-30 23 59:59 | arch               |              |
| No.                | Operation Time                  | Content                                                       | Firewall Name      | Firewall IP  |
| 1                  | 2019-10-30 17:06:56             | Online                                                        | Firewall181120117  | 192.168.15.5 |
| 2                  | 2019-10-30 15:22:21             | Online                                                        | Ratio的火墙           | 192.168.77.1 |
| 3                  | 2019-10-30 15:22:21             | Online                                                        | Firewall170515108  | 192.168.77.1 |
| 4                  | 2019-10-30 15:22:21             | Offine                                                        | Ra的防火塘             | 192.168.77.1 |
| 5                  | 2019-10-30 15:22:21             | Engine configuration packet updating successfully             | Rai的防火墙            | 192.168.77.1 |
| 6                  | 2019-10-30 15:22:20             | Engine configuration packet updating successfully             | Rai的防火墙            | 192.168.77.1 |
| 7                  | 2019-10-30 15:22:20             | Offine                                                        | Firewall 170515108 | 192.168.77.1 |
| 8                  | 2019-10-30 15:22:19             | Engine configuration packet updating successfully             | Firewall170515108  | 192.168.77.1 |
| 9                  | 2019-10-30 15:22:19             | Engine configuration packet updating successfully             | Firewall170515108  | 192.168.77.1 |

Fig.3-107 Firewall Run Log List Page

View the information on all industrial firewall run logs, with the meanings given below:

Tab.28 Instruction to Firewall Run Log Display

| Column Names  | Instructions                                                                   |
|---------------|--------------------------------------------------------------------------------|
| Firewall Name | An industrial firewall name that is generated by the system or named by users, |
|               | which is easy to remember                                                      |
| Firewall IP   | The IP address assigned by the industrial firewall, in dotted decimal format   |
| Content       | Subsequent running status of industrial firewalls after logs are generated     |

#### AVCOMM Technologies Inc.

333 West Loop North, Suite 460 Houston, TX 77024, USA | info@avcomm.us | www.avcomm.us

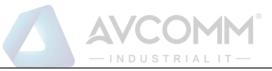

Operating Time Log generation time

#### 3.8.4.2. Retrieve a log

In the [Firewall Run Log] list page, the logs can be retrieved based on conditions. (as shown in Fig.3-108):

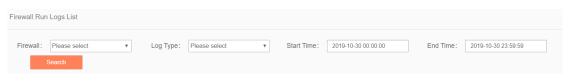

Fig.3-108 Retrieving a Firewall Run Log

#### 3.8.5. Status Monitoring Logs

Refer to 3.8.4 Introduction to Firewall Run Logs for relevant operations.

### 3.8.6. Address Spoofing Logs

Address spoofing logs are generated by messages flowing through the industrial firewall that violate IP/MAC rules for the industrial firewall. It is possible to generate such a log only when the industrial firewall is in alarm mode or protection mode.

### 3.8.6.1. Log list

Click [Log Management/Address Spoofing Log] in the left navigation bar (as shown in Fig. 3-109), enter the [Address Spoofing Log] list page (as shown in Fig. 3-110):

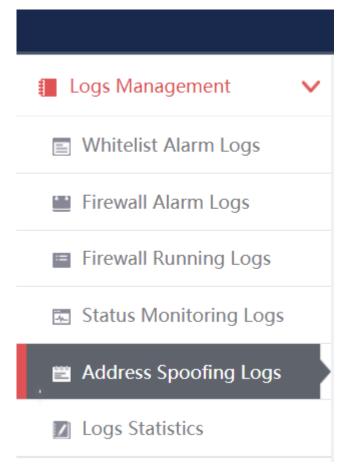

Fig.3-109 Whitelist Alarm Log Menu

| Firewall > Logs Managemen         | > Address Spoofing Logs |                 |                         |                         |                       |                        |                       |               |
|-----------------------------------|-------------------------|-----------------|-------------------------|-------------------------|-----------------------|------------------------|-----------------------|---------------|
| Address Spoofing Logs List        |                         |                 |                         |                         |                       |                        | Show Pro              | cessed Logs 🛛 |
| Firewall: Please select<br>Search | Firewall Name:          | Start Time: 201 | 19-11-19 00:00:00 End T | Time: 2019-11-19 23:59: | 59 Alarm Information: | Please enter IP or MAC | Blocked:Please select | Ŧ             |
| No. Alarm Time                    | Alarm Inf               | ormation        | Alarm Level             | Blocked                 | Processing Status     | Firewall Name          | Firewall IP           | Operation     |
| Total 0 Page(s) / 0 Record(s),Cu  | rent Page 1             |                 |                         |                         |                       |                        | First Prev Next Last  |               |

Fig.3-110 Address Spoofing Log List Page

View the information on all address spoofing log s, with the meanings given below:

Tab.29 Instruction to Address Spoofing Log Display

| Column Names      | Instruction                      | Instructions                                                                   |  |  |  |
|-------------------|----------------------------------|--------------------------------------------------------------------------------|--|--|--|
| Firewall Name     | An industria                     | An industrial firewall name that is generated by the system or named by users, |  |  |  |
|                   | which is eas                     | which is easy to remember                                                      |  |  |  |
| Firewall IP       | The IP addr                      | The IP address assigned by the industrial firewall, in dotted decimal format   |  |  |  |
| Alarm Information | Information on alarm description |                                                                                |  |  |  |
| Blocked           | Whether to                       | Whether to release or block the processing of a message                        |  |  |  |
| Alarm Level       | Warning of                       | Warning of possible damage levels                                              |  |  |  |
| Processing Status | Whether ala                      | Whether alarms have been viewed and processed                                  |  |  |  |
| Alarm Time        | Time when                        | Time when an alarm occurs                                                      |  |  |  |
| Operation         | Process                          | Further processing of alarm information                                        |  |  |  |

In addition to displaying all unprocessed alarms, users can also view historical alarms that have been processed.

Check <Display Processed Log> in the right side of the [address spoofing log] address spoofing log list tab to view processed logs. (as shown in Fig.3-111):

| ♀ Frevati > Logs Management > Address Spooting Logs                                                                                                    |                        |                        |                            |                         |                        |                       |           |  |
|----------------------------------------------------------------------------------------------------|------------------------|------------------------|----------------------------|-------------------------|------------------------|-----------------------|-----------|--|
| Address Spooting Logs List                                                                                                    |                        |                        |                            |                         |                        |                       |           |  |
| Firewall: Please select  Firewall: Firewall: F | ewall Name: Start Time | e: 2019-11-19 00:00:00 | End Time : 2019-11-19 23:5 | 9.59 Alarm Information: | Please enter IP or MAC | Blocked:Please select | ¥         |  |
| No. Alarm Time                                                                                                    | Alarm Information      | Alarm Level            | Blocked                    | Processing Status       | Firewall Name          | Firewall IP           | Operation |  |
| Total O Page(s) / O Record(s), Current Page 1 First Prev Next Last                                                                                                    |                        |                        |                            |                         |                        |                       |           |  |

Fig.3-111 Displaying Processed Address Spoofing Log List Page

### 3.8.6.2. Processing a log

Refer to other log processing methods.

### 3.8.6.3. Retrieve the log

Refer to other log processing methods.

#### 3.8.7. Log Statistics

Log statistics is divided into two modes, one is for the number of the four types of alarms for all industrial firewall devices, and the other for the number of the four types of alarms for a single industrial firewall device.

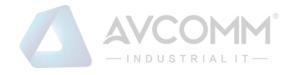

## 3.8.7.1. Display

Click [Log Management/Log Statistics] in the left navigation bar (as shown in Fig.3-112), enter the [Log Statistics] list page (as shown in Fig.3-113):

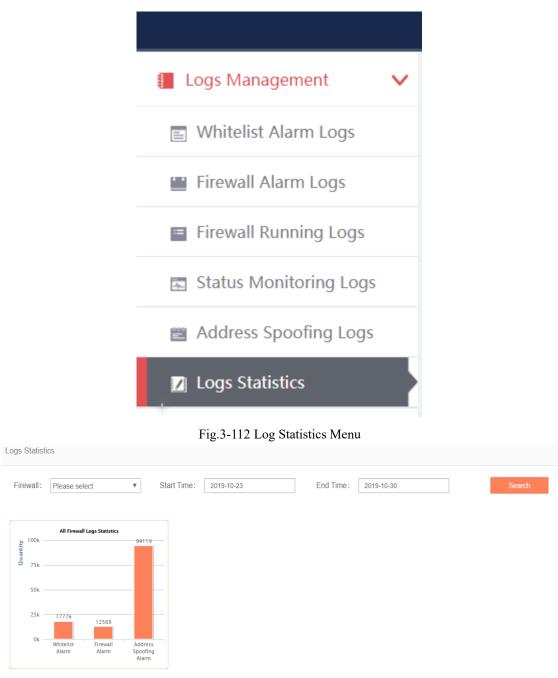

Fig.3-113 Log Statistics Page

## 3.8.7.2. Retrieve statistics

In the [Log Statistics] page, which can retrieve the statistical data based on conditions. (as shown in Fig.3-114):

| Firewall: Please select                   | ▼ Start Time: | 2019-10-23 | End Time: | 2019-10-30 |  | Search |  |  |
|-------------------------------------------|---------------|------------|-----------|------------|--|--------|--|--|
| Fig.3-114 Retrieving Log Statistical Data |               |            |           |            |  |        |  |  |

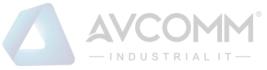

# 4. System Configuration

## 4.1. System Overview

After successfully logging in the firewall platform as auditor, find [System Settings] in the above menu bar, click the button, then find [System Overview/System Overview] in the left navigation bar, click Menu (as shown in Fig.6-1), display the system operation log page on the right (as shown in Fig.6-2):

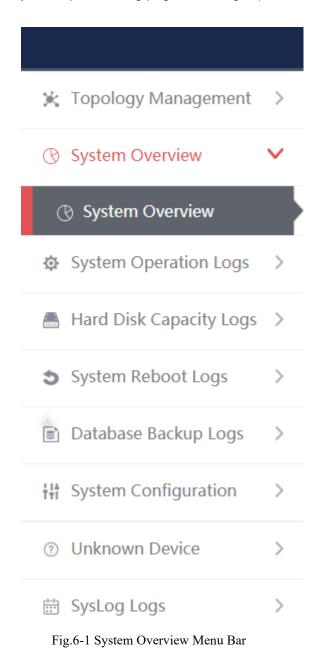

|                    |                   | AVCO<br>- INDUST         |            |                |                                                                                                    |
|--------------------|-------------------|--------------------------|------------|----------------|----------------------------------------------------------------------------------------------------|
| Firewall           | =                 | Client                   | =          | Probe          | =                                                                                                    |
|                    |                   |                          |            |                |                                                                                                    |
| Offline III Online |                   | Offline Online           |            | Offline Online |                                                                                                    |
|                    |                   | Alarm Event Amount Trend | d Graph    |                |                                                                                                    |
| 200,000            |                   |                          |            | $\wedge$       |                                                                                                    |
| (%) 110,000        |                   |                          |            |                |                                                                                                    |
| 100,000            |                   |                          |            |                | <ul> <li>Firewall Alarm</li> <li>Host Security Guarding Alar</li> <li>Monitor Audit Alarms</li> </ul> |
| 2<br>•             | 019-10-26 2019-10 | -27 2019-16-28           | 2019-10-29 | 2019-10-20     |                                                                                                    |

Fig.6-2 System Overview Page

## 4.1.1. System Overview Display

System overview can view the online status of industrial firewall (as shown in Fig.6-3), as well as number of alarms (as shown in Fig.6-4) and alarm trendy (as shown in Fig.6-5) in real time.

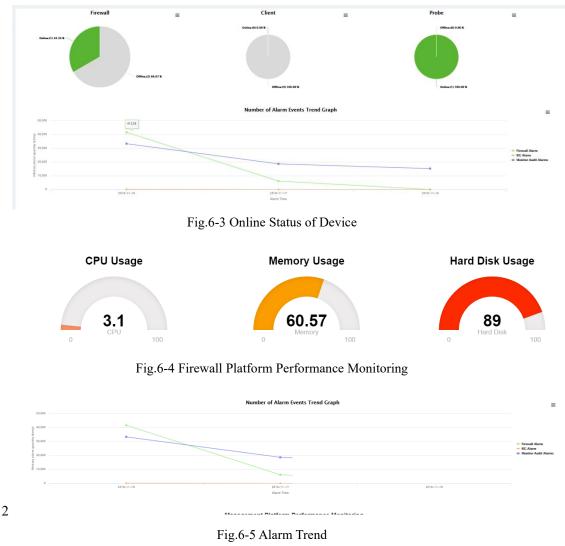

## 4.2. System Operation Log

After successfully logging in the firewall platform as auditor, find [System Settings] in the above menu bar,

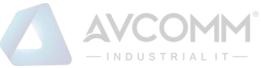

click the button, then find [System Operation Logs/System Operation Logs] in the left navigation bar, click Menu (as shown in Fig.6-6), display the system operation log page on the right (as shown in Fig.6-7):

| ×         | Topology Management     | > |
|-----------|-------------------------|---|
| B         | System Overview         | > |
| ¢         | System Operation Logs   | ~ |
| K         | System Operation Logs   |   |
|           | Hard Disk Capacity Logs | > |
| 5         | System Reboot Logs      | > |
| ()))      | Database Backup Logs    | > |
| †††       | System Configuration    | > |
| ?         | Unknown Device          | > |
| (1-1)<br> | SysLog Logs             | > |

Fig.6-6 System Operation Log Menu Bar

| Operation Lo | g List              |           |                   |                          |                |                    |
|--------------|---------------------|-----------|-------------------|--------------------------|----------------|--------------------|
| Operation IP |                     | User      | Please select •   | Log Source Please select | Operation Type | Please select •    |
| Start Time   | 2019-10-31          | End Time  | 2019-10-31        | Search                   | Export         |                    |
| No.          | Time                | User      | Log Source        | Operation Type           | Operation IP   | Content            |
| 1            | 2019-10-31 15:52:15 | admin_zpf | Firewall Platform | Login                    | 192.168.1.101  | Login successfully |
| 2            | 2019-10-31 15:32:34 | audit_lzz | Firewall Platform | Login                    | 192.168.1.205  | Login successfully |
| 3            | 2019-10-31 15:32:24 | audit_lzz | Firewall Platform | Logout                   | 192.168.1.205  | Exit successfully  |
| 4            | 2019-10-31 15:32:14 | audit_izz | FirewallPlatform  | Login                    | 192.168.1.205  | Login successfully |
| 5            | 2019-10-31 15:32:01 | audit_lzz | Firewall Platform | Logout                   | 192.168.1.205  | Exit successfully  |
| 6            | 2019-10-31 15:10:07 | audit_lzz | FirewallPlatform  | Login                    | 192.168.1.205  | Login successfully |
| 7            | 2019-10-31 15:09:58 | audit_lzz | Firewall Platform | Logout                   | 192.168.1.205  | Exit successfully  |
| 8            | 2019-10-31 15:09:47 | audit_izz | Firewall Platform | Login                    | 192.168.1.205  | Login successfully |
| 9            | 2019-10-31 15:09:38 | admin Izz | Firewall Platform | Logout                   | 192 168 1 205  | Exit successfully  |

Fig.6-7 System Operation Log Page

## 4.2.1. Retrieve a Log

In the [System Operation Logs] list page, retrieve a log according to the conditions. (as shown in Fig.6-8):

| AVCOMM <sup>®</sup>                                                                       |   |  |  |  |  |  |
|-------------------------------------------------------------------------------------------|---|--|--|--|--|--|
| Operation Log List                                                                        |   |  |  |  |  |  |
| Operation IP User Please select   Log Source Please select   Operation Type Please select | • |  |  |  |  |  |
| Start Time   2019-10-31   End Time   2019-10-31   Export                                  |   |  |  |  |  |  |
| Fig.6-8 Query Conditions                                                                  |   |  |  |  |  |  |

## 4.3. Hard Disk Utilization Logs

After successfully logging in the firewall platform as auditor, find [System Settings] in the above menu bar, click the button, then find [Hard Disk Utilization Logs/Hard Disk Utilization Logs] in the left navigation bar, click Menu (as shown in Fig.6-9), display the hard disk utilization logs page on the right (as shown in Fig.6-10):

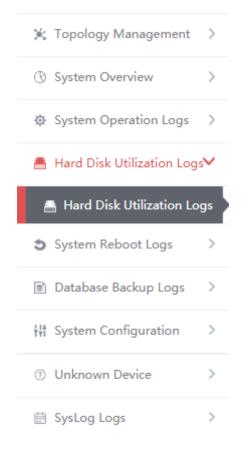

Fig.6-9 Hard Disk Utilization Logs Menu Bar

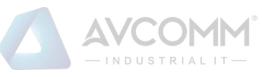

| Firewall Platform > Hard ( | Disk Utilization Logs > Hard Disk Utilization Logs |                           |                                                              |
|----------------------------|----------------------------------------------------|---------------------------|--------------------------------------------------------------|
| ard Disk Utilization Logs  |                                                    |                           |                                                              |
| art Time:                  | End Time : Fin                                     | ewall Platform IP: Search |                                                              |
| No.                        | Time                                               | Firewall Platform IP      | Description                                                  |
| 1                          | 2019-10-30 14:22:31                                | 16.16.13                  | Data store exceeds time threshold by 1 day, start auto clean |
| 2                          | 2019-10-30 14:00:07                                | 192,168.8.249             | Data store exceeds time threshold by 1 day, start auto clean |
| 3                          | 2019-10-30 13:00:07                                | 192.168.8.249             | Data store exceeds time threshold by 1 day, start auto clean |
| 4                          | 2019-10-30 12:00:06                                | 192.168.8.249             | Data store exceeds time threshold by 1 day, start auto clean |
| 5                          | 2019-10-30 11:00:06                                | 192.168.8.249             | Data store exceeds time threshold by 1 day, start auto clean |
| 6                          | 2019-10-30 10:00:06                                | 192.168.8.249             | Data store exceeds time threshold by 1 day, start auto clean |
| 7                          | 2019-10-30 09:00:06                                | 192.168.8.249             | Data store exceeds time threshold by 1 day, start auto clean |
| 8                          | 2019-10-30 08:00:06                                | 192.168.8.249             | Data store exceeds time threshold by 1 day, start auto clean |
| 9                          | 2019-10-30 07:00:06                                | 192.168.8.249             | Data store exceeds time threshold by 1 day, start auto clean |

Fig.6-10 Hard Disk Utilization Logs Page

## 4.3.1. Retrieve a Log

In the [Hard Disk Utilization Logs] list page, retrieve a log according to the conditions. (as shown in Fig.6-11):

| Hard Disk Utilization Logs |            |                       |        |
|----------------------------|------------|-----------------------|--------|
| Start Time:                | End Time : | Firewall Platform IP: | Search |

Fig.6-11 Retrieve Conditions

## 4.4. System Restart Log

After successfully logging in the firewall platform as auditor, find [System Settings] in the above menu bar, click the button, then find [System Restart Logs/Hard Disk Utilization Logs] in the left navigation bar, click Menu (as shown in Fig.6-12), display the system restart log page on the right (as shown in Fig.6-13):

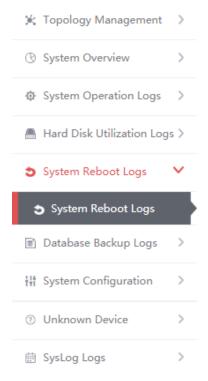

Fig.6-12 System Restart Log Menu Bar

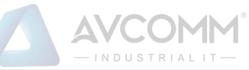

|                                     | TNDUG                                                                                                    | I KIALII —                                                                                                    |
|-------------------------------------|----------------------------------------------------------------------------------------------------|----------------------------------------------------------------------------------------------------|
| rm > System Reboot Logs > System Re | boot Logs                                                                                                    |                                                                                                    |
| 3                                   |                                                                                                    |                                                                                                    |
| End Time :                          | Firev                                                                                                    | wall Platform IP: Search                                                                                                    |
| Time                                | Firewall Platform IP                                                                                                    | Description                                                                                                    |
| 2019-10-30 14:33:03                 | 192.168.4.70                                                                                                    | System reboot                                                                                                    |
| 2019-10-30 14:31:07                 | 192.168.4.70                                                                                                    | System reboot                                                                                                    |
| 2019-10-30 14:22:15                 | 16.16.13                                                                                                    | System reboot                                                                                                    |
| 2019-10-30 11:47:54                 | 192.168.4.70                                                                                                    | System reboot                                                                                                    |
| 2019-10-30 09:55:06                 | 192.168.4.70                                                                                                    | System reboot                                                                                                    |
| 2019-10-28 20:07:06                 | 192.168.4.70                                                                                                    | System reboot                                                                                                    |
| 2019-10-28 18:00:41                 | 192.168.4.70                                                                                                    | System reboot                                                                                                    |
| 2019-10-18 17:27:57                 | 192.168.4.70                                                                                                    | System reboot                                                                                                    |
| 2019-10-18 16:41:14                 | 192.168.4.70                                                                                                    | System reboot                                                                                                    |
| 2019-10-17 11:49:28                 | 192.168.4.70                                                                                                    | System reboot                                                                                                    |
|                                     | End Time :<br>2019-10-30 14 33 03 [ 2019-10-30 14 33 03 [ 2019-10-30 14 33 03 [ 2019-10-30 14 33 07 [ 2019-10-30 14 37.07 [ 2019-10-30 14 37.07 [ 2019-10-30 955 06 [ 2019-10-30 955 06 [ 2019-10-28 2007.06 [ 2019-10-28 2007.06 [ 2019-10-28 18 00.41 [ 2019-10-18 18 7.27.57 [ 2019-10-18 16.41.14 [ ] | System Reboot Logs > System Reboot Logs           End Time :         Firewall Platform IP           Time         Firewall Platform IP           2019-10-30 14/33/03         192 168.4.70           2019-10-30 14/33/03         192 168.4.70           2019-10-30 14/33/03         192 168.4.70           2019-10-30 14/32/15         16.16.16.13           2019-10-30 14/32/15         192 168.4.70           2019-10-30 14/32/15         192 168.4.70           2019-10-30 14/32/15         192 168.4.70           2019-10-30 14/32/15         192 168.4.70           2019-10-30 14/32/15         192 168.4.70           2019-10-30 14/32/15         192 168.4.70           2019-10-30 11/47.54         192 168.4.70           2019-10-30 11/47.54         192 168.4.70           2019-10-30 11/47.54         192 168.4.70           2019-10-30 11/47.54         192 168.4.70           2019-10-30 11/47.54         192 168.4.70           2019-10-32 80 07.06         192 168.4.70           2019-10-38 18.00.41         192 168.4.70           2019-10-18 17/27.57         192 168.4.70           2019-10-18 16/4.114         192 168.4.70 |

Fig.6-13 System Restart Log Page

## 4.4.1. Retrieve a Log

In the list page of system restart logs, the logs can be retrieved based on the conditions. (as shown in Fig.6-14):

| - | System Reboot Logs |            |                       |        |
|---|--------------------|------------|-----------------------|--------|
|   | Start Time:        | End Time : | Firewall Platform IP: | Search |

Fig.6-14 Retrieve Conditions

## 4.5. Database Backup Log

After successfully logging in the firewall platform as auditor, find [System Settings] in the above menu bar, click the button, then find [Database Backup Logs/Database Backup Logs] in the left navigation bar, click Menu (as shown in Fig.6-15), display the database backup log page on the right (as shown in Fig.6-16):

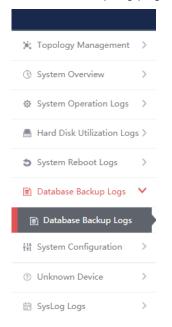

Fig.6-15 Database Backup Log Menu Bar

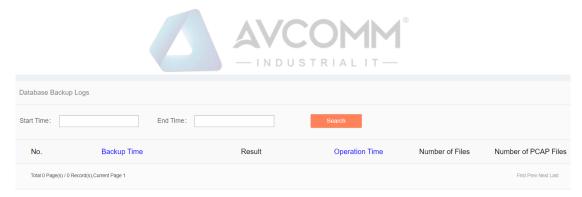

Fig.6-16 Database Backup Log Page

### 4.5.1. Retrieve a Log

In the [Database Backup Logs] list page, retrieve the log according to the conditions. (as shown in Fig.6-17):

| Database Backup Logs |           |        |
|----------------------|-----------|--------|
| Start Time:          | End Time: | Search |

Fig.6-17 Retrieve Conditions

## 4.6. System Configuration

#### 4.6.1. Password Management

Log in as the configuration administrator, find [System Configuration/Password Management] in the left navigation bar (as shown in Fig.6-18):

| 🔆 Topology Management >      |
|------------------------------|
| ₩ System Configuration V     |
| 🔒 Password Management        |
| 🗳 Data Storage Configuration |
| Protocol Parameter           |
| 👷 🏟 Protocol Parsing Engine  |
| License Management           |
| Device Management            |
| Trusted Hosts                |
| SysLog Configuration         |
| 🧶 USM Upgrade                |
| ⑦ Unknown Device >           |

Fig.6-18 Password Management Menu Bar

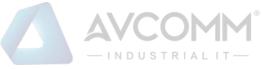

Log in as auditor, find [System Configuration/Password Management] in the left navigation bar (as shown in Fig.6-19):

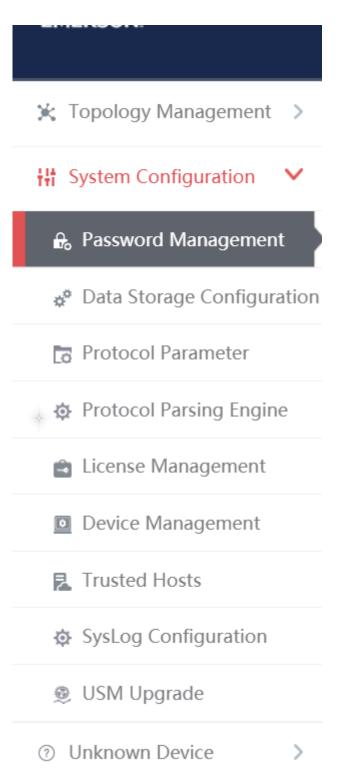

Fig.6-19 Password Management Menu Bar

Log in as the system operator, find [System Configuration/Password Management] in the left navigation bar (as shown in Fig.6-20):

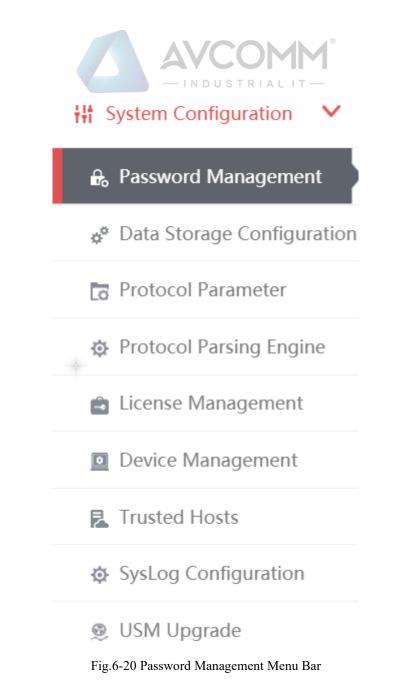

Click Menu to see the password management page on the right (as shown in Fig.6-22):

| Change Password       |                 |           |                                                                         |
|-----------------------|-----------------|-----------|-------------------------------------------------------------------------|
| User Name:            |                 | admin_lzz |                                                                         |
| Current Password:     |                 |           |                                                                         |
| New Password:         |                 |           | The password must be the combination of capital and lower-case letters, |
| Confirm New Password: |                 |           |                                                                         |
|                       | Change Password |           |                                                                         |

Fig.6-22 Password Management Page

## 4.6.1.1. Reset a password

Reset the password for the user having currently logged in, fill in the password and click <Save>.

## 4.6.1.2. Modify the PIN

Modifying the PIN code allows the user to modify the PIN code of the USBkey already associated with the user. This feature is only available to users who have correctly installed the USBKey plug-in and are associated with the USBKey.

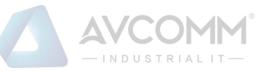

To modify the PIN code, download and install the USBKey plug-in. See Fig.6-23 for the download link url:

|   | Change Password                                       |                                                                                  |
|---|-------------------------------------------------------|----------------------------------------------------------------------------------|
|   | User Name:                                            | y2                                                                               |
|   | Current Password:                                     |                                                                                  |
|   | New Password:                                         | The password must be the combination of capital and lower-case letters, numbers  |
|   | Confirm New Password:                                 |                                                                                  |
|   | Change Password                                       |                                                                                  |
|   | Modify PIN First bind USBkey to user and download the | plug-in to use the following functionally <u>USBKey Download Link</u> !          |
|   | Please enter the current PIN:                         |                                                                                  |
| ÷ | Please enter the new PIN:                             | (The password must contain capital and lower-case letters, numbers, and special) |
|   | Please enter the new PIN again:                       | (The password must contain capital and lower-case letters, numbers, and special) |
|   |                                                       |                                                                                  |

#### Fig.6-23 Modify a PIN Code Page

To modify the PIN code, please enter the correct old PIN code. The new PIN code and the repeated new PIN code must be the same. The PIN code must meet the following conditions: the password must contain upper and lower case letters, numbers and special characters, with a length of less than 8 characters and up to 16 characters. Click <Modify a PIN Code> to complete the operation of modifying a PIN code.

#### 4.6.2. User Management

The firewall platform supports decentralized and hierarchical management, currently supporting users of four levels: system operator, configuration administrator and audit administrator. The system operator can create different users and assign different roles. The configuration administrator can manage configurations, and auditor can view all logs.

#### 4.6.2.1. Information view

System operator logs in, click system configuration/user management in the left navigation bar (as shown in Fig.6-24), and enter the page of user management (as shown in Fig.6-25):

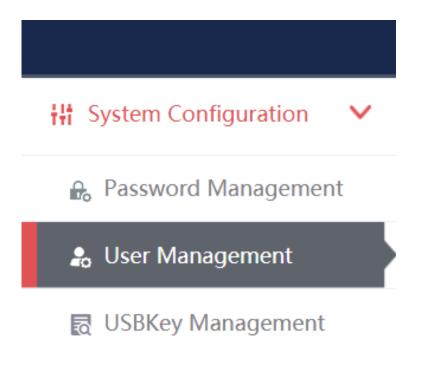

Fig.6-24 User administration menu

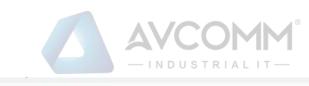

| No. | User Name   | Authority Type              | USBKey Information | Remarks | Creation Time |                   | Operation      |             |
|-----|-------------|-----------------------------|--------------------|---------|---------------|-------------------|----------------|-------------|
| 1   | admin       | Configuration Administrator |                    |         |               | Change Password   | Z Edt Remarks  | Bind USBKey |
| 2   | sysoperator | System Operator             |                    |         |               | 🕑 Edit Remarks    | (              | Bind USBKey |
| 3   | audit       | Audit Administrator         |                    |         |               | Change Password   | 🕑 Edit Remarks | Bind USBKey |
| 4   | hyp_admin   | Configuration Administrator |                    |         |               | Change Password   | C Edit Remarks | Bind USBKey |
| 5   | hyp_audit   | Audit Administrator         |                    |         |               | Change Password   | C Edit Remarks | Bind USBKey |
| 6   | zmy_admin   | Configuration Administrator |                    |         |               | Change Password   | C Edit Remarks | Bind USBKey |
| 7   | zmy_audit   | Audit Administrator         |                    |         |               | Change Password   | 🕑 Edit Remarks | Bind USBKey |
| 8   | guest_admin | Configuration Administrator |                    |         |               | Change Password   | Z Edit Remarks | Bind USBKe  |
| 9   | guest_audit | Audit Administrator         |                    |         |               | A Change Password | Edt Remarks    | Bind USBKey |

#### Fig.6-25 User managed list page

### 4.6.2.2. Add user

Log in as the system operator, click <Add> on the right side of the [System Configuration/User Management] user list tab (as shown in Fig.6-26) to pop up the user add page (as shown in Fig. 6-27):

| User Management | Download the USBKey plu | ug-in first to use the function of PIN code, <u>Download link</u> !   | ⊕ Add          |
|-----------------|-------------------------|-----------------------------------------------------------------------|----------------|
|                 |                         | Fig.6-26 User Add Button                                              |                |
| Add user        |                         |                                                                       |                |
|                 | User Name:              | * Only Chinese characters, numbers, letters and underscores are allow | ved for the us |
|                 | User Password:          | * The password must be the combination of capital and lower-case lett | ers, numbers   |
|                 | Confirm Password:       | *                                                                     |                |
|                 | User Authority:         | Configure Administratc 🔻                                              |                |
|                 | Remarks:                |                                                                       |                |
|                 |                         | Save Back                                                             |                |

Fig.6-27 User Add Page

#### Table 64 Instruction to User Add Information

| Column Names     | Instructions                                                                  |                                                                                       |  |  |  |  |
|------------------|-------------------------------------------------------------------------------|---------------------------------------------------------------------------------------|--|--|--|--|
| Username         | Define a mea                                                                  | Define a meaningful name for the user that is easy to understand and remember         |  |  |  |  |
| User Password    | The user login password must be upper and lower case letters, numbers and     |                                                                                       |  |  |  |  |
|                  | special chara                                                                 | special characters (#@! $\sim$ %^&*), with a length not less than 8 characters and up |  |  |  |  |
|                  | to 16 characters                                                              |                                                                                       |  |  |  |  |
| Confirm Password | Enter the user's login password again                                         |                                                                                       |  |  |  |  |
| User Authority   | User access level; choose between the configuration administrator and auditor |                                                                                       |  |  |  |  |
| Remarks          | Optional, additional explanatory information                                  |                                                                                       |  |  |  |  |
| Operation        | Save                                                                          | Submit all information and go back to the user list display page                      |  |  |  |  |
| Operation        | Back                                                                          | Ignore all modifications and go back to the user list display page                    |  |  |  |  |

#### 4.6.2.3. Modify a password

Log in as the system operator, click <Modify a Password> under the operation column in the [User Management] user list, open the [User Management] user basic information modify page, modify the basic information on the user (as shown in Fig.6-28):

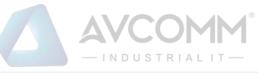

| Modify User Basic Information |                                                                                   |
|-------------------------------|-----------------------------------------------------------------------------------|
| User Name:                    | audit_lzz                                                                         |
| User New Password:            | * The password must be the combination of capital and lower-case letters, numbers |
| Confirm Password:             | *                                                                                 |
| User Authority:               | Audit Administrator                                                               |
|                               | Save Back                                                                         |

Fig.6-28 Modify a Password Page

#### 4.6.2.4. Modify a remark

Log in as the system operator, click <Modify a Remark> under the operation column in the [User Management] user list, open the [User Management] user basic information modify page, modify the basic information on the user (as shown in Fig.6-29):

| Modify User Basic Information |                         |
|-------------------------------|-------------------------|
| User Name:                    | admin                   |
| User Authority:               | Configure Administrator |
| Remarks:                      |                         |
|                               | Save Back               |

Fig.6-29 Modify a Remark Page

### 4.6.2.5. Delete a user

Log in as the system operator, click <Delete> under the operation column in the [User Management] user list, click <Save> to delete the user that is no longer in use.

## 4.6.2.6. Bind a USBKey

To bind the USBKey, please download and properly install the USBKey plug-in first, and insert the USBKey to be bound before it can be used properly.

Log in as the system operator, click <Bind a USBKey> under the operation list to be bound with the USBKey under [User Management] (as shown in Fig.6-30), enter the bind a USBKey page (as shown in Fig.6-31):

| anagemen | t Download the US | BKey plug-in first to use the function o | f PIN code. Download link! |         |               |                   |                 | Add             |
|----------|-------------------|------------------------------------------|----------------------------|---------|---------------|-------------------|-----------------|-----------------|
| NO.      | User Name         | Authority Type                           | USBKey Information         | Remarks | Creation Time |                   | Operation       |                 |
| 1        | admin             | Configuration Administrator              |                            |         |               | A Change Password | C Edit Remarks  | Bind USBKey     |
| 2        | sysoperator       | System Operator                          |                            |         |               | C Edit Remarks    | (               | Bind USBKey     |
| 3        | audit             | Audit Administrator                      |                            |         |               | A Change Password | C Edit Remarks  | Bind USBKey     |
| 4        | hyp_admin         | Configuration Administrator              |                            |         |               | Change Password   | Z Edit Remarks  | Bind USBKey     |
| 5        | hyp_audit         | Audit Administrator                      |                            |         |               | A Change Password | Edit Remarks    | Bind USBKey     |
| 6        | zmy_admin         | Configuration Administrator              |                            |         |               | Change Password   | C Edit Remarks  | Bind USBKey     |
| 7        | zmy_audit         | Audit Administrator                      |                            |         |               | A Change Password | C Edit Remarks  | Bind USBKey     |
| 8        | guest_admin       | Configuration Administrator              |                            |         |               | Change Password   | C Edit Remarks  | Bind USBKey     |
| 9        | guest_audit       | Audit Administrator                      |                            |         |               | A Change Password | Edit Remarks    | [7] Bind USBKey |
| 10       | wjy_admin         | Configuration Administrator              |                            |         |               | Change Password   | Edit Remarks    | Bind USBKey     |
| 11       | wjy_audit         | Audit Administrator                      |                            |         |               | Change Password   | Edit Remarks    | Bind USBKey     |
| 12       | ld_admin          | Configuration Administrator              |                            |         |               | Change Password   | Edit Remarks    | Bind USBKey     |
| 13       | ld_audit          | Audit Administrator                      |                            |         |               | Change Password   | Edit Remarks    | Bind USBKey     |
| 14       | fl admin          | Configuration Administrator              |                            |         |               | Change Password   | 78 Edit Remarks | R Rind USRKey   |

Fig.6-30 Bind a USBKey Button

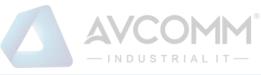

| Modify User Basic Information Download the USBKey plug-in first to | o use the function of this page, <u>Download link</u> !     |
|--------------------------------------------------------------------|-------------------------------------------------------------|
| User Name :                                                        | audit_lzz                                                   |
| User Authority:                                                    | Audit Administrator                                         |
| USBKey List:                                                       | Please select         Change the Alias         Refresh List |
|                                                                    | Save Back                                                   |

Fig.6-31 Bind a USBKey Page

Select the USBKey to be bound in the drop-down USBKey list, click <Save> to successfully associate the selected USBKey with the user. The user needs to insert the associated USBKey and enter the correct PIN code to log in the USM again.

After selecting a USBKey in the USBKey list, click <Change an Alias> to enter the USBKey alias modification page, (as shown in Fig.6-32):

| Modify USBKey Alias |                                                             |
|---------------------|-------------------------------------------------------------|
| New alias:          | (New alias length cannot not be greater than 15 characters) |
|                     | Save Back                                                   |

Fig.6-32 USBKey Alias Modification Page

Enter the new alias, click <Save> and make it come into effect, go back to the bind a USBKey page; click <Back> and go back to the bind a USBKey page.

## 4.6.2.7. Unbind a USBKey

To unbind a USBKey, only operate for a user bound with a USBKey.

Log in as the system operator, click <Unbind a USBKey> under the user operation list with the USBKey to be unbound under [User Management] (as shown in Fig.6-33):

| 71 | audit_lzz | Audit Administrator | AA05553A9400355C | 2019-10-30 09:42:05 | Change Pass ♥ Edit Rema ♥ Unbind USB ♥ Reset PIN c 	 Dele<br>word rks Key ode te |
|----|-----------|---------------------|------------------|---------------------|----------------------------------------------------------------------------------|

| Fig.6-33 Unbind a USBKey Button |  |
|---------------------------------|--|
|---------------------------------|--|

Click <Confirm> to unbind the USBKey. Click <Cancel> to cancel the operation, (as shown in Fig.6-34):

| Prompt                        |         |        | × |
|-------------------------------|---------|--------|---|
| Are you sure individualized U | SBKey?  |        |   |
|                               | Confirm | Cancel |   |
|                               |         |        |   |

Fig.6-34 Unbind a USBKey Confirm Page

## 4.6.2.8. Reset a PIN code

To reset a PIN code, please download and properly install the USBKey plug-in first. Insert the USBKey with the user to be reset before it can be used properly.

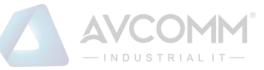

Log in as the system operator, click <Reset a PIN Code> under the user operation list with the PIN code to be unbound under [User Management] (as shown in Fig.6-35):

|  | 71 | audit_lzz | Audit Administrator | AA05553A9400355C | 2019-10-30 09:42:05 | Change Pass 🗗 Edit Rema 🗭 Unbind USB 📝 Reset PIN c 👔 Dele<br>word rks Key ode te |
|--|----|-----------|---------------------|------------------|---------------------|----------------------------------------------------------------------------------|
|--|----|-----------|---------------------|------------------|---------------------|----------------------------------------------------------------------------------|

Fig.6-35 Reset a PIN Code Button

Click to display the page as shown in Fig.6-36, click <Confirm>, reset the PIN code of the user's USBKey to the initial password, click <Cancel> to cancel the operation.

| Prompt                       |         |        | × |
|------------------------------|---------|--------|---|
| Sure to reset the USBKey PIN | 1?      |        |   |
|                              | Confirm | Cancel |   |

Fig.6-36 Unbind a USBKey Confirm Page

## 4.6.3. USBKey Management

The operation page is used to change an alias and reset a PIN code for USBKeys. To use the functions, download and properly install the USBKey plug-in. Log in as the system operator, click [System Configuration/USBKey Management] in the left navigation bar (as shown in Fig.6-37), enter the [USBKey Management] page (as shown in Fig.6-38):

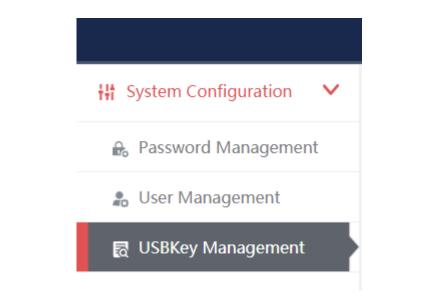

Fig.6-37 Usbkey Management Navigation

| USBKey Management | Download the USBKey plug-in first to use the function of this page, <u>Download Link</u> ! |                  |              |              |
|-------------------|--------------------------------------------------------------------------------------------|------------------|--------------|--------------|
|                   | USBKey List:                                                                               | Please select    | T            | Refresh List |
|                   |                                                                                            | Change the alias | Reset PIN Co | Code         |

Fig.6-38 USBKey Management Page

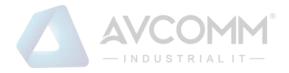

#### 4.6.3.1. Change an alias

After selecting a USBKey in the USBKey list, click <Change an Alias>, enter the USBKey alias modification page, (as shown in Fig.6-39):

| Modify USBKey Alias |                                                             |  |  |
|---------------------|-------------------------------------------------------------|--|--|
| New alias:          | (New alias length cannot not be greater than 15 characters) |  |  |
|                     | Save Back                                                   |  |  |

Fig.6-39 USBKey Alias Modification Page

Enter the new alias, click <Save> and make it come into effect, go back to the USBKey management page; click <Back> and go back to the USBKey management page.

### 4.6.3.2. Reset a PIN code

After selecting a USBKey in the USBKey list, click <Reset a PIN Code>, click <Reset a PIN Code> to pop up the reset PIN code confirmation box, (as shown in Fig.6-40):

| Prompt                                          |         | × |
|-------------------------------------------------|---------|---|
| Please select the USBKey and reset the PIN code |         |   |
|                                                 | Confirm |   |
|                                                 |         |   |

Fig.6-40 Reset a PIN Code Confirmation Box

Click <Confirm>, reset the PIN code of the user's USBKey to the initial password, click <Cancel> to abandon the operation.

## 4.6.4. Database Storage Cycle Configuration

It is used to configure the firewall platform database storage and backup cycle. Log in as the configuration administrator, click [System Configuration/Database Storage Cycle Configuration] in the left navigation bar (as shown in Fig.6-41), enter the [Database Storage Cycle Configuration] page (as shown in Fig.6-42):

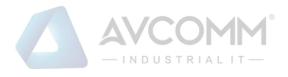

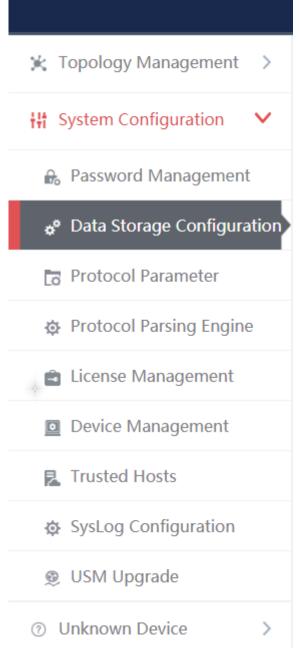

Fig.6-41 Database Storage Cycle Configuration

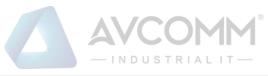

| Data Storage Configuration                     |                                                                                                    |
|------------------------------------------------|----------------------------------------------------------------------------------------------------|
| Server disk space threshold                    | 85 % When the server disk space reaches the set value (50%~90%), data of the earliest day will be deleted                                |
| Server disk occupied                           | 89%                                                                                                    |
| Retained maximum value of<br>single-table data | 10 Ten million<br>When the single-table data reaches the set value (1~50), the data of the earliest day will be deleted                  |
| Audit multicast and broadcast messages         | Enable v                                                                                                    |
| Audit host security guarding messages          | Disable •                                                                                                    |
| C Enable storage time threshold                | When it is enabled, a delete operation will be performed if either of the space and storage time conditions is met                       |
| Server stores only the last                    | 200 day(s) data                                                                                                    |
| Enable data timing     backup                  | When it is analyed the data will be regulated backed on to ETP constr. When it is not analyed, redundant data will be delated by default |

Fig.6-42 Database Storage Cycle Configuration Page

## 4.6.4.1. Save

Fill in the information according to the prompts. Click <Modify> first, then click <Save> to distribute the configuration. (as shown in Fig.6-43):

| Data Storage Configuration                  |                                                                                                    |
|---------------------------------------------|----------------------------------------------------------------------------------------------------|
| Server disk space threshold                 | 85 % When the server disk space reaches the set value (50%~90%), data of the earliest day will be deleted                                 |
| Server disk occupied                        | 1 89%                                                                                                    |
| Retained maximum value of single-table data |                                                                                                    |
| Audit multicast and broadcast messages      |                                                                                                    |
| Audit host security guarding messages       |                                                                                                    |
| Sector Enable storage time threshold        | When it is enabled, a delete operation will be performed if either of the space and storage time conditions is met                        |
| Server stores only the last                 | 200 day(s) data                                                                                                    |
| Enable data timing<br>backup                | When it is enabled, the data will be regularly backed up to FTP server. When it is not enabled, redundant data will be deleted by default |
| Save                                        |                                                                                                    |

Fig.6-43 save the configuration

#### 4.6.5. Protocol Parameter Configuration

#### 4.6.5.1. Introduction to functions

The whitelist configuration template often needs to use custom function codes and other addable fields. At present, the CIP drop-down menu can add such fields through custom items, but only support adding. In the industrial firewall learning process, new custom fields used by users may be learnt. In this case, it is necessary to re-modify the field description and delete user-defined fields. To this end, the industrial firewall, through a dedicated protocol parameter configuration page, facilitates users to manage the specific features of some industrial protocols.

#### 4.6.5.2. Protocol parameter configuration

Log in as the configuration administrator, click [Whitelist Management/Protocol Parameter Configuration] in the left navigation bar (as shown in Fig.6-44), enter the [Protocol Parameter Configuration] page (as

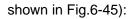

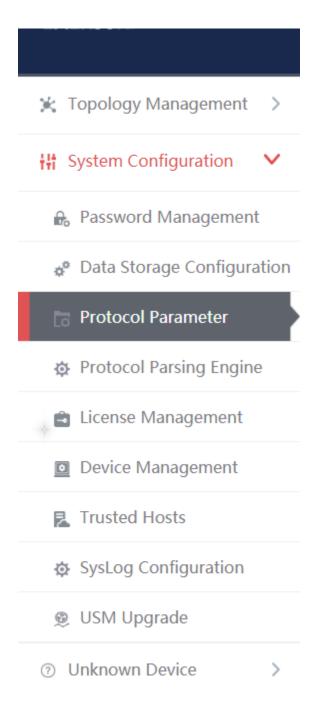

NDUSTRIAL

Fig.6-44 Selecting Protocol Parameter Configuration

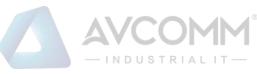

| CIP CIP EPATH IEC104  |                       |                            |           |  |  |
|-----------------------|-----------------------|----------------------------|-----------|--|--|
| Object Configuration  | Object Configuration  |                            |           |  |  |
| No.                   | Object Number         | Description                | Operation |  |  |
| 1                     | 01H                   | Identity Object            |           |  |  |
| 2                     | 02H                   | Message Router Object      |           |  |  |
| 3                     | 03H                   | DeviceNet Object           |           |  |  |
| 4                     | 04H                   | Assembly Object            |           |  |  |
| Service Configuration | Service Configuration |                            |           |  |  |
| No.                   | Object Number         | Description                | Operation |  |  |
| 1                     | 00H                   | Reserved for future use    |           |  |  |
| 2                     | 01H                   | Get Attributes All         |           |  |  |
| 3                     | 02H                   | Set Attributes All Request |           |  |  |
| 4                     | 03H                   | Get Attribute List         |           |  |  |

Fig.6-45 Protocol Parameter Configuration Page

Users can configure the following three parameters in view of the CIP protocol here:

- **Object configuration** •
- Service configuration ٠
- PCCC configuration •

The meaning of each field of these three configurations is stated below.

| Tab.65 Instruction to CIP Protocol Object Configuration Fields               |                                                                   |                                                                             |  |  |
|------------------------------------------------------------------------------|-------------------------------------------------------------------|-----------------------------------------------------------------------------|--|--|
| Column Names                                                                 | Instructio                                                        | Instructions                                                                |  |  |
| The object number                                                            | Standard                                                          | Standard objects defined under the CIP protocol and user-defined objects in |  |  |
|                                                                              | the industrial field are displayed in hexadecimal values          |                                                                             |  |  |
| Description                                                                  | The specific meaning of the object                                |                                                                             |  |  |
| Operation                                                                    | Modify Modify the descriptive information on the user-defined obj |                                                                             |  |  |
|                                                                              |                                                                   | the descriptive information on the CIP standard object cannot be            |  |  |
| modified       Delete     Delete the user-defined object, unable to delete t |                                                                   | modified                                                                    |  |  |
|                                                                              |                                                                   | Delete the user-defined object, unable to delete the CIP standard           |  |  |
|                                                                              |                                                                   | objects                                                                     |  |  |

## Tab.66 Instruction to CIP Protocol Service Configuration Fields

| Column Names | Instructio | Instructions                                                                 |  |  |  |
|--------------|------------|------------------------------------------------------------------------------|--|--|--|
| Service no.  | The stand  | The standard services provided under the CIP Protocol and custom services in |  |  |  |
|              | the indust | the industrial field are displayed in hexadecimal values                     |  |  |  |
| Description  | Specific m | Specific meaning of service                                                  |  |  |  |
| Operation    | Modify     | Modify the descriptive information on user-defined CIP service,              |  |  |  |
|              |            | unable to modify the descriptive information on CIP standard service         |  |  |  |
|              | Delete     | Delete user-defined CIP service, unable to delete CIP standard               |  |  |  |
|              |            | service                                                                      |  |  |  |

Tab.67 Instruction to CIP Protocol PCCCC Configuration Fields

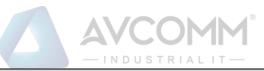

| Column Names | Instructio                                                                | ons                                                                      |  |  |  |
|--------------|---------------------------------------------------------------------------|--------------------------------------------------------------------------|--|--|--|
| CMD          | The CMD                                                                   | The CMD number in a PCCC message embedded in the CIP protocol, displayed |  |  |  |
|              | in hexade                                                                 | cimal values                                                             |  |  |  |
| FNC          | The FNC                                                                   | The FNC number in a PCCC message embedded in the CIP protocol, displayed |  |  |  |
|              | in hexade                                                                 | n hexadecimal values                                                     |  |  |  |
| Description  | The method description uniquely determined by the CMD and FNC combination |                                                                          |  |  |  |
|              | in PCCC                                                                   |                                                                          |  |  |  |
| Operation    | Modify                                                                    | Redefine the method uniquely determined by the CMD and FNC               |  |  |  |
|              |                                                                           | combination, unable to modify the standard method defined by PCCC        |  |  |  |
|              | Delete                                                                    | Delete the user-defined method uniquely determined by the CMD and        |  |  |  |
|              |                                                                           | FNC combination, unable to delete the standard method defined by         |  |  |  |
|              |                                                                           | PCCC                                                                     |  |  |  |

## 4.6.5.3. CIP configuration addition

Click <Add> on the right of each configuration list, <Add> in object configuration of (as shown in Fig.6-46), open the object configuration addition page (as shown in Fig.6-47):

| CIP CIP E            | IEC104        |                       |           |
|----------------------|---------------|-----------------------|-----------|
| Object Configuration |               |                       | ⊕ Add     |
| No.                  | Object Number | Description           | Operation |
| 1                    | 01H           | Identity Object       |           |
| 2                    | 02H           | Message Router Object |           |
| 3                    | 03H           | DeviceNet Object      |           |
| 4                    | 04H           | Assembly Object       |           |

Fig.6-46 CIP Protocol Object Configuration Addition Button

| Edit               |                    | ×                 |
|--------------------|--------------------|-------------------|
| Protocol Paramete  | er Configuration > | > Edit CIP object |
| Object Number: ACH |                    | ]                 |
| Description: Vendo | or Specific        | ]                 |
| Save               | Bac                | 'k                |
|                    |                    |                   |

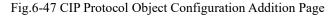

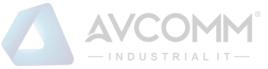

Please refer to 6.6.5.2 Protocol Parameter Configuration for the meaning of object number and description.

Click <Save> to save the added custom object to the backstage, and then skip to the protocol parameter configuration page.

Click <Back> to go back to the protocol parameter configuration page without saving the edited custom object.

## 4.6.5.4. CIP Configuration modification

Please refer to the modification instructions under 6.6.5.2 Protocol Parameter Configuration Operation Column.

## 4.6.5.5. CIP Configuration deletion

Please refer to the modification instructions under 6.6.5.2 Protocol Parameter Configuration Operation Column.

## 4.6.5.6. CIP EPATH Configuration addition

Click the tab and skip to the CIP EPATH configuration page (as shown in Fig.6-48), click <Add> to add a rule.

| CIP | CIP EPATH IEC104 |          |                 |           |
|-----|------------------|----------|-----------------|-----------|
|     |                  |          |                 |           |
| No. | Dst.lp           | Dst.Mask | Encoding Format | Operation |
|     | 0.0.0            | 0        | padded T        | Delete    |
|     |                  | Save     |                 |           |
|     |                  |          |                 |           |

Fig.6-48 CIP EPATH Configuration Page

## 4.6.5.7. CIP EPATH Configuration deletion

Click <Delete> to delete a rule (Fig.6-49).

| CIP | CIP EPATH IEC104 |          |                 |           |
|-----|------------------|----------|-----------------|-----------|
|     |                  |          |                 |           |
| No. | Dst.lp           | Dst.Mask | Encoding Format | Operation |
|     | 0.0.0            | 0        | padded <b>V</b> | Delete    |
|     |                  | Save     |                 |           |

Fig.6-49 CIP EPATH Deletion Operation

## 4.6.5.8. CIP EPATH Configuration saving

Click <Save> to save all rules and distribute them to the device (as shown in Fig.6-50):

| CIP | CIP EPATH IEC104 |          |                 |           |
|-----|------------------|----------|-----------------|-----------|
|     |                  |          |                 | ● Add     |
| No. | Dst.lp           | Dst.Mask | Encoding Format | Operation |
|     | 0.0.0            | 0        | padded          | Delete    |
|     |                  | Save     |                 |           |

Fig.6-50 CIP EPATH Saving operation

## 4.6.5.9. IEC104 Configuration

Click the tab and skip to the IEC104 configuration page (Fig.6-51):

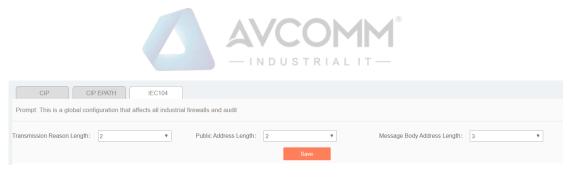

Fig.6-51 IEC104 Configuration Page

### 4.6.5.10. IEC104 Configuration saving

Click <Save> to save and distribute the page configuration (as shown in Fig.6-52):

| CIP                            | EPATH IEC104                           |                        |        |   |                              |   |   |
|--------------------------------|----------------------------------------|------------------------|--------|---|------------------------------|---|---|
| Prompt: This is a global confi | guration that affects all industrial f | firewalls and audit    |        |   |                              |   |   |
| Transmission Reason Length:    | 2                                      | Public Address Length: | 2 Save | r | Message Body Address Length: | 3 | T |

Fig.6-52 IEC104 Saving

### 4.6.6. Decoding Engine Configuration

The configuration of the decoding engine allows users to conveniently and quickly define the supported private protocols, realize in-depth protocol resolving by uploading the engine configuration files, automatically generate the rule configuration interface and give an alarm.

Click [System Configuration/Decoding Engine Configuration] in the left navigation bar (as shown in Fig.6-53), enter the [Decoding Engine Configuration] page (as shown in Fig.6-54):

| 💥 Topology Management >      |
|------------------------------|
| H System Configuration V     |
| Password Management          |
| 📌 Data Storage Configuration |
| Protocol Parameter           |
| 🕸 Protocol Parsing Engine    |
| 📄 License Management         |
| Device Management            |
| Trusted Hosts                |
| SysLog Configuration         |
| 🧶 USM Upgrade                |
| ⑦ Unknown Device >           |

Fig.6-53 Decoding Engine Configuration Menu

|     |                    |               | -INDUSTRIA     |                     |           |  |  |  |
|-----|--------------------|---------------|----------------|---------------------|-----------|--|--|--|
|     | Select File Upload |               |                |                     |           |  |  |  |
| No. | Protocol ID        | Protocol Name | Version Number | Upload Time         | Status    |  |  |  |
| 1   | 201                | BACNET        | 6.0.2          | 2019-10-12 17:57:24 | Activated |  |  |  |
| 2   | 202                | SWIEE_TCP     | 6.0.2          | 2019-10-12 17:57:24 | Activated |  |  |  |
|     | 203                | SWIEE_UDP     | 6.0.2          | 2019-10-12 17:57:24 | Activated |  |  |  |

Fig.6-54 Decoding Engine Configuration Page

## 4.6.6.1. Upload a decoding engine configuration file

Click "Select a File" to select the preset decoding engine configuration file, click "Upload" to complete the configuration of private protocol (as shown in Fig.6-55):

| Sele          | ect File Upload                          |                                            |                |                     |           |
|---------------|------------------------------------------|--------------------------------------------|----------------|---------------------|-----------|
| Support Proto | ocol List : (After updating the decoding | engine, please restart study function of o | devices.)      |                     |           |
| No.           | Protocol ID                              | Protocol Name                              | Version Number | Upload Time         | Status    |
| 1             | 201                                      | BACNET                                     | 6.0.2          | 2019-10-12 17:57:24 | Activated |
| 2             | 202                                      | SWIEE_TCP                                  | 6.0.2          | 2019-10-12 17:57:24 | Activated |
| 3             | 203                                      | SWIEE_UDP                                  | 6.0.2          | 2019-10-12 17:57:24 | Activated |

Fig.6-55 Protocol Decoding Engine Upload Configuration File

## 4.6.6.2. Protocol parsing information display

After successful resolving, the firewall platform displays the resolved private protocol information (as shown in Fig.6-56). Display fields, including protocol ID, protocol name, version number, upload time and usage status.

| Select        | File Upload                            |                                            |                |                     |           |
|---------------|----------------------------------------|--------------------------------------------|----------------|---------------------|-----------|
| pport Protoco | ol List : (After updating the decoding | engine, please restart study function of c | levices.)      |                     |           |
| No.           | Protocol ID                            | Protocol Name                              | Version Number | Upload Time         | Status    |
| 1             | 201                                    | BACNET                                     | 6.0.2          | 2019-10-12 17:57:24 | Activated |
| 2             | 202                                    | SWIEE_TCP                                  | 6.0.2          | 2019-10-12 17:57:24 | Activated |
| 3             | 203                                    | SWIEE_UDP                                  | 6.0.2          | 2019-10-12 17:57:24 | Activated |

Fig.6-56 Protocol Resolving Information Display

## 4.6.7. Authorization Management

To authorize functions such as [Industrial Firewall], click [System Configuration/Authorization Management] in the left navigation bar (as shown in Fig.6-57), enter the [Authorization Management] page (as shown in Fig.6- 58):

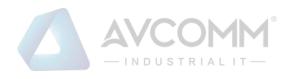

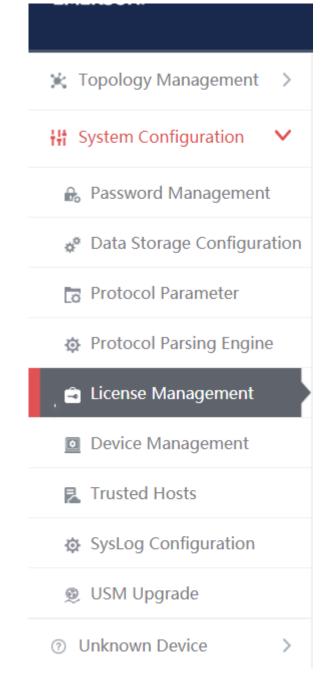

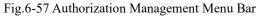

| License Management                                                        |          |             |
|---------------------------------------------------------------------------|----------|-------------|
| Select a License File Start Uploading                                     |          |             |
| License Items:                                                            |          |             |
| License Items                                                             | Status   | Expiry Date |
|                                                                           |          |             |
| Industry Firewall                                                         | Licensed | Permanent   |
| <ul> <li>□ Industry Firewall</li> <li>■ Host Security Guarding</li> </ul> | Licensed | Permanent   |
|                                                                           |          |             |

Fig.6-58 Authorization Management Page

AVCOMM Technologies Inc. 333 West Loop North, Suite 460 Houston, TX 77024, USA | info@avcomm.us | www.avcomm.us

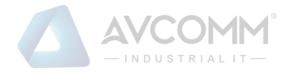

#### 4.6.7.1. Start upload

Click <Please Select an Authorization File>, select the authorization file, click <Start Uploading> and execute the authorization.

#### 4.6.8. Device Management

Device management is one of the important functions of the firewall platform, which provides a friendly interface to help users manage devices.

Log in as the configuration administrator, click [System Configuration/Device Management] in the left navigation bar (as shown in Fig.6-59), enter the [Device Management] page (as shown in Fig.6-60):

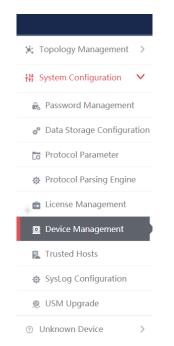

Fig.6-59 Device Management Menu

| Device List |                         |                |                   |             |           |             |               | ⊕ Add                              |
|-------------|-------------------------|----------------|-------------------|-------------|-----------|-------------|---------------|------------------------------------|
| vice Name:  |                         | Device IP:     |                   | Device MAC: |           | Device Type | Please select | ▼ Search                           |
| No.         | Device Name             | IP Address     | MAC Address       | CPU(%)      | Memory(%) | Traffic     | Device Type   | Operation                          |
| 1           | test1                   | 192.168.1.11   | 88:88:88:88:88:88 |             | -         |             | Workstation   | (ii) SNMP 民 View 🗹 Modify 🌐 Delete |
| 2           | Device15708671238759998 | 100.199.53.145 | c4:ba:a3:00:09:b1 |             |           |             | Unclassified  | 🐵 SNMP 民 View 🗹 Modify 🏢 Delete    |
| 3           | Device15708671238739995 | 100.197.53.145 | c4:ba:a3:00:09:b1 |             |           |             | Unclassified  | 🐵 SNMP 民 View 🗹 Modify 🎁 Delete    |
| 4           | Device15708671238729992 | 100.195.53.145 | c4:ba:a3:00:09:b1 |             | -         |             | Unclassified  | 🐵 SNMP 民 View 🗹 Modify 🏢 Delete    |
| 5           | Device15708671238709989 | 1.101.115.93   | c4:ba:a3:00:09:b1 |             |           |             | Unclassified  | 🐵 SNMP 民 View 🗹 Modify 🏢 Delete    |
| 6           | Device15708671238699986 | 1.100.115.93   | c4:ba:a3:00:09:b1 |             |           |             | Unclassified  | (ii) SNMP 民 View 🗹 Modify 🎁 Delete |
| 7           | Device15708671238679983 | 100.188.53.145 | c4:ba:a3:00:09:b1 |             | -         |             | Unclassified  | (ii) SNMP 民 View 🗹 Modify 🎁 Delete |
| 8           | Device15708671238659981 | 100.187.53.145 | c4:ba:a3:00:09:b1 |             |           |             | Unclassified  | (ii) SNMP 民 View 🗹 Modify 🎁 Delete |
| 9           | Device15708671238649978 | 1.98.115.93    | c4:ba:a3:00:09:b1 |             |           |             | Unclassified  | 🐵 SNMP 民 View 🖉 Modify 💼 Delete    |
| 10          | Device15708671238629975 | 100.182.53.145 | c4:ba:a3:00:09:b1 |             |           |             | Unclassified  | (ii) SNMP 🔣 View 🗗 Modify 🏢 Delete |
| 11          | Device15708671238619972 | 100.180.53.145 | c4:ba:a3:00:09:b1 |             |           |             | Unclassified  | (ii) SNMP 🛃 View 🗗 Modify 🏢 Delete |
| 12          | Device15708671238599969 | 100.178.53.145 | c4:ba:a3:00:09:b1 |             |           |             | Unclassified  | 🐵 SNMP 民 View 🗹 Modify 🏢 Delete    |

Fig.6-60 Device Management Page

View all the device information in the system here, with the following meanings given:

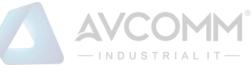

#### Tab.68 Instruction to Device List Display

| Column Names | Instructions                                                                       |                                                                           |  |
|--------------|------------------------------------------------------------------------------------|---------------------------------------------------------------------------|--|
| Device name  | A device r                                                                         | name that is easy to remember                                             |  |
| IP address   | The IP ad                                                                          | dress assigned by the device, in dotted decimal format                    |  |
| MAC address  | The MAC                                                                            | address assigned by the device                                            |  |
| CPU (%)      | The SNM                                                                            | P protocol obtains the device CPU utilization ratio information on the    |  |
| Memory (%)   | current IP                                                                         | address                                                                   |  |
| traffic      | The SNM                                                                            | P protocol obtains the device memory utilization ratio information on the |  |
|              | current IP                                                                         | current IP address                                                        |  |
|              | The SNMP protocol obtains the total traffic generated by the device in view of the |                                                                           |  |
|              | current IP address                                                                 |                                                                           |  |
| Device type  | The purpose classification of the device, such as workstation and controller, etc. |                                                                           |  |
|              | SNMP configuration configures the SNMP protocol information                        |                                                                           |  |
|              | View                                                                               | View more detailed information on the device                              |  |
| Operation    | Modify Modify and set the device information                                       |                                                                           |  |
|              | Delete                                                                             | Delete a device                                                           |  |

#### 4.6.8.1. SNMP Configuration

Click <SNMP Configuration> under the operation column in the [Device Management], display the detailed information on SNMP configuration as shown in the following figure. (as shown in Fig.6-61):

| Device Name:                  | test1                                                                                    |
|-------------------------------|------------------------------------------------------------------------------------------|
| SNMP Version:                 | V1 •                                                                                     |
| Group Name :                  | Please fill in the group name corresponding to SNMP of the device, e.g.; public, private |
| Security Level:               | No certification and no encryption •                                                     |
| Certification Type:           | MD5 ¥                                                                                    |
| Certification Key:            | No certification, not editable                                                           |
| Encryption Type :             | DES                                                                                      |
| Encryption Key:               | No encryption, not editable                                                              |
| Security User Name:           |                                                                                          |
| OID configuration information |                                                                                          |
| CPU:                          | Please fill in OID of the device cpu, e.g.: 1.3.6.1.4.1.15227.1.3.3.1.1                  |
| Memory:                       | Please fill in OID of the device memory, e.g.: 1.3.6.1.4.1.15227.1.3.3.1.2               |
| Traffic:                      | Please fill in OID of the device traffic, e.g.: 1.3.6.1.4.1.15227.1.3.3.1.5              |
|                               | Test connect Save Back                                                                   |

#### Fig.6-61 SNMP Configuration

## 4.6.8.2. Check a device

Click <View> under the operation column of [device management] display list, display the detailed information on the device as shown in the following figure. (as shown in Fig.6-62):

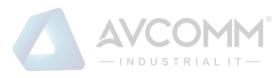

| Device Basic Information |                         |
|--------------------------|-------------------------|
| Device Name:             | Device15708671238759998 |
| IP Address:              | 100.199.53.145          |
| MAC Address:             | c4:ba:a3:00:09:b1       |
| Device Type:             | Unclassified            |
| Physical Location:       |                         |
| Responsible:             |                         |
| Department:              |                         |
| Purchase Date:           | 2019-10-12              |
| Remarks:                 |                         |
| Login Address:           |                         |
| Request type:            |                         |
| User Name:               |                         |
|                          | Back                    |

Fig.6-62 Device Information View Page

Click <Back> and go back to the [Device Management] page.

## 4.6.8.3. Add a device

Click <Add> on the right side of the [Device Management] device list tab to pop up the device add page. (as shown in Fig.6-63):

| Device Basic Information |                                                                                                    |
|--------------------------|----------------------------------------------------------------------------------------------------|
| Device Name:             |                                                                                                    |
| IP Address:              | · · · · · · · · · · · · · · · · · · ·                                                               |
| MAC Address:             | · · · · · · · · · · · · · · · · · · ·                                                               |
| Device Type:             | Unclassified T                                                                                      |
| Physical Location:       |                                                                                                    |
| Responsible:             |                                                                                                    |
| Department:              |                                                                                                    |
| Purchase Date:           |                                                                                                    |
| Remarks:                 |                                                                                                    |
| Monitor Online:          |                                                                                                    |
| Login Address:           | Please fill in the correct login address and path (directly accessible by the browser with http(s)) |
| Request type:            | POST                                                                                                |
| User Name:               |                                                                                                    |
| Password:                |                                                                                                    |
|                          | Save Back                                                                                           |

Fig.6-63 Device Add Page

Tab.69 Instruction to Device Add Information

| Column Names | Instructions                                                                       |
|--------------|------------------------------------------------------------------------------------|
| Device name  | A device name that is easy to remember                                             |
| IP address   | The IP address assigned by the device, in dotted decimal format                    |
| Device type  | The purpose classification of the device, such as workstation and controller, etc. |
| Remarks      | Optional, additional explanatory information                                       |

#### 4.6.8.4. Modify a device

Click <Modify> under the operation column in the [Device Management] device list, open the [Device Basic Information] to modify the basic information on the device (as shown in Fig.6-64):

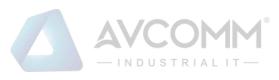

| Device Basic Information |                                                                                                    |
|--------------------------|----------------------------------------------------------------------------------------------------|
| Device Name:             | Device15708671238759998                                                                             |
| IP Address:              | 100.199.53.145                                                                                      |
| MAC Address :            | c4:ba:a3:00:09:b1 *                                                                                 |
| Device Type:             | Unclassified <b>v</b>                                                                               |
| Physical Location:       |                                                                                                    |
| Responsible:             |                                                                                                    |
| Department:              |                                                                                                    |
| Purchase Date:           | 2019-10-12                                                                                          |
| Remarks:                 |                                                                                                    |
| Monitor Online:          |                                                                                                    |
| Login Address:           | Please fill in the correct login address and path (directly accessible by the browser with http(s)) |
| Request type:            | POST V                                                                                              |
| User Name:               |                                                                                                    |
| Password:                |                                                                                                    |
|                          | Save Back                                                                                           |

Fig.6-64 Device Basic Information Modification Page

## 4.6.8.5. Delete a device

Click <Delete> under the [Device Management] device list operation column, delete devices that are no longer in use.

## 4.6.8.6. Retrieve a device

In the [Device Management] device display list page, retrieve a device according to the conditions. (as shown in Fig.6-65):

| Device List  |            |             |                            | Add    |
|--------------|------------|-------------|----------------------------|--------|
| Device Name: | Device IP: | Device MAC: | Device Type: Please select | Search |

Fig.6-65 Retrieve a Device

## 4.6.9. Trusted Host

The host accessing to the firewall platform is limited. In the initial case, any machine can access to the firewall platform only if it can be connected to the firewall platform server. Once a trusted host is configured, only machines that are added to the trusted host can access the firewall platform. The host where the firewall platform server is located can access to the firewall platform in any case.

## 4.6.9.1. Information view

Log in as the configuration administrator, click [System Configuration/Trusted Host] in the left navigation bar (as shown in Fig.6-66), enter the [Trusted Host] page (as shown in Fig.6-67):

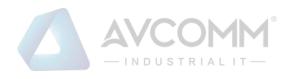

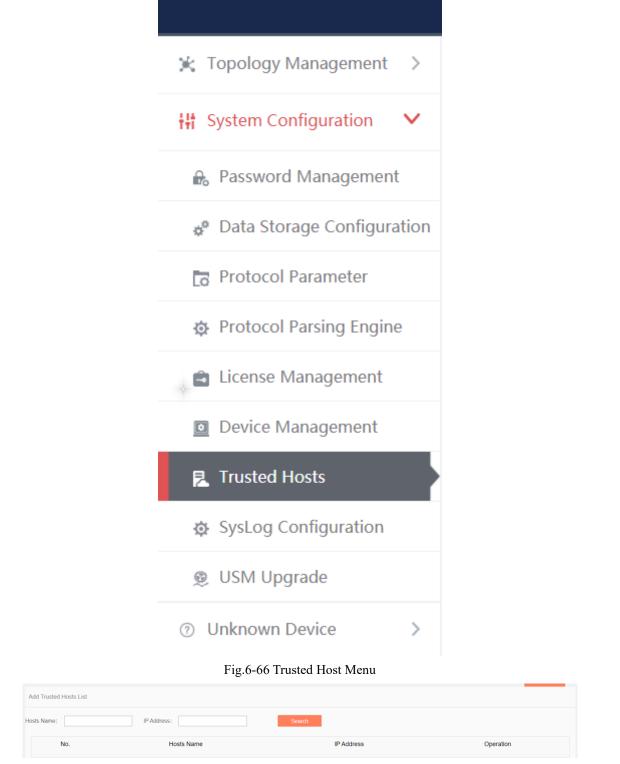

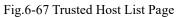

View all the trusted host information of the system here, with the following meanings given:

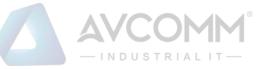

## Table 70 Instruction to Trusted Host List Display

| Column Names  | Instructions |                                                                       |  |
|---------------|--------------|-----------------------------------------------------------------------|--|
| The host name | A name th    | A name that is defined by users and easy to remember when being added |  |
| IP address    | The IP ad    | The IP address of a trusted host, in dotted decimal format            |  |
|               | View         | View more detailed information on the trusted host                    |  |
| Operation     | Modify       | Modify or reset the trusted host information                          |  |
|               | Delete       | Delete a trusted host                                                 |  |

Click <View> under the operation column in this page, display the detailed information on the trusted host details as shown in the figure below. (as shown in Fig.6-68):

| Basic information of Trusted hosts |                     |  |
|------------------------------------|---------------------|--|
| Hosts Name:                        | DESKTOP-511G0DQ     |  |
| IP Address:                        | 192.168.1.205       |  |
| MAC Address:                       |                     |  |
| Creation Date:                     | 2019-10-31 17:49:12 |  |
| Remarks:                           |                     |  |
|                                    | Back                |  |

Fig.6-68 Trusted Host Information View Page

Click <Back> and go back to the [Trusted Host] page.

## 4.6.9.2. Add a host

Click <Add> on the right side of [System Settings/Trusted Host] trusted host list tab (as shown in Fig.6-69) to pop up the trusted host add page (as shown in Fig.6-70):

| System Configuration > Trusted Hosts | <b>⊕ ∧</b> ∆                                   |
|--------------------------------------|------------------------------------------------|
| Fig                                  | .6-69 Trusted Host Add Button                  |
| Add Trusted hosts                    |                                                |
| Hosts Name:                          | *                                              |
| IP Address:                          | ×                                              |
| MAC Address:                         | □ (Verify MAC address; separate MACs with ":") |
| Remarks:                             |                                                |
|                                      | Save Back                                      |

Fig.6-70 Trusted Host Add Page

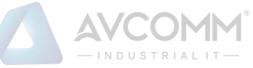

### Tab.71 Instruction to Trusted Host Add Information

| Column Names  | Instructions                                                                  |                                                                       |  |
|---------------|-------------------------------------------------------------------------------|-----------------------------------------------------------------------|--|
| The host name | Define a meaningful trusted host name that is easy to understand and remember |                                                                       |  |
| IP address    | The IP address assigned by the trusted host, in dotted decimal format         |                                                                       |  |
| Remarks       | Optional, additional explanatory information                                  |                                                                       |  |
|               | Save                                                                          | Save all modification information to the database and make it come    |  |
| Operation     |                                                                               | into effect, and go back to the trusted host list display page        |  |
| Operation     | Back                                                                          | Ignore all modifications and go back to the trusted host list display |  |
|               |                                                                               | page                                                                  |  |

### 4.6.9.3. Modify trusted host information

Click <Modify> under the operation column in the [Trusted Host] trusted host list, open the [Trusted Host Basic Information] to modify the basic information on the trusted host (as shown in Fig.6-71):

| Modify basic information of the Trusted hosts |                                                |
|-----------------------------------------------|------------------------------------------------|
| Hosts Name:                                   | DESKTOP-511G0DQ *                              |
| IP Address:                                   | 192.168.1.205 *                                |
| MAC Address:                                  | □ (Verify MAC address; separate MACs with ".") |
| Creation Date:                                | 2019-10-31 17:49:12                            |
| Remarks :                                     |                                                |
|                                               | Save Back                                      |

Fig.6-71 Trusted Host Basic Information Modification Page

### 4.6.9.4. Delete a host

Click <Delete> under the operation column of [Trusted Host] trusted host list to delete the trusted host that is no longer in use.

## 4.6.9.5. Retrieve a host

In the [Trusted Host] trusted host list page, retrieve a trusted host according to the conditions. (as shown in Fig.6-72):

| Add Trusted Hosts List |             |        |
|------------------------|-------------|--------|
| Hosts Name:            | IP Address: | Search |

Fig.6-72 Retrieving a Trusted Host

#### 4.6.10. SysLog Configuration

#### 4.6.10.1. Introduction to functions

Configure the IP address and port of sysLog server, send the firewall alarm log and the whitelist alarm log that are generated by the industrial firewall device to the sysLog server, which are divided into a common type and a grid type.

#### 4.6.10.2. Save and enable the syslog service configuration

Log in as the configuration administrator, click [System Configuration/sysLog Configuration] (as shown in Fig.6-73), enter the sysLog configuration page. (as shown in Fig.6-74):

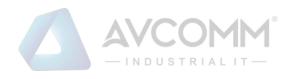

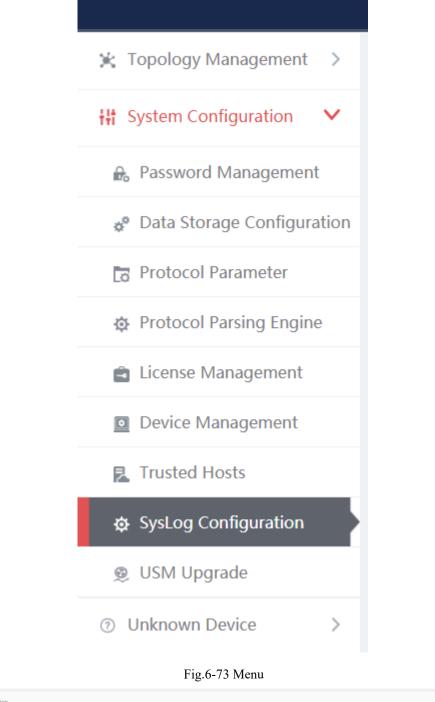

| SysLog Configuration |             |
|----------------------|-------------|
| Server IP Address:   | 127.0.0.1   |
| Server Port:         | 514         |
| Syslog Type:         | Common type |
|                      | Save        |

Fig.6-74 sysLog Configuration Page

Fill in the IP address and port number, click <Save> to save and enable the sysLog service. (as shown in Fig.6-75):

|                      | - INDUSTRIAL IT - |
|----------------------|-------------------|
| SysLog Configuration |                   |
|                      |                   |
| Server IP Address:   | 127.0.0.1         |
| Server Port:         | 514               |
| Syslog Type:         | Common type v     |
|                      | Save              |

Fig.6-75 Saving the sysLog Configuration

## 4.6.10.3. Save and enable the grid type syslog service configuration

Select the grid type through syslog type, which requires a specified elect network card, select the network card and click <Save> to save and enable the syslog service. (as shown in Fig.6-76):

| SysLog Configuration      |                 |
|---------------------------|-----------------|
| Server IP Address:        | 127.0.0.1       |
| Server Port:              | 514             |
| Syslog Type:              | Power Grid Type |
| Network card name and IP: | Please select v |
|                           | Save            |

Fig.6-76 Grid Type

### 4.6.11. Firewall Platform Upgrade

The firewall platform upgrades to a new version of firewall platform functions, skip to the upgrade server for upgrade operation.

#### 4.6.11.1. Firewall platform upgrade

Log in as the configuration administrator, click [System Configuration/Firewall Platform Configuration] (as shown in Fig.6-77), enter the firewall platform upgrade page. (as shown in Fig.6-78):

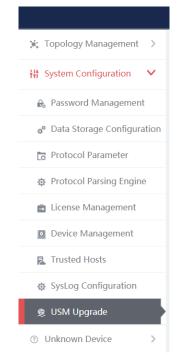

Fig.6-77 Firewall Platform Upgrade Menu Bar

|                    | AVCOMM <sup>®</sup><br>- INDUSTRIAL IT |  |
|--------------------|----------------------------------------|--|
| please choose file |                                        |  |
| start upload       |                                        |  |
|                    | cancel                                 |  |

Fig.6-88 Firewall Platform Upgrade Page

#### 4.6.11.2. Start upgrade

After selecting the upgrade file, click <Start Upload>, check the progress of the progress bar. After successful upgrade, access to the firewall platform. (as shown in Fig.6-89):

| please choose file |   |        |  |
|--------------------|---|--------|--|
| start upload       |   |        |  |
|                    | Γ | cancel |  |

Fig.6-89 Start Upgrade

## 4.7. Topology Management

## 4.7.1. Introduction to Functions

Network topology management is a basis for the security management of the target system. To clarify the network topology of the customer system can not only find the existing security problems and hidden dangers of the customer system, but also have a very positive and important significance for subsequent security protection.

The firewall platform provides more professional device management tools and network topology management tools, which can help customers to carry out digital management of the existing device, and also allow customers to create and modify the current network topology of the system very easily.

#### 4.7.2. Topology

The firewall platform provides a network topology management tool, which can easily form network topology diagram according to the current situation of the user system. Log in as the configuration administrator, display the network topology of the user system by default, click [Topology Management/Topology Management] in the left navigation bar (as shown in Fig.6-90), enter the [Topology Management] page (as shown in Fig.6-91):

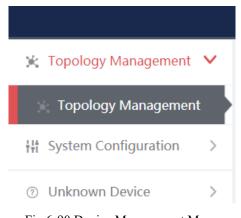

Fig.6-90 Device Management Menu

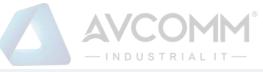

| Full Screen Start Connecting Zoom Out Zoom In                               | Mouse Zoom     Save Topological Grapt | Export Select File Import |  |
|-----------------------------------------------------------------------------|---------------------------------------|---------------------------|--|
| Pay attention to "start connecting"; Click on the source device and the tar | get device to connect them            |                           |  |
| Quadric Line                                                                |                                       |                           |  |
| Straight Line                                                               |                                       |                           |  |
| Poly Line                                                                   |                                       |                           |  |
| Curve                                                                       |                                       |                           |  |
|                                                                             |                                       |                           |  |
|                                                                             |                                       |                           |  |
|                                                                             |                                       |                           |  |
|                                                                             |                                       | Probe160824021-Online     |  |
|                                                                             |                                       |                           |  |
|                                                                             | Firewall190520083-Offline             |                           |  |
|                                                                             |                                       |                           |  |
|                                                                             |                                       |                           |  |
|                                                                             |                                       |                           |  |
| Device15708671238149857                                                     |                                       | testi                     |  |
|                                                                             |                                       | lesta                     |  |
|                                                                             |                                       |                           |  |

Fig.6-91 Device Management Page

Log in as auditor, display the network topology of the user system by default, click [Topology Management] in the left navigation bar (as shown in Fig.6-92), enter the [Topology Management] page (as shown in Fig.6-93):

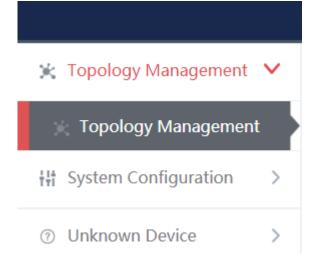

#### Fig.6-92 Device Management Menu

| Full Screen         Start Connecting         Zoom Dut         Zoom In         Mouse Zoom         §ave Topological Graph         Export         Select File         Import | Please enter IP or device name! | Search All |
|----------------------------------------------------------------------------------------------------|---------------------------------|------------|
| Pay attention to 'start connecting'; Click on the source device and the target device to connect them                                                                     | Drag point to canvas            |            |
| Quadric Line     Straight Line                                                                                                    | Industry Firewall               | >          |
| © Poly Line © Curve                                                                                                    | Probe                           | >          |
|                                                                                                    | Unclassified                    | >          |
| Protest 66624021-0hlane                                                                                                    | Workstation                     | >          |
| Prote166524021-Online<br>Firewall18653088-Offline                                                                                                    | Controller                      | >          |
|                                                                                                    | Network Device                  | >          |
| Device157085712381449857                                                                                                    | Server                          | >          |
| testi                                                                                                    |                                 |            |

Fig.6-93 Device Management Page

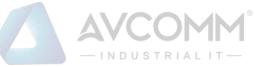

## 4.7.2.1. Composition of network topology

The network topology of the firewall platform is mainly composed of devices and lines, with the devices including the following:

- Industrial firewall
- Probe
- Workstation
- Controller
- Network device
- Server
- Unclassified

(as shown in Fig.6-94):

| F | Please enter IP or device name | Search All |
|---|--------------------------------|------------|
|   | Drag point to canvas           |            |
|   | Industry Firewall              | >          |
|   | Probe                          | >          |
|   | Unclassified                   | >          |
|   | Workstation                    | >          |
|   | Controller                     | >          |
|   | Network Device                 | >          |
|   | Server                         | >          |
|   |                                |            |
|   |                                |            |

Fig.6-94 Topology Device List

## 4.7.2.2. Network topology device query

Query the device that meets the requirements according to the conditions, click <Search All> to execute the query (as shown in Fig.6-95):

| 192.168.1.11         | Search All |
|----------------------|------------|
| Drag point to canvas |            |
| Industry Firewall    | >          |
| Probe                | >          |
| Unclassified         | >          |
| Workstation          | ~          |
| 🔓 test1              |            |
| Controller           | >          |
| Network Device       | >          |
| Server               | >          |

Fig.6-95 Query Results

## 4.7.2.3. Edit a network topology

It is very convenient to edit the topology.

### > For the device

The user only needs to find the device to be added into the topology on the right device tree, click the small icon on the left of the device and drag it into the canvas to complete the addition of the device.

#### > For the connector

The user first selects the type of lines. Currently, there are the following types of connection lines:

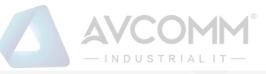

Pay attention to "start connecting"; Click on the source device and the target device to connect them

| Quadric Line    |
|-----------------|
| 🔵 Straight Line |
| O Poly Line     |
| Curve           |

Select the type of connecting wire, click < Start Connection> above the topology as shown in:

Start Connecting , then move to the canvas, click the mouse successively on the two devices to be wired to complete the addition of the line.

The topology also supports zoom in and zoom out, not only support zoom by clicking, as shown in:

Zoom Out

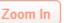

, but also supports zoom by mouse wheel:

Mouse Zoom

After editing the topology, the user clicks <Save Topology>, as shown: to complete the saving of the topology. The topology information can be normally viewed when logging in next time.

#### 4.7.2.4. Topology linkage

Topology management can not only view the network topology of the user system, but also view the number of alarms currently generated on the industrial firewall. Right-click and select View in the pop-up menu to view the detailed information on the device.

Right click on any device in the topology and click <Delete> in the pop-up menu to delete the device from the topology, with the corresponding connecting line deleted at the same time. Or right click on the connecting line, select <Delete> to delete the corresponding connecting line.

## 4.8. Unknown Device Detection

#### 4.8.1. Unknown Device Detection Configuration

Log in as the configuration administrator, click [Unknown Device Detection/Unknown Device Detection Configuration] in the left navigation bar (as shown in Fig.6-96), enter the [Unknown Device Configuration] page (as shown in Fig.6-97):

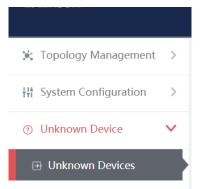

Fig.6-96 Unknown Device Detection Configuration Menu Bar

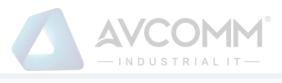

| Unknown Devices |                               |                    |                     |  |  |  |
|-----------------|-------------------------------|--------------------|---------------------|--|--|--|
| Enable®         | Disable     Working Mode: Lea | ming V Issue Refre | sh List             |  |  |  |
| No.             | IP Address                    | MAC Address        | Creation Time       |  |  |  |
| 1               | 166.181.111.14                | 2a:fc:42:34:dc:41  | 2019-10-17 11:28:57 |  |  |  |
| 2               | 66.26.167.78                  | 47:cd:0e:48:16:04  | 2019-10-17 11:28:57 |  |  |  |
| 3               | 211.195.7.14                  | 83:e8:5e:7e:a7:74  | 2019-10-17 11:28:57 |  |  |  |
| 4               | 6.242.40.162                  | 6f:f2:07:eb:92:05  | 2019-10-17 11:28:57 |  |  |  |
| 5               | 174.55.236.239                | 99:31:58:dd:7f:72  | 2019-10-17 11:28:57 |  |  |  |
| 6               | 174.171.59.97                 | 24:2f:c2:15:10:fa  | 2019-10-17 11:28:57 |  |  |  |
| 7               | 27.177.26.21                  | fb:15:50:39:e0:e3  | 2019-10-17 11:28:57 |  |  |  |
| 8               | 12.35.121.96                  | 75.9c:50:d1:83:f6  | 2019-10-17 11:28:57 |  |  |  |
| 9               | 68.132.3.252                  | de:19:47:7d:57:0d  | 2019-10-17 11:28:57 |  |  |  |
| 10              | 29.25.128.15                  | 92:65:25:fb:73:e3  | 2019-10-17 11:28:57 |  |  |  |

Fig.6-97 Unknown Device Detection Configuration Page

#### 4.8.1.1. Distribute the configuration

Unknown device detection can be enabled or disabled. The working status must be selected after being enabled, which includes: Learning, Detecting.

When selecting Learning, click <Distribute the Configuration> to generate the learning data, click <Refresh a List> to view the learned learning data. (as shown in Fig.6-98):

| Jnknown Devices |                       |                             |                   |              |                     |  |  |
|-----------------|-----------------------|-----------------------------|-------------------|--------------|---------------------|--|--|
| Enable®         | Disable Working Mode: | Learning v<br>Please select | Issue             | Refresh List |                     |  |  |
| No.             | IP Address            | Learning<br>Detecting       | MAC Address       |              | Creation Time       |  |  |
| 1               | 166.181.111.14        |                             | 2a:fc:42:34:dc:41 |              | 2019-10-17 11:28:57 |  |  |
| 2               | 66.26.167.78          |                             | 47:cd:0e:48:16:04 |              | 2019-10-17 11:28:57 |  |  |
| 3               | 211.195.7.14          |                             | 83:e8:5e:7e:a7:74 |              | 2019-10-17 11:28:57 |  |  |
| 4               | 6.242.40.162          |                             | 6f:f2:07:eb:92:05 |              | 2019-10-17 11:28:57 |  |  |
| 5               | 174.55.236.239        |                             | 99:31:58:dd:7f:72 |              | 2019-10-17 11:28:57 |  |  |
| 6               | 174.171.59.97         |                             | 24:2f:c2:15:10:fa |              | 2019-10-17 11:28:57 |  |  |
| 7               | 27.177.26.21          |                             | fb:15:50:39:e0:e3 |              | 2019-10-17 11:28:57 |  |  |
| 8               | 12.35.121.96          |                             | 75:9c:50:d1:83:f6 |              | 2019-10-17 11:28:57 |  |  |

Fig.6-98 Learning

Switch Learning to Detecting, click <Distribute the Configuration>, add the learnt data to the rule table. (as shown in Fig.6-99):

| Unknown Devices    |                           |             |               |  |  |
|--------------------|---------------------------|-------------|---------------|--|--|
| Enable® Disal      | ble Working Mode: Learnin | ng v Issue  | Refresh List  |  |  |
| No.                | IP Address                | MAC Address | Creation Time |  |  |
| Fig.6-99 Detecting |                           |             |               |  |  |

#### Rule Edit

Click <Edit a Rule> and skip to the rule edit page. (as shown in Fig.6-100):

| Unknown Devices |               |          |       |              |  |
|-----------------|---------------|----------|-------|--------------|--|
| Enable® Disable | Working Mode: | Learning | Issue | Refresh List |  |

Fig.6-100 Rule Editing

Edit the rules in the rule page, click <Save> to save the edited results. (as shown in Fig.6-101):

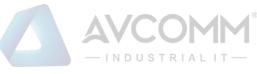

| Edit Rule |             |                   | ×         |
|-----------|-------------|-------------------|-----------|
|           |             |                   | ⊕ Add     |
| No.       | IP Address  | MAC Address       | Operation |
| 1         | 192.168.1.1 | 30:9C:23:C6:3B:3B | Delete    |
|           |             |                   | Delete    |
|           |             |                   | Delete    |
|           |             |                   | Delete    |
|           |             |                   |           |
|           |             | Save              |           |
|           |             |                   |           |

Fig.6-101 Saving a Rule

Unknown device detection log

Log in as auditor, click [Unknown Device Detection/Unknown Device Detection Logs] in the left navigation bar (as shown in Fig.6-102), enter the [Unknown Device Detection Logs] page (as shown in Fig.6-103):

| ж                 | Topology Management     | > |
|-------------------|-------------------------|---|
| B                 | System Overview         | > |
| ¢                 | System Operation Logs   | > |
|                   | Hard Disk Capacity Logs | > |
| 5                 | System Reboot Logs      | > |
| (())              | Database Backup Logs    | > |
| ţţţ               | System Configuration    | > |
| ?                 | Unknown Device          | ~ |
| F                 | 🗑 Unknown Devices Logs  |   |
| ( <del>†=1)</del> | SysLog Logs             | > |

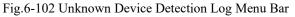

| Unknown Devices Log List                     |           |     |                                 | Show processed logs           |
|----------------------------------------------|-----------|-----|---------------------------------|-------------------------------|
| IP Address: Search                           | MAC Addre | SS: | Start Time: 2019-10-31 00:00:00 | End Time: 2019-10-31 23 59 59 |
| No. Access Time Invalid                      | IP        | MAC | Alarm Information               | Processing Status Operation   |
| Total 0 Page(s) / 0 Record(s),Current Page 1 |           |     |                                 | First Prev Next Last          |
|                                              |           |     |                                 |                               |

Fig.6-103 Unknown Device Detection Log Page

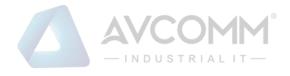

Log list

View all the log information on unknown device detection alarms here, with the meaning given below: Tab.72 Instruction to Industrial Protocol Detection Alarm Display

| Column Names        | Instructions                                       | Instructions                                     |  |  |  |
|---------------------|----------------------------------------------------|--------------------------------------------------|--|--|--|
| IP                  | The IP address                                     | The IP address of the device generating an alarm |  |  |  |
| MAC                 | The MAC addr                                       | ess of the device generating an alarm            |  |  |  |
| Alarm information   | Alarm details                                      |                                                  |  |  |  |
| Processing status   | Whether to pro                                     | cess an alarm                                    |  |  |  |
| Illegal access time | Log generation                                     | time                                             |  |  |  |
| Operation           | Processing Further processing of alarm information |                                                  |  |  |  |

In addition to displaying all unprocessed alarms, users can also view historical alarms that have been processed.

Check <Show Processed Logs> on the right side of the [Unknown Device Detection Logs] protocol detection alarm list tab, view the processed log. (as shown in Fig.6-104):

| Unknown Devices Log List Show processed logs |              |     |                                 |                           |           |  |  |
|----------------------------------------------|--------------|-----|---------------------------------|---------------------------|-----------|--|--|
| IP Address:<br>Search                        | MAC Address: |     | Start Time: 2019-10-31 00:00:00 | End Time : 2019-10-31 23: | 59:59     |  |  |
| No. Access Time Invalid                      | IP           | MAC | Alarm Information               | Processing Status         | Operation |  |  |
| Total 0 Page(s) / 0 Record(s),Current Page 1 |              |     |                                 | First Prev                | Next Last |  |  |

Fig.6-104 Show Processed Unknown Device Detection Log List Page

## 4.8.1.2. Process a log

Click <Process> under the operation column in the [Unknown Device Detection Logs] display list, display (as shown in Fig.6-105) the [Unknown Device Detection Logs] processing page:

| Unknown devices log information |                       |
|---------------------------------|-----------------------|
| IP:                             | 192.168.1.200         |
| MAC:                            | 30:9c:23:32:29:56     |
| Alarm Time:                     | 2019-11-18 15:42:08   |
| Alarm Information:              | unknown device access |
| Processing Status:              | Unprocessed v         |
| Processing opinions:            |                       |
| Processing time:                |                       |
|                                 | Save Back             |

Fig.6-105 Unknown Device Detection Log Processing Page

Click the drop-down box of processing status, select "Close", fill in the relevant opinions in the processing opinions and click "Save" to complete the processing of alarm information. In this case, such a log will no longer be seen in the list of the [Unknown Device Detection Logs] page by default. Or do not select "Close" but fill in the processing opinions instead.

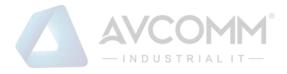

## 4.8.1.3. Retrieve a log

On the [Unknown Device Detection Logs] list page, retrieve an alarm based on the conditions. (as shown in Fig.6-106):

| Unknown Devices Log List        |             |                     | Show                     | processed logs |
|---------------------------------|-------------|---------------------|--------------------------|----------------|
| IP Address: MAC Address: Search | Start Time: | 2019-10-31 00:00:00 | End Time : 2019-10-31 23 | :59:59         |
|                                 |             |                     |                          |                |

Fig.6-106 Retrieving an Unknown Device Detection Log

## 4.9. SysLog Log

Receive the syslog logs reported from other devices, click [SysLog Logs/SysLog Logs] in the left navigation bar (as shown in Fig.6-107), enter the [SysLog Logs] page (as shown in Fig.6-108):

| 🔀 Topology Management                            | >       |
|--------------------------------------------------|---------|
| ③ System Overview                                | >       |
| System Operation Logs                            | >       |
| 📇 Hard Disk Capacity Logs                        | >       |
| System Reboot Logs                               | >       |
| Database Backup Logs                             | >       |
| H System Configuration                           | >       |
| ⑦ Unknown Device                                 | >       |
| 🛗 SysLog Logs                                    | ~       |
| 🖶 SysLog Logs                                    |         |
| Fig.6-107 syslog Log Menu                        |         |
| e IP: Device Start Time: 2019-10-31 00<br>Search | 0:00:00 |
| Fig.6-108 syslog Log                             |         |

#### 4.9.1. Retrieve a Log

In the [SysLog Logs] list page, retrieve the log according to the conditions. (as shown in Fig.6-109):

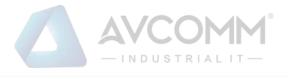

| Device Name: | Device | Device IP: | Device | Start Time: | 2019-10-31 00:00:00 | End Time : | 2019-10-31 23:59:59 |
|--------------|--------|------------|--------|-------------|---------------------|------------|---------------------|
| Log Content: |        | Search     |        |             |                     |            |                     |

Fig.6-110 Log Query